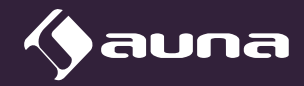

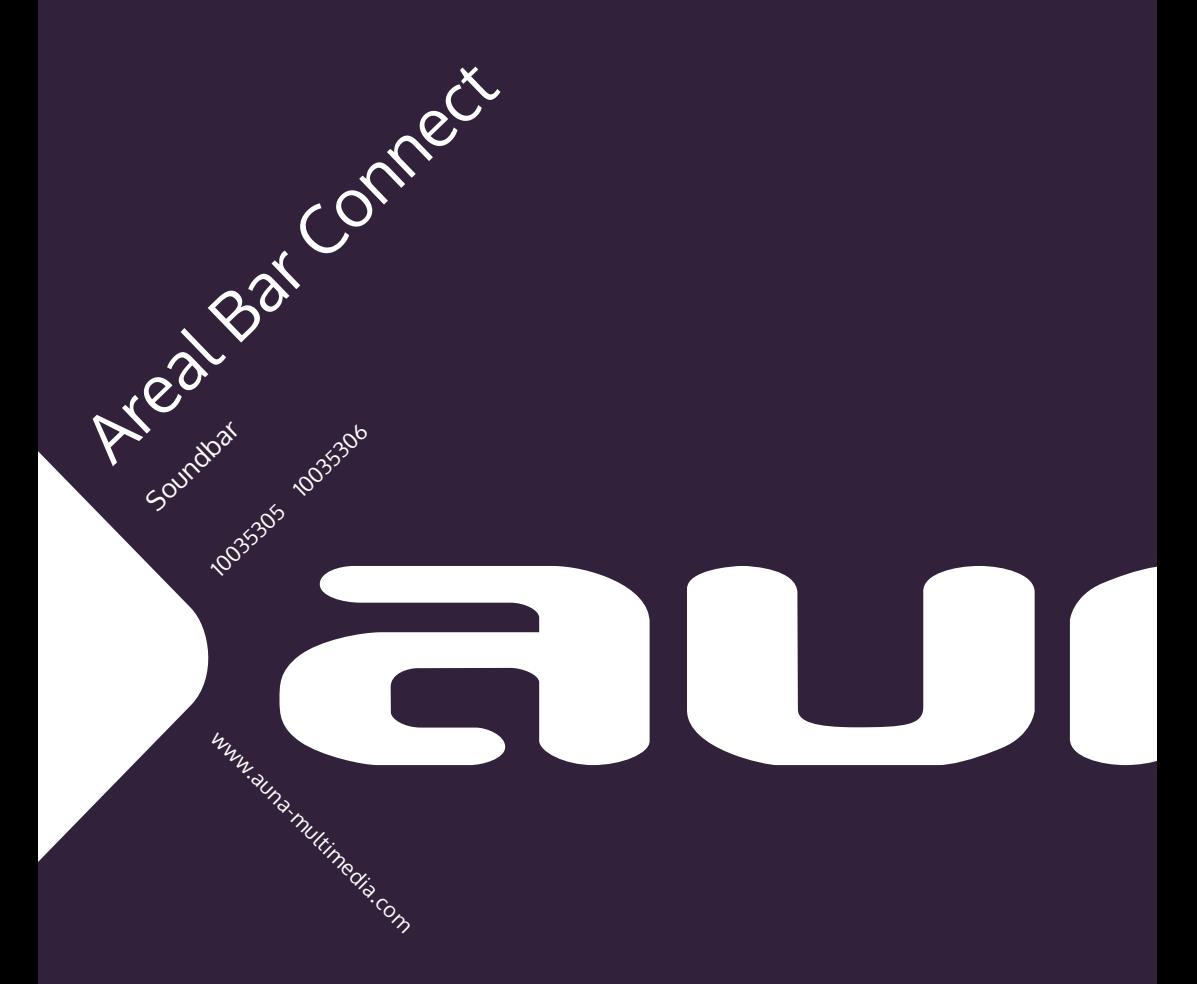

#### **Sehr geehrter Kunde,**

wir gratulieren Ihnen zum Erwerb Ihres Gerätes. Lesen Sie die folgenden Hinweise sorgfältig durch und befolgen Sie diese, um möglichen Schäden vorzubeugen. Für Schäden, die durch Missachtung der Hinweise und unsachgemäßen Gebrauch entstehen, übernehmen wir keine Haftung. Scannen

Sie den folgenden QR-Code, um Zugriff auf die aktuellste Bedienungsanleitung und weitere Informationen rund um das Produkt zu erhalten.

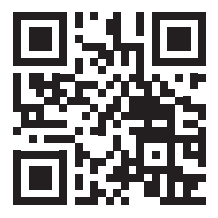

### **INHALT**

[Technische Daten](#page-3-0) 4 [Sicherheitshinweise](#page-4-0) 5 [Lieferumfang](#page-5-0) 6 [Geräteübersicht](#page-6-0) 7 [Fernbedienung](#page-8-0) 9 [Installation](#page-9-0) 10 [Streamen von Musik](#page-13-0) 14 [MenÜ](#page-15-0) 16 [Hauptmenü](#page-17-0) 18 [Internet Radio](#page-25-0) 26 [Media Center](#page-26-0) 27 [Informationscenter](#page-27-0) 28 [FM-Radio](#page-27-0) 28 [DAB-Radio](#page-28-0) 29 [BT](#page-29-0) 30 [AUX-IN](#page-30-0) 31 [Fernsteuerung über Apps](#page-30-0) 31 [Spezielle Entsorgungshinweise für Verbraucher in Deutschland](#page-31-0) 32 [Hinweise zur Entsorgung](#page-33-0) 34 [Konformitätserklärung](#page-33-0) 34

## <span id="page-3-0"></span>**TECHNISCHE DATEN**

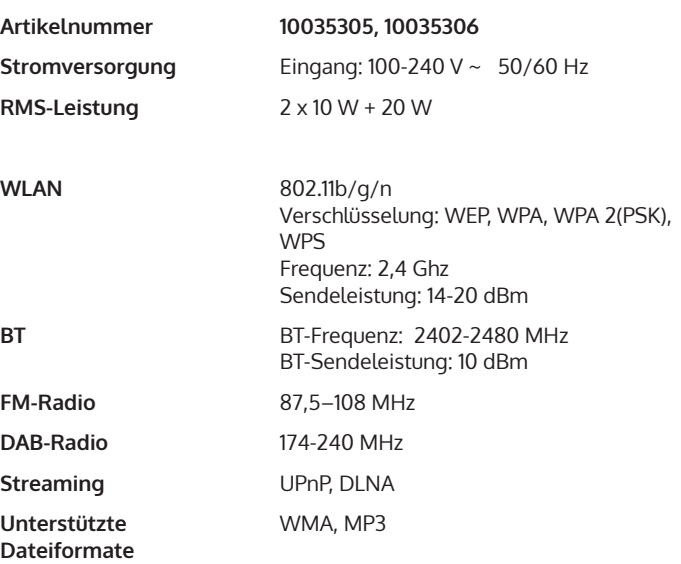

## <span id="page-4-0"></span>**SICHERHEITSHINWEISE**

Lesen Sie die Sicherheitshinweise und die Bedienungsanleitung sorgfältig durch, bevor Sie das Gerät bedienen.

- Bewahren Sie die Bedienungsanleitung an einem sicheren Ort auf, damit Sie später darauf zurückgreifen können.
- Halten Sie sich an alle erforderlichen Bedienungsschritte.
- Stellen Sie das Gerät nicht an einem feuchten Ort auf. Auch nicht an einem Ort mit elektromagnetischen Feldern, mit direkter Sonneinstrahlung oder mit einer hohen Umgebungstemperatur.
- Wenn Sie das Gerät lange nicht benutzen, ziehen Sie den Netzstecker. Nehmen Sie die Batterie aus dem Mikrofon.
- Ziehen Sie den Netzstecker, bevor Sie das Gerät reinigen. Verwenden Sie zur Reinigung keine flüchtigen Gase, Verdünner oder andere chemischen Reinigungsmittel.
- Verwenden Sie ausschließlich Zubehör vom Hersteller.
- Die Stromversorgung des Gerätes darf nur nach den Angaben auf dem Typenschild erfolgen.
- Führen Sie Wartungen und Reparaturen nicht selbst durch. Die gefährliche Spannung im Gerät kann durch das Öffnen des Gehäuses zu einem Stromschlag führen. Reparaturen dürfen nur vom qualifizierten Kundendienst ausgeführt werden.
- Wenn ein Teil ersetzt werden muss, muss es zu den Herstellerspezifikationen passen oder ein Originalbauteil sein.
- Wenn das Gerät defekt ist oder nicht ordnungsgemäß funktioniert, wenden Sie sich an den Kundendienst. Das Gehäuse nicht öffnen, um das Gerät selbst zu richten.
- Dieses Gerät ist nicht dafür bestimmt, durch Personen (einschließlich Kinder) mit eingeschränkten physischen, sensorischen oder geistigen Fähigkeiten oder mangels Erfahrung und/oder mangels Wissen benutzt zu werden, es sei denn,sie werden durch eine für ihre Sicherheit zuständige Person beaufsichtigt oder erhielten von ihr Anweisungen, wie das Gerät zu benutzen ist. Kinder sollten beaufsichtigt werden, um sicherzustellen, dass sie nicht mit dem Gerät spielen.
- Dieses Gerät dient der Tonwiedergabe. Es ist ausschließlich für diesen Zweck bestimmt und darf nur zu diesem Zweck verwendet werden. Es darf nur in der Art und Weise verwendet werden, wie es in dieser Gebrauchsanleitung beschrieben ist.

<span id="page-5-0"></span>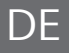

## **LIEFERUMFANG**

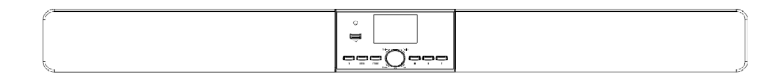

Gerät

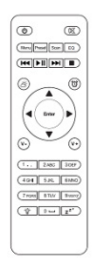

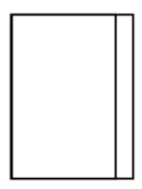

Fernbedienung Bedienungsanleitung

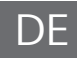

# <span id="page-6-0"></span>**GERÄTEÜBERSICHT**

#### **Vorderansicht**

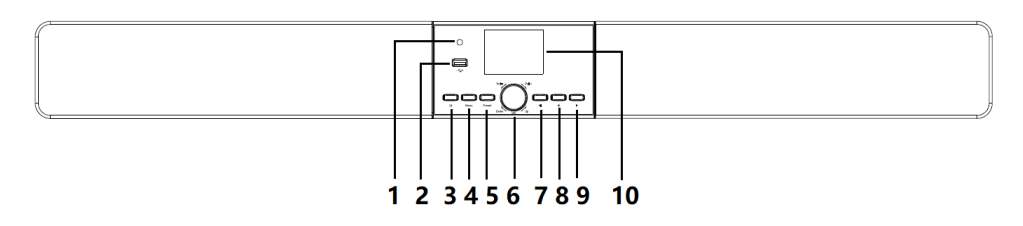

- IR-Empfänger
- USB-Anschluss
- Ein/Aus
- Menü
- Speichern
- Lautstärke erhöhen/senken/ Hoch/ Runter/ Eingabetaste (ENTER)
- Wiedergabe/ Pause
- Nach links
- Nach rechts
- TFT 2,8" LC-Bildschirm

#### **Rückansicht**

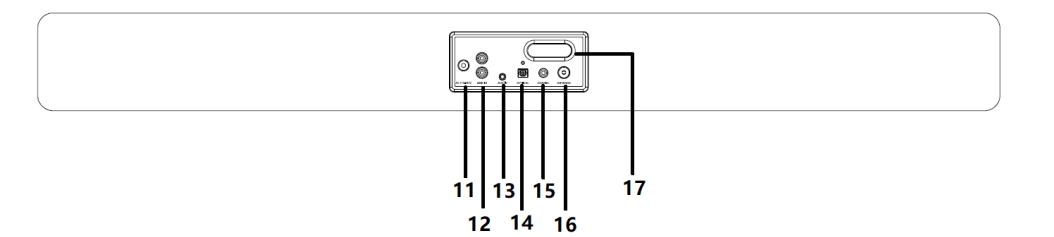

- Netzkabel
- Line-In-Anschluss
- Aux-In-Anschluss
- Optischer Anschluss
- Koaxialer Anschluss
- IEC-Antenne
- Bassreflexrohr

### Bildschirmsymbole

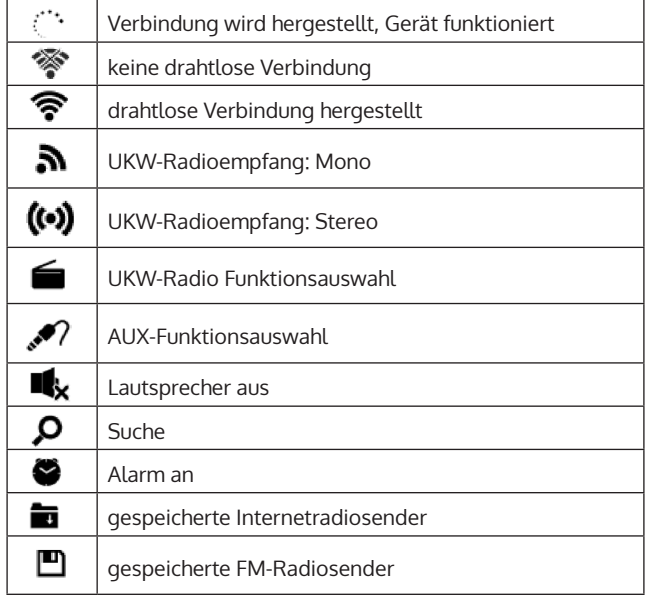

## <span id="page-8-0"></span>**FERNBEDIENUNG**

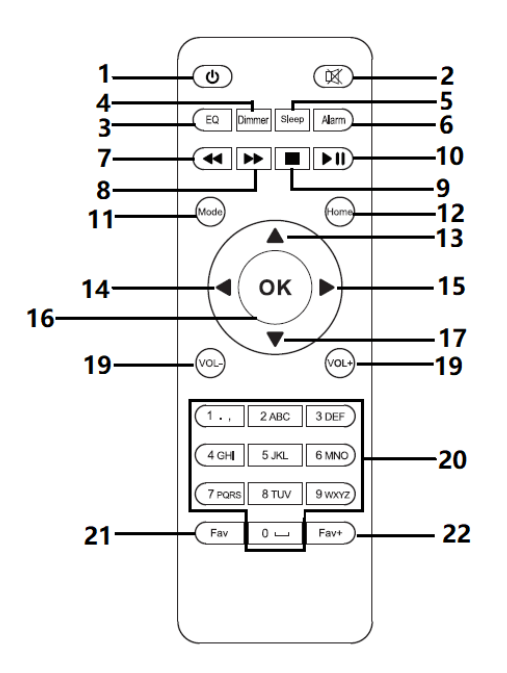

- 1 Standby
- 2 Lautsprecher Ein/ Aus
- 3 EQ<br>4 Din
- **Dimmer**
- 5 Sleep
- 6 Alarm
- 7 vorheriger Titel
- 8 nächster Titel<br>9 Stopp
- Stopp
- 10 Wiedergabe/ Pause
- 11 Modus
- 12 Menü
- 13 nach oben
- 14 nach links
- 15 OK<br>16 nacl
- nach rechts
- 17 nach unten
- 18 Lautstärke senken
- 19 Lautstärke erhöhen
- 20 Ziffern und Buchstaben (0-9; A-Z); Favoriten aufrufen/ Speicher aufrufen
- 21 Favoriten öffnen
- 22 Favoriten hinzufügen

### <span id="page-9-0"></span>**INSTALLATION**

#### **Batterien in die Fernbedienung einlegen**

- 1. Drücken Sie die Einkerbung am Batteriefach nach unten und nehmen Sie die Abdeckung des Batteriefachs ab.
- 2. Legen Sie zwei Batterien des Typs AAA in das Batteriefach ein und beachten Sie beim Einlegen die Polarität.
- 3. Setzen Sie die Batteriefachabdeckung wieder ein.

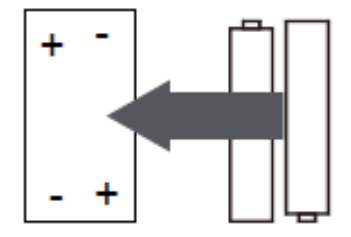

#### **Batteriehinweise:**

- Verwenden Sie ausschließlich die vom Hersteller empfohlenen Batterien.
- Beachten Sie beim Einlegen der Batterien die Polaritätsmarkierungen auf den Batterien und am Batteriefach. Falsch eingelegte Batterien können zu Schäden am Gerät führen.
- Werfen Sie die Batterien nicht ins Feuer und erhitzen Sie sie nicht, da die Batterien dadurch explodieren oder auslaufen könnten.
- Reinigen Sie vor dem Einlegen der Batterien in das Batteriefach die Kontaktanschlüsse im Batteriefach.
- Verwenden Sie keine Batterien verschiedenen Typs und vermischen Sie keine alten mit neuen Batterien.
- Entnehmen Sie die Batterien aus dem Batteriefach, wenn Sie das Gerät über einen längeren Zeitraum nicht verwenden, um Schäden durch Auslaufen der Batterien zu vermeiden.
- Versuchen Sie keinesfalls, Batterien, welche nicht explizit dafür geeignet sind, aufzuladen, da diese überhitzen und explodieren könnten.

#### **Netzwerk vorbereiten**

Herstellung einer drahtlosen Netzwerkverbindung (WLAN): Stellen Sie sicher, dass die WLAN-Leuchte des verkabelten/ kabellosen Zugangspunktes oder Routers erleuchtet ist. Lesen Sie sich gegebenenfalls die Bedienungsanleitung des jeweiligen Geräts durch.

Hinweis: Via WLAN können Daten über kurze Distanzen (maximal 20 Meter) kabellos zwischen Geräten ausgetauscht werden. Wände oder Decken zwischen den Geräten können Sie Signalstärke der WLAN-Verbindung schwächen. Versuchen Sie deshalb, die Geräte so zu platzieren, dass sich möglichst wenige Hindernisse dazwischen befinden.

- Stecken Sie den Netzstecker des Internetradios in die Steckdose.
- Wenn das Gerät zum ersten Mal eingeschaltet wurde, werden Sie vom Gerät zur Eingabe der Sprache und der Netzwerkeinstellungen aufgefordert

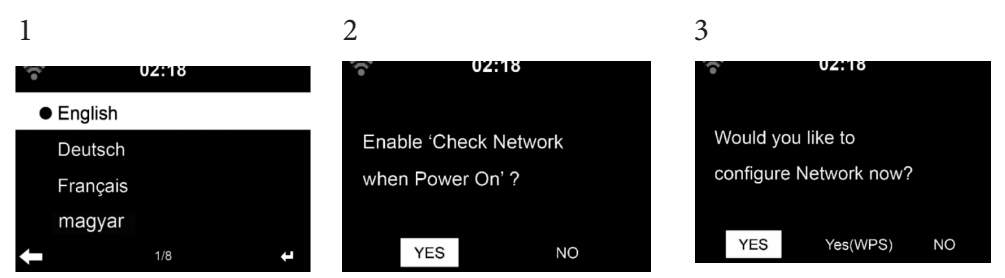

- Wählen Sie zum Herstellen der Netzwerkverbindung "Yes" (ja) aus.
- Wählen Sie, falls Sie einen WPS-Router besitzen, "Yes (WPS)" aus. Drücken Sie die WPS-Taste auf Ihrem Router.
- Wenn Sie "Yes" (ja) auswählen, sucht das Gerät nach verfügbaren WLAN-Netzwerken und listet diese kurze Zeit später auf dem Bildschirm auf.

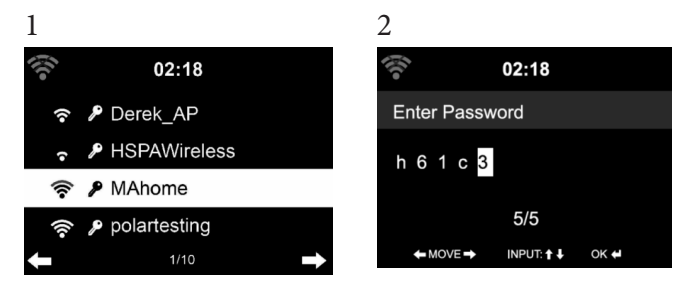

Die Anzahl der Balken des WLAN-Symbols vor dem Netzwerknamen (SSID) zeigt die relative Verbindungsstärke des Netzwerks an. Das Schlüsselsymbol bedeutet, dass das jeweilige Netzwerk passwortgeschützt ist. • Falls das Gerät kein drahtloses Netzwerk findet wird "No wireless networks found" (keine drahtlosen Netzwerke gefunden) auf dem Bildschirm angezeigt. Ändern Sie den Standort des Geräts oder überprüfen Sie den WLAN-Router.

 Sie können die SSID des Zugangspunktes in den Einstellungen des Zugangspunktes (Router) einsehen. • Wählen Sie das gewünschte Netzwerk aus und bestätigen Sie mit OK.

Falls das ausgewählte Netzwerk passwortgeschützt ist, werden Sie zur Eingabe des Passworts aufgefordert.

Geben Sie das Passwort mithilfe der Zahlen und Buchstaben auf der Fernbedienung ein. Achten Sie bei der Eingabe des Passwort auf Groß- und Kleinschreibung.

Sie können zur Eingabe des Passworts ebenfalls am Drehregler des Geräts drehen. Wenn Sie eine falsche Eingabe gemacht haben, drücken Sie zum Korrigieren die Taste '>' Wenn Sie zur nächsten Eingabe gelangen möchten, drücken Sie die Taste '<'.

#### **Mit der Fernbedienung**

Der Cursor zeigt das aktuelle Eingabefeld an. Drücken Sie mehrfach die entsprechende Zahlentaste

. 0 0((Eintrag löschen) 1 1(space)  $@!$  "  $# $% & ()*' + - \{\ \ | \ < >?$ ........ 2 2 A B C a b c 3 3 D E F d e f 4 4 G H I g h i 5 5 J K L j k l 6 6 M N O m n o 7 7 P Q R S p q r s 8 8 T U V t u v 9 9 W X Y Z w x y z : vorheriges Eingabefeld auswählen, die Eingabe kann überschrieben

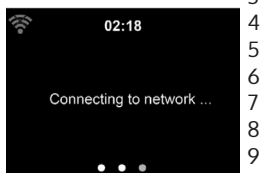

werden

: - nächstes Eingabefeld, der letzte Eintrag wird gespeichert

 $\nabla$  Auswahl einer Zahl oder eines Buchstabens

**OK** auf der Fernbedienung Eintrag bestätigen .

Die Herstellung der Netzwerkverbindung kann einige Sekunden in Anspruch nehmen.

Sobald die Verbindung hergestellt wurde, erscheint das Hauptmenü mit den wichtigsten Hauptmenüunterpunkten:

- Internetradio: Zugang zu Radiosendern weltweit
- Media Center: Zugang zu Ihren UPnP Geräten via Software mit Streamingfähigkeit
- Informationscenter: Zugang zu Informationen über das Wetter, Finanzen und Systeminformationen
- Einstellungen: Mehrere Systemeinstellungen
- Lokale Radiosender: Zugang zu Radiosendern einer bestimmten Region (z.B. nur deutsche Sender)
- My mediaU: Zugang zu einer online Medienbibliothek. Dieses Symbol erscheint nur dann, wenn diese Funktion bereits unter "Einstellungen" aktiviert wurde.

Drücken Sie die Standby-Taste, um in den Standby-modus zu gelangen. Die Uhrzeit, das Datum und alle aktiven Alarme werden auf dem Bildschirm angezeigt.

Wenn Sie die Netzwerkverbindung erfolgreich hergestellt haben und ArealBarConnect erneut mit dem Netzwerk verwenden, stellt das Gerät die Netzwerkverbindung automatisch her. Falls Sie das Netzwerk ändern möchten, stellen Sie die entsprechende Verbindung unter "Einstellungen" her.

Drehen Sie zur Eingabe der Zahlen/ Buchstaben am runden Lautstärkeregler. Drücken Sie, sobald Sie den Buchstaben, welchen Sie eingeben möchten, erreicht haben, die Taste  $\blacktriangleright$  und fahren Sie mit der Eingabe der nächsten Buchstaben fort. Drücken Sie, sobald Sie Ihre Eingabe beendet haben, die Taste zum Bestätigen der Eingabe die Taste ENTER. Sie können die Taste < drücken, um zur vorherigen Eingabe zu gelangen.

Drehen Sie am Lautstärkeregler des Geräts, um die Lautstärke anzupassen.

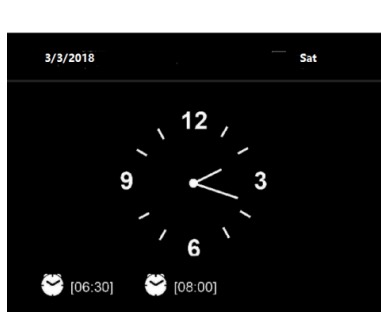

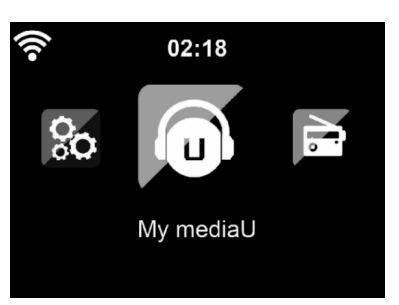

### <span id="page-13-0"></span>**STREAMEN VON MUSIK**

- Der voreingestellte Gerätename ist ArealBarConnect. Sie können das Gerät beliebig umbenennen (siehe Abschnitt "Inbetriebnahme und Bedienung".
- Die nachfolgenden Informationen sind eine Einführung in die Einrichtung von Musikstreaming vom Computer und anderen Medien aus.
- Beachten Sie, dass von Ihnen verwendete Apps zum Musik streamen eigene Anleitungen besitzen.
- Vergewissern Sie sich, dass die Mediendateien, welche mit ArealBarConnect gestreamt werden sollen, im MP3-, WMA-, WAV- oder AAC-Format sein müssen.
- Details über die Medienwiedergabe via Streaming können Sie dem Abschnitt "Inbetriebnahme und Bedienung" entnehmen.

#### **UPnP**

Damit Musik vom Computer gestreamt werde kann, müssen auf dem Computer die nachfolgenden Schritte durchgeführt werden:

- Verbinden Sie den Computer mit dem Netzwerk.
- Vergewissern Sie sich, dass ArealBarConnect eingeschaltet und mit demselben Netzwerk wie der Computer verbunden ist.
- Öffnen Sie die UPnP-Plattform Windows Media Player (11 oder höher). Alternativ können andere Plattformen oder Server, wie beispielsweise Windows Media Connection, verwendet werden.

Sie können Musik ebenfalls von anderen Musikservern, wie beispielsweise Ihrem Smartphone, streamen (Android):

- Verbinden Sie das Smartphone mit dem Netzwerk.
- Suchen Sie in Google Play nach Apps zum Teilen von Musik und installieren Sie diese auf Ihrem Smartphone.
- Fügen Sie die auf Ihrem Smartphone befindlichen Mediendateien, welche geteilt werden sollen, hinzu.
- Wählen Sie nun die Musik, welche Sie über ArealBarConnect abspielen möchten, in der App aus und passen Sie die Lautstärke über ArealBarConnect an.

#### **DLNA**

Abgesehen von UPnP, unterstützt ArealBarConnect die DLNA-Funktion. Das bedeutet, dass Sie Musikdateien vom PC oder Android-Smartphones mit ArealBarConnect teilen und die Wiedergabe über Ihren PC, Android-Smartphone oder iPhone/ iPad kontrollieren (es ist nicht notwendig jede Wiedergabe über ArealBarConnect anzupassen).

Die Systemanforderungen für DLNA auf dem PC sind mindestens Windows 7 und Windows Media Player 12. Die Einstellungen werden folgendermaßen vorgenommen:

- Teilen Sie die Medien auf Ihrem PC zunächst mit ArealBarConnect
- Sie können in Google Play oder im Apple Store nach beliebigen kostenlosen oder kostenpflichtigen DLNA-Apps suchen, wenn Sie ein Smartphone, Tablet, iPhone oder iPad verwenden. Die Verwendung von Bubble UPnP wird empfohlen.
- Es besteht die Möglichkeit, dass einige Apps das Streamen vom iPhone und iPod nicht unterstützen. iPhone und iPod können aber dennoch zur Steuerung der Musikwiedergabe von anderen Servern verwendet werden:

Gehen Sie zur Wiedergabe von Musik aus der App folgendermaßen vor:

- Wählen Sie als Wiedergabemedium ArealBarConnect aus. Einige Apps ermöglichen die Musikwiedergabe über mehrere Medien gleichzeitig.
- Wählen Sie den Musikserver aus und wählen Sie die Musik aus. Bei einigen Apps besteht die Möglichkeit, eine Wiedergabeliste zu erstellen.

# <span id="page-15-0"></span>**MENÜ**

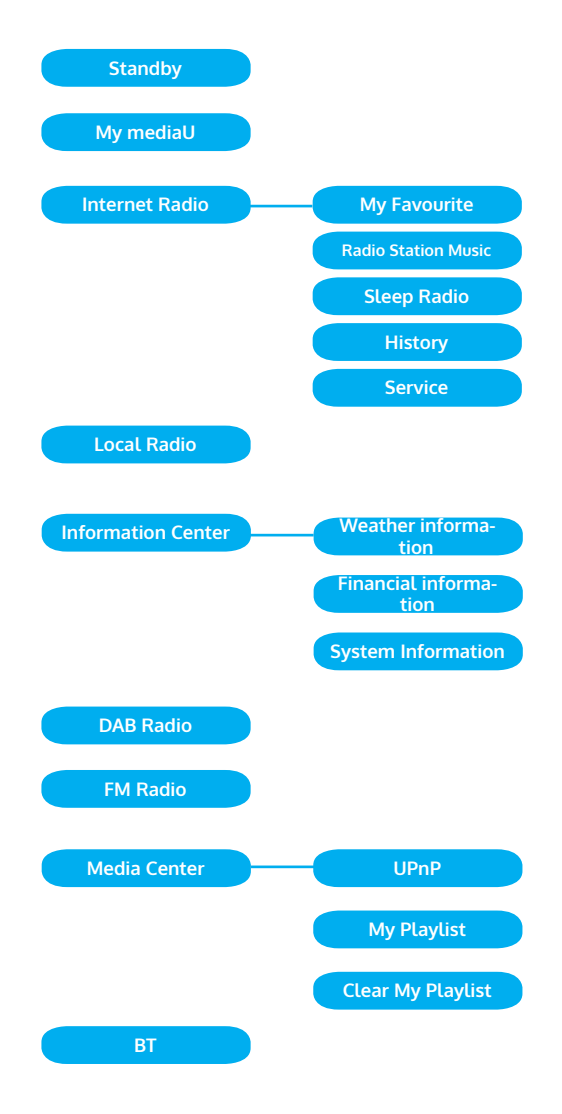

#### **Menü Seite 2**

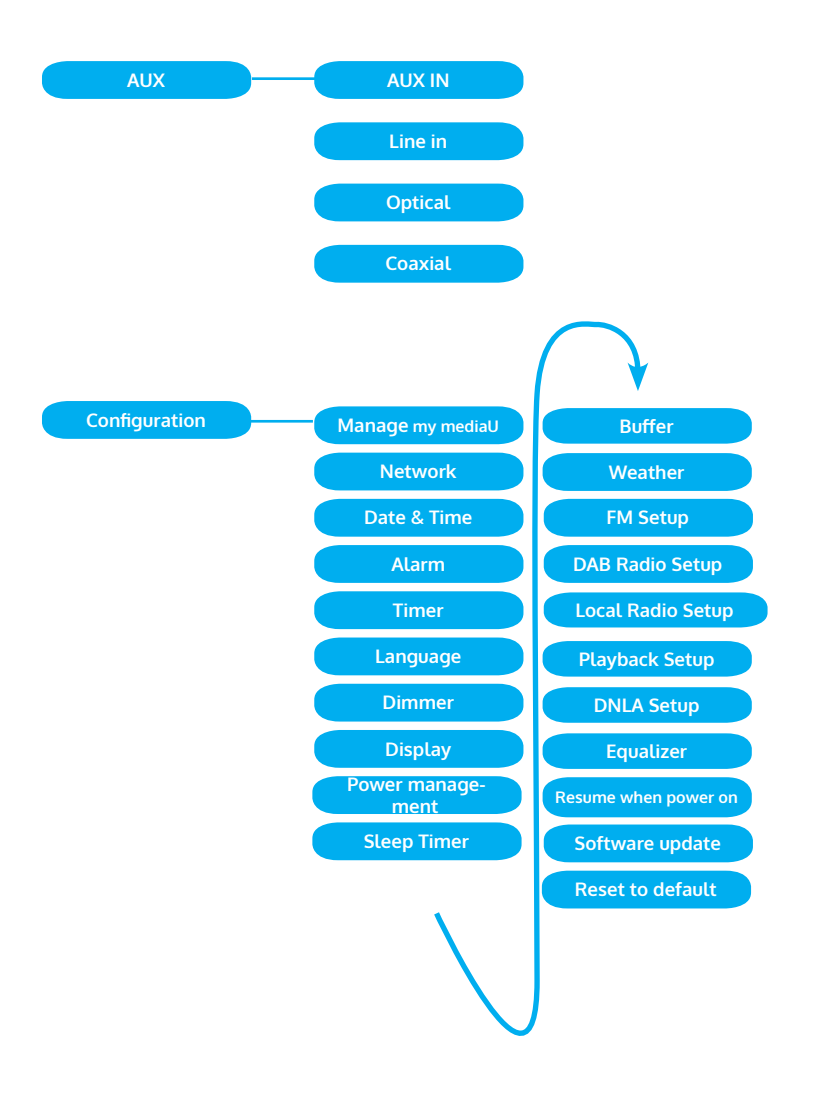

## <span id="page-17-0"></span>**HAUPTMENÜ**

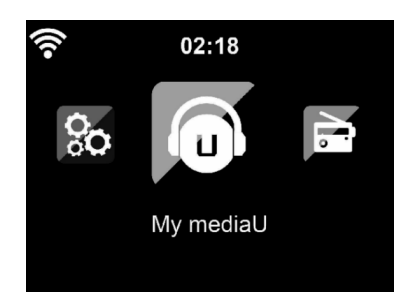

Im Hauptmenü können die folgenden Modi ausgewählt werden: My media, FM-Radio, DAB-Radio, AUX in, Internetradio, Lokale Radiosender, Einstellungen, Information Center, Media Center.

#### **Einstellungen**

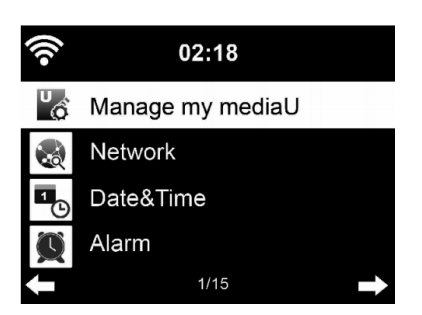

#### **"My mediaU" verwalten**

My mediaU Bibliothek – Radiosender via Internet verwalten.

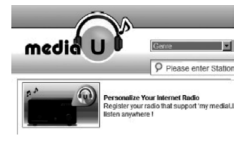

Um jederzeit Zugriff auf Ihre weltweiten Lieblingsradiosender zu haben, können Sie, wenn Sie über ein mobiles Endgerät mit Streaming-Fähigkeit verfügen, einen kostenfreien Zugang zur Medienbibliothek unter www. mediayou.net erstellen und dem Konto so viele Geräte wie sie möchten hinzufügen. Wählen Sie einen Nutzernamen und ein Passwort Ihrer Wahl aus.

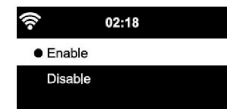

Sie müssen ebenfalls die MAC-Adresse Ihres Geräts (auf Media You Seriennummer genannt)kennen, um Ihr Gerät unter "Personalize Your Interner Radio" registrieren zu können.

Auf diese kann unter Information Center > System information > Wireless Info > MAC Adress zugegriffen werden.

Nach der Registrierung muss diese Funktion unter Information Center > System information > Wireless Info > MAC Address aktiviert werden, damit das Internetradio auf die Medienbibliothek zugreifen kann.

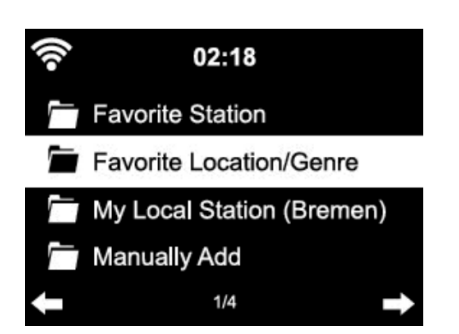

Das Gerät verbindet sich automatisch mit Ihrem Konto und zeigt an, was dort gespeichert wurde:

- Lieblingssender
- Lieblingsstandort/ Genre
- Meine lokalen Sender
- Manuell hinzufügen
- Abhängig von Ihren persönlichen My mediaU Einstellungen, kann das Aussehen des Bildschirms Ihres ArealBarConnect variieren.
- Wenn Ihr Gerät noch nicht bei MediaYou registriert wurde, erscheint eine entsprechende Nachricht, wenn Sie My mediaU aktivieren möchten.
- Falls Sie Ihr Gerät auf mehreren Konten registriert haben, werden diese nach der Aktivierung alle angezeigt, so dass Sie das gewünschte Konto auswählen können. Die Eingabe eines Passworts ist nicht notwendig.

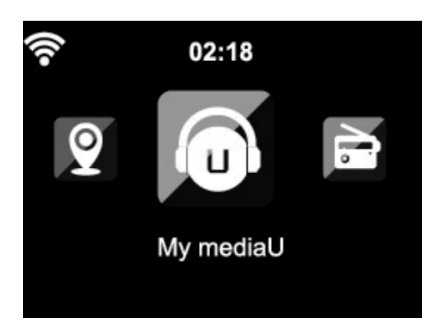

DE

Das Symbol für My mediaU erscheint ebenfalls im Hauptmenü. Folgende Unterpunkte stehen Ihnen zur Verfügung:

- **Favorite Station**
- Favorite Location/Genre
- **My Local Station**
- Manually Add

Diese Unterpunkte werden Ihnen ebenfalls in der Medienbibliothek angezeigt, wo Sie die Radiosender entsprechend anordnen und verwalten können.

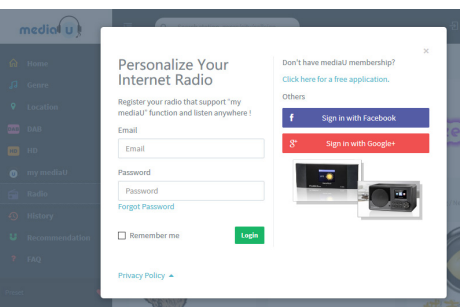

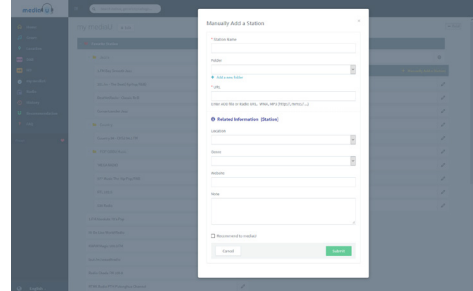

Wenn Sie beispielsweise einen Podcast manuell hinzufügen möchten, müssen Sie die jeweilige URL kennen. Gehen Sie hierfür folgendermaßen vor.

- 1. Füllen Sie in Ihrem MediaYou-Konto unter "Add Manually" die markierten Felder aus.
- 2. Gehen Sie im Stream unter Configuration > Manage my mediaU und aktivieren Sie dieses erneut durch Drücken von "enable".
- 3. Unter My mediaU > Manually Add können Sie alle manuell hinzugefügten Ordner und Adressen einsehen und den Podcast auswählen.

Folgende Podcastformate werden unterstützt:

- asx
- m3u
- pls
- reines Streamen mit HTTP-, RTSP-, MMS-Protokoll

#### **Netzwerk**

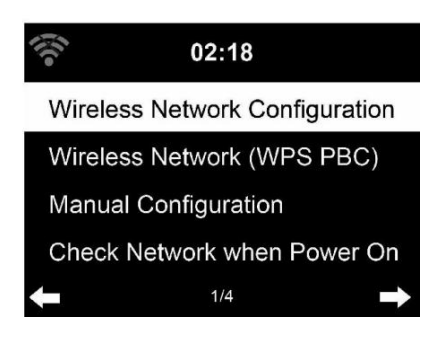

#### **Konfiguration drahtloses Netzwerk**

Aktivieren/ Deaktivieren Sie das WLAN-Netzwerk. Sobald Sie das WLAN aktivieren, verbindet sich das Gerät automatisch damit. Wählen Sie den gewünschten Router aus (siehe Abschnitt "Netzwerkverbindung herstellen")

#### **Wireless Network (WPS PBC)**

 Falls Sie einen Router mit WPS/QSS- Taste verwenden, können Sie die Netzwerkverbindung einfach via WPS-Funktion einrichten. Öffnen Sie die Funktion und drücken Sie innerhalb von 120 Sekunden die Taste WPS/QSS. Die Verbindung zwischen dem Router und ArealBarConnect wird dann automatisch konfiguriert.

#### **Manuelle Konfiguration**

Sie können DHCP auswählen (die IP-Adresse wird automatisch zugeordnet) oder die IP-Adresse für die drahtlose Netzwerkverbindung manuell eingeben.

Wenn Sie die manuelle Einstellung für eine Kabelverbindung auswählen, stehen folgende Möglichkeiten zur Auswahl:

- 1. SSID (Name des Zugangspunktes)
- 2. IP-Adresse
- 3. Subnet Mask
- 4. Default Gateway
- 5. Bevorzugter DNS Server
- 6. Alternativer DNS-Server.

Falls innerhalb des Bereichs mehr als eine Netzwerkverbindung besteht, können Sie ein bestimmtes Netzwerk auswählen.

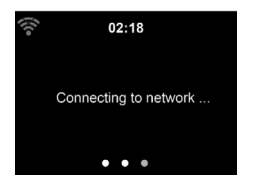

02:18 Please press the WPS button on vour router within 120 Secs.

#### **Netzwerk überprüfen, während das Gerät eingeschaltet ist**

WLAN aktivieren/ deaktivieren.

Wenn Sie das WLAN-Netzwerk aktivieren, sucht das Gerät automatisch nach verfügbaren Netzwerken. Wählen Sie das gewünschte WLAN-Netzwerk aus. Geben Sie das WEP- oder WPA-Passwort zum Verbinden ein. Falls keine Verbindung zum Netzwerk besteht oder die Verbindung nicht hergestellt werde konnte, ist das Symbol in der linken oberen Ecke durchgestrichen.

#### **Datum und Uhrzeit**

Die Datums- und Zeiteinstellungen können nur dann vorgenommen werden, wenn Ihr Gerät mit einem drahtlosen Netzwerk verbunden ist. Das Gerät stellt die Uhrzeit und das Datum automatisch ein, sobald eine Netzwerkverbindung hergestellt wurde und bezieht seine Daten von einem zentralen Server.

Die Umstellung von Sommer- auf Winterzeit muss manuell vorgenommen werden.

Sie können zwischen 12- und 24-Stunden-Format wählen. Das Datum YY (Jahr), MM (Monat) und DD (Tag) kann in den Formaten YY/ MM/DD, DD/MM/YY oder MM/DD/YY eingestellt werden. Aktivieren oder deaktivieren Sie die Sommerzeit (DST). Bestätigen Sie Ihre Eingabe durch Drücken der Taste ENTER oder durch Drücken des Lautstärkereglers.

Wenn Sie mit einem drahtlosen Netzwerk verbunden sind, ist GMT (+01:00) die Referenzeinstellung. Beachten Sie, dass Sie für Ihre Zeitzone gegebenenfalls Stunden reduzieren oder hinzufügen müssen.

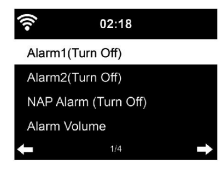

 $02:18$ Set Date and Time Set Time Format Set Date Format Daylight Saving Time (DST)  $1/5$ 

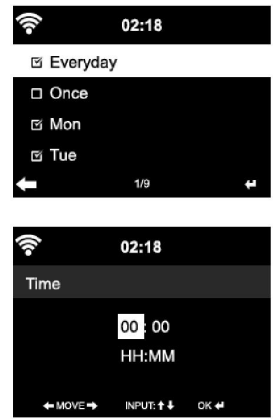

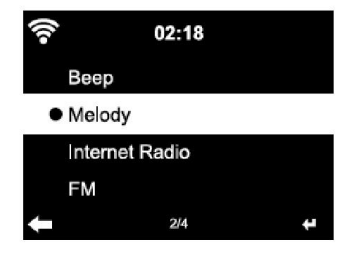

#### **Wecker**

- Es gibt drei voneinander unabhängige Alarme. 2 Alarme für die absolute Zeiteinstellung (Alarm 1 und Alarm 2) und ein Alarm für die relative Zeiteinstellung (NAP Alarm). Wählen Sie im Menü "Alarm" aus.
- Es gibt drei voneinander unabhängige Wecker. 2 Wecker für die absolute • Die ersten beiden Alarme sind ähnlich dem normalen Alarm. Schalten Sie das Gerät ein, stellen Sie die aktuelle Uhrzeit ein und stellen Sie anschließend ein, wie häufig der Alarm klingeln soll. Sie können zwischen "täglich", "einmalig" und "an bestimmten Wochentagen" auswählen.
- Stellen Sie die entsprechenden Werte durch Drehen des ein. Durch Drücken der Taste ▶, gelangen Sie zum nächsten Eingabefeld. Drücken Sie zum Bestätigen auf den Lautstärkeregler.
- Stellen Sie den gewünschten Weckton ein. Sie können zwischen Piepen, Melodie und Internetradio auswählen.
- Sobald ein Alarm eingestellt wurde, erscheint neben der aktuellen Uhrzeit das Symbol @ auf dem Bildschirm.
- Hinweis: Wenn Sie als Weckton Internetradio (FM) ausgewählt haben, wird ein gespeicherter Lieblingssender abgespielt. Für Alarm 1 und Alarm 2 kann nur der gleiche Sender eingestellt werden. Sobald die eingestellte Weckzeit erreicht ist und der Weckton "Internetradio" ist, verbindet sich das Gerät, falls das Netzwerk verfügbar ist, mit dem Internet. Deshalb kann es vorkommen, dass es zwischen der eingestellten Weckzeit und dem tatsächlichen Abspielen des Radiosenders eine kurze Verzögerung gibt. Falls zu diesem Zeitpunkt keine Netzwerkverbindung zur Verfügung steht, wechselt das Gerät automatisch zu "Melodie". Wenn Sie den NAP-Alarm aktiviert haben, klingelt der Wecker, abhängig von Ihrer Einstellung, alle 5/ 10/ 20/ 30/ 60/ 90/ 120 Minuten.
- Sie können zum Anpassen der Lautstärke des Alarms "Alarm Volume" auswählen.
- Sobald der/die Alarm/e eingestellt wurde/n, wird das Alarmsymbol an der Unterseite des Bildschirms angezeigt. Das Alarmsymbol mit Zeitanzeige wird ebenfalls im Standby-Modus auf dem Bildschirm angezeigt.
- Drücken Sie zum Unterbrechen des Alarms die Taste }. Drücken Sie zum Aktivieren des Schlummermodus die Taste Enter auf dem Gerät. Der Alarm erklingt dann bereits nach 5 Minuten wieder..

#### **Sprache**

Wählen Sie die Sprache in der Anzeige: Englisch/ Deutsch/ Französisch/ Ungarisch/ Tschechisch/ Slowakisch/ Polnisch/ Türkisch.

#### **Hintergrundbeleuchtung einstellen**

Sie können die Helligkeit der Hintergrundbeleuchtung anpassen. Wählen Sie "Power Saving" aus, um die Helligkeit der Hintergrundbeleuchtung im Standby-Modus zu regulieren und wählen Sie zum Aktivieren "Turn On" aus.

Sie können Einstellen, wie lange der Bildschirm des Radios beleuchtet ist, wenn Sie das Radio nicht bedienen.

#### **Bildschirm**

Sie können den Bildschirm entweder auf Farbe oder auf Schwarz/ Weiß einstellen.

#### **Energieverwaltung**

Sie können einstellen, dass das Gerät im Hauptmenü oder wenn keine WLAN-Verbindung besteht, automatisch in den Standby-Modus wechselt. Stellen Sie den Timer der Energieverwaltung (5/ 15/ 30 Minuten) so ein, dass sich das Gerät, wenn Sie es nicht bedienen, automatisch in den Standby-Modus begibt.

Schalten Sie das Gerät mit "Turn Off" aus, wenn Sie die Energieverwaltung ignorieren möchten.

#### **Sleep Timer (Zeit bis zum automatischen Ausschalten)**

- Schalten Sie das Gerät direkt aus oder stellen Sie die Zeit bis zum automatischen Abschalten ein. Sie können zwischen 15/30/60/90/120/150/180 Minuten auswählen.
- Sobald Sie die Zeit bis zum automatischen Ausschalten eingestellt haben, wird ein Bettsymbol mit der noch verbleibenden Zeit in der oberen rechten Ecke angezeigt.
- Sobald die Zeit abgelaufen ist, wechselt ArealBarConnect in den Standby-Modus.

#### **Buffer**

Sie können die Bufferzeit der Musikwiedergabe auf 2/ 4/ 8 Sekunden einstellen.

#### **Wetter**

ArealBarConnect kann die aktuellen Wetterdaten im Standby-Modus anzeigen.

Aktivieren Sie im Standby-Modus den Bildschirm und stellen Sie die Temperatureinheit (°C oder °F) ein, um das Wetter im Standby-Modus anzeigen zu lassen.

Wenn das Gerät eingeschaltet ist, werden die aktuelle Uhrzeit und das aktuelle Wetter im Wechsel von 10 Sekunden angezeigt.

#### **Wiedergabeeinstellung**

Wählen Sie den gewünschten Wiedergabemodus im Media Center aus. Sie können zwischen "Off" (keine Wiederholung oder Zufallswiedergabe), "Repeat all" (Wiederholung aller Titel), "Repeat one" (einen Titel wiederholen) oder "Shuffle" (Zufallswiedergabe).

#### **DLNA Einstellung**

Der voreingestellte Gerätename für DLNA ist ArealBarConnect. Der Gerätename kann am PC oder Smartphone in den DLNA-Einstellungen geändert werden.

#### **Equalizer**

Der voreingestellte Equalizermodus ist "Normal". Sie können zwischen "Normal", "Flat", "Jazz", "Rock", "Soundtrack", "Classical", "Pop" oder "News" auswählen. Drücken Sie die Taste EQ um zwischen den einzelnen Modi zu wechseln

#### **Beim Einschalten Wiedergabe fortsetzen**

Das Gerät ist so eingestellt, dass das Gerät die Wiedergabe der letzten Einstellung bei erneutem Einschalten fortsetzt. Wenn diese Funktion aktiviert ist und das Gerät sich zum Zeitpunkt des

Ausschaltens im Internetradiomodus befindet, wird das Internetradio bei erneutem Einschalten des Geräts fortgesetzt.

#### **Software Update**

Falls auf dem Server eine neue Softwareversion verfügbar ist, weißt das Gerät Sie darauf hin, sobald Sie ins Hauptmenü gehen.

#### **Reset**

Das Gerät wird auf Werkseinstellung zurückgesetzt. Nachdem ArealBarConnect auf Werkseinstellung zurückgesetzt wurde, ruft das Gerät automatisch die Spracheinstellung auf. Sobald die gewünschte Sprache ausgewählt wurde, wechselt das Gerät zur Netzwerkeinstellung.

#### **FM-Einstellung**

Wählen Sie bei der Radio-Wiedergabe MONO oder STEREO aus.

#### **My MediaU**

Lassen Sie Ihre mediaU Senderliste auf dem mediaU Server anzeigen und wiedergeben. Erstellen Sie zunächst Ihr Konto (siehe Abschnitt Anpassung von My mediaU).

 $02:18$ Link to "my mediaU" account not set or account not exist Pls visit www.mediayou.net

## **INTERNET RADIO**

<span id="page-25-0"></span>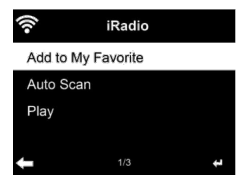

### **iRadio** Delete Shift Up Shift Down Rename

Nachdem die Verbindung zu einem Sender erfolgreich hergestellt wurde, werden die Bitgeschwindigkeit und das Senderformat auf dem Bildschirm angezeigt.

#### **Meine Favoriten**

Sie können eine Liste Ihrer Lieblingssender erstellen und Speichern. Sie können bis zu 250 Favoriten speichern, inklusive Sender und Ordnern. Halten Sie während der Wiedergabe die Taste PRESET gedrückt, um einen Sender in den Favoriten zu speichern.

Sie können einen zuvor gespeicherten Sender durch einen neuen ersetzen. Während des Speichervorgangs erscheint das Ordnersymbol im oberen Bildschirmbereich.

Sie können zum Speichern ebenfalls eine Zahl (1, 2, 3) auf dem Gerät drücken, um einen Sender auf dem jeweiligen Speicherplatz #1, #2 oder #3 zu speichern.

Wenn ein Sender auf einem Speicherplatz gespeichert wurde, kann der gleiche Sender nicht auf einem anderen Speicherplatz gespeichert werden. Die gespeicherten Sender werden in diesem Menü angezeigt. Sie können zum Anzeigen der gespeicherten Senderliste ebenfalls die Taste PRESET drücken.

Wenn Sie die gespeicherte Senderliste geöffnet haben, wählen Sie einen Sender aus und drücken Sie zum Starten der Wiedergabe die Taste Enter. Wenn Sie einen Sender markiert haben, gelangen Sie durch Drücken der Taste in das Untermenü. Dort können Sie einen Sender löschen (ein Sender wird von der Favoritenliste entfernt), Sie können die Liste nach oben und unten durchgehen, Umbenennen (Sie können einen Radiosender beliebig benennen), den Sender wiedergeben, oder den Sender als Weckton nutzen (falls Sie als Weckeinstellung "Internetradio" auswählen. Drücken Sie zum Aufrufen eines gespeicherten Senders zunächst die Taste PRESET und wählen Sie durch Drehen des Lautstärkereglers oder Drücken der Tasten ▲/▼ einen gespeicherten Sender aus.

#### **Radiosender/ Musik**

Die Sender werden nach "Globale Top 20", "Genre", "Land/ Standort" und "Highlight" kategorisiert.

Drücken Sie die Taste ENTER, um in das Untermenü zu gelangen und wählen Sie zur Musikwiedergabe einen Sender aus.

Drücken Sie für die direkte Wiedergabe, nach der Auswahl eines Senders, die Taste ENTER.

Drücken Sie die Taste ▶, um in das Untermenü zu gelangen. Sie können den

<span id="page-26-0"></span>Sender zu den Favoriten hinzufügen, die automatische Sendersuche starten, einen Sender wiedergeben oder einen Sender als Weckton einstellen (falls Sie in den Alarmeinstellungen "Internetradio" ausgewählt haben. Wenn Sie "Auto Scan" auswählen, wird jeder Sender des Untermenüs für 30 Sekunden abgespielt, bis alle Sender ausgewählt wurden oder Sie zum

Unterbrechen die Taste ENTER drücken.

Drücken Sie die Taste Info, um die jeweilige Senderinformation anzeigen zu lassen.

#### **Verlauf**

Eine Liste der zuletzt gehörten Sender. Bis zu 10 Sender können im Verlauf gespeichert werden.

Drücken Sie für die direkte Wiedergabe, nach der Auswahl eines Senders, die Taste ENTER.

Drücken Sie die Taste ▶, um in das Untermenü zu gelangen. Sie können den Sender zu den Favoriten hinzufügen, die automatische Sendersuche starten, einen Sender wiedergeben oder einen Sender als Weckton einstellen (falls Sie in den Alarmeinstellungen "Internetradio" ausgewählt haben.

Wenn Sie "Auto Scan" auswählen, wird jeder Sender des Untermenüs für 30 Sekunden abgespielt, bis alle Sender ausgewählt wurden oder Sie zum Unterbrechen die Taste ENTER drücken.

#### **Lokale Radiosender**

Im Internetradiomenü gibt es eine Verknüpfung zu lokalen Radiosendern, so dass Sie ganz einfach Sender aus Ihrer Region hören können.

Ihr Gerät kann ihren aktuellen Standort durch die IP-Adresse ermitteln und auf Grundlage dessen eine Senderliste erstellen.

Falls Sie möchten, können Sie aber auch ein anderes Land als Standort angeben, um Sender von dort wiedergeben zu lassen.

## **MEDIA CENTER**

#### **UPnP**

Falls Sie "geteilte Medien" eingerichtet haben, können Sie diese via UPnP anzeigen lassen.

Falls mehr als ein Gerät zum Teilen von Medien zur Verfügung steht, werden die Alternativen aufgelistet.

Wählen Sie das Medium aus, von welchem Sie Musik über das Gerät wiedergeben lassen möchten.

Hinweis: Das Gerät kann lediglich Titel lesen, deren Name weniger als 40

<span id="page-27-0"></span>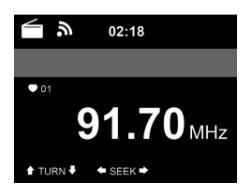

Zeichen umfasst. Die Zeichen sollten in europäischer Sprache sein. Falls das Gerät einen Titel im UPnP-Modus nicht wiedergeben kann, sollten Sie zunächst versuchen, den Titel umzubenennen. Falls der Titel sich dann noch immer nicht wiedergeben lässt, können Sie versuchen, diesen in ein anderes Format umzuwandeln.

#### **Meine Wiedergabeliste**

Sie können im UPnP-Modus eine Liste Ihrer Lieblingslieder erstellen. Drücken und halten Sie die Taste ENTER, wenn ein Lied abgespielt wird, um dieses unter "My Playlist" zu speichern.

#### **Meine Wiedergabeliste löschen**

Sie können alle Lieder auf Ihrer Wiedergabeliste "My Playlist" gespeicherten Titel löschen

### **INFORMATIONSCENTER**

#### **Wetterinformationen**

Es stehen für 2000 Städte Wetterinformationen und Wettervorhersagen zur Verfügung. Wählen Sie für genaue Wetterangaben das Land und die Stadt aus.

Wenn Sie das Wetter der von Ihnen ausgewählten Stadt auch im Standby-Modus angezeigt bekommen möchten, drücken Sie nun die Taste ENTER.

#### **Finanzinfos**

Lassen Sie sich den weltweiten Aktienindex anzeigen.

#### **Geräteinformationen**

Die aktuelle Systemversion und die Details zur Netzwerkverbindung werden angezeigt. Die Informationen beinhalten die MAC-Adresse, welche für die Registrierung bei my mediaU benötigt wird.

### **FM-RADIO**

Im FM-Radiomodus wird analoges Breitbandradio empfangen.

Drücken Sie die Tasten ◀ oder ▶ des Geräts oder der Fernbedienung, um die FM-Sendersuche zu starten. Die Frequenzanzeige geht während der Suche nach oben. Sobald ein Sender empfangen wird, stoppt der Sendersuchlauf. Drücken Sie für die manuelle Sendersuche die Tasten ▲ oder ▼. Die manuelle Suche erfolgt in Schritten von 0,05 MHz.

#### <span id="page-28-0"></span>**Sender speichern und aufrufen**

Halten Sie zum Speichern eines Senders die Taste Fav+ gedrückt. Sie können bis zu 99 FM-Sender speichern.

Drücken Sie zum Aufrufen eines gespeicherten Senders die Taste Fav+ auf dem Gerät oder die Tasten ▲ oder ▼ der Fernbedienung.

Alternativ können Sie den automatischen Sendersuchlauf aller Sender, durch Drücken der Taste ENTER starten. Die gefundenen Radiosender werden dann automatisch in der Senderliste gespeichert.

## **DAB-RADIO**

Drücken Sie im FM-Modus die Taste MENU, um in den DAB-Modus zu wechseln. Der Bildschirm zeigt "DAB-Radio" an.

Verwenden Sie zur Auswahl eines gespeicherten DAB-Senders die Tasten  $\mathsf{M}$ oder ⏭ auf dem Gerät oder die Tasten ◀ und  $\blacktriangleright$  der Fernbedienung. Starten Sie die Wiedergabe des ausgewählten Senders durch Drücken der aste ENTER.

### î া T **Local Radio Internet Radio** Media Center FM AUX DAB/DAB+  $\overline{2}$  $\overline{3}$  $\overline{A}$ 5

#### **DAB-Sendersuche**

Drücken Sie die Taste ◀ des Geräts oder die Taste SCAN der Fernbedienung, um die Sendersuche zu starten. Der Suchfortschritt wird Ihnen durch einen Balken auf dem Bildschirm angezeigt.

Sobald die Sendersuche beendet ist, wählt das Radio den ersten gefundenen alphanummerischen Sender aus und beginnt die Wiedergabe.

#### **Gespeicherte Sender aufrufen**

- Halten Sie die Taste Fav+ gedrückt, um einen Sender zu speichern.
- Sie können bis zu 99 Sender speichern.
- Drücken Sie zum Aufrufen eines gespeicherten Senders die Taste Preset des Geräts oder drücken Sie die Tasten Fav und ▲/▼ der Fernbedienung.

### <span id="page-29-0"></span>**BT**

 Drücken Sie die Taste MENU, um in den BT-Modus zu wechseln. Auf dem Bildschirm wird "BT Disconnected" angezeigt.

Vergewissern Sie sich, dass kein anderes BT-Gerät mit Ihrem Gerät verbunden ist.

Auf dem Bildschirm wird "No Connection" angezeigt. Aktivieren Sie auf Ihrem externen Gerät "BT". Suchen Sie in der Geräteliste des externen Geräts nach Ihrem Radio. Sobald das Radio lokalisiert wurde, wird "ArealBarConnect" in der Geräteliste angezeigt.

Wählen Sie "ArealBarConnect" aus der Geräteliste aus. Falls die Eingabe eines Passworts notwendig sein sollte, geben Sie "0000" (vier Nullen) ein. Bei einigen Geräten kann es zusätzlich notwendig sein, dass die Verbindung bestätigt wird.

Sobald die Verbindung erfolgreich hergestellt wurde, wird "Connected" auf dem Bildschirm von Ihrem Gerät angezeigt. Starten Sie die BT-Wiedergabe auf Ihrem externen Gerät.

Sie können die BT-Wiedergabe über Ihr externes Gerät oder über Ihr Gerät steuern. Die Lautstärke kann über beide Geräte angepasst werden. Die BT-Verbindung kann durch Drücken der Taste ENTER für drei Sekunden unterbrochen werden. Die Nachricht "No Connection" wird auf dem Bildschirm angezeigt.

#### **Während der Wiedergabe**

Drücken Sie zum Pausieren/Wiedergeben die Taste ⏯ Drücken und halten Sie zum Überspringen von Titeln die Tasten Koder M Drücken und halten Sie zum schnellen zurück- und vorspulen die Tasten K oder ⏭

Drücken Sie die Taste ◀, um zur vorherigen Wiedergabeliste zu gelangen Wenn "Repeat" ausgewählt wird, wiederholt das Gerät die ausgewählten Titel in Dauerschleife. Wenn "Shuffle" ausgewählt wird, werden die Titel in zufälliger Reihenfolge wiedergegeben.

Hinweis: Der USB-Stick wird automatisch ausgewählt, wenn er eingesteckt wurde.

## <span id="page-30-0"></span>**AUX-IN**

Verbinden Sie eine externe Audioquelle (z.B. MP3-Player) mit dem AUX-Eingang an der Rückseite des Geräts. Sie können dann Musik über Ihr Gerät wiedergeben lassen.

Sie können die Tasten ▲/▼ verwenden, um AUX/LINE IN/OPTICAL/ COAXIAL auszuwählen. Bestätigen Sie Ihre Auswahl durch Drücken der Taste ENTER.

# **FERNSTEUERUNG ÜBER APPS**

Einige Android-Apps, wie beispielsweise Air Music Control, ermöglichen die Steuerung des Geräts via Smartphone oder Tablet.

Sobald die Geräte mit ArealBarConnect verbunden sind, wird die gleiche Menüanzeige wie auf dem Bildschirm von ArealBarConnect, auch auf dem Smartphone/ Tablet angezeigt. Sie können alle Funktionen auf die gleiche Weise wie bei ArealBarConnect auswählen.

Die ausgewählten Funktionen/ Menüsymbole des Geräts ändern sich entsprechend der Handlungen, die Sie auf dem Smartphone/ Tablet vornethmen. Wenn Sie das Gerät via App steuern, kann es vorkommen, dass die UPnP-Verbindung zum Windows Media Player nicht möglich ist.

#### **App-Steuerung über Air Music Control**

Sie können das Internetradio über Ihr Smartphone oder Tablet bedienen.

Laden Sie dazu die App "Air Music Control" aus dem "Google Play Store" oder dem "Apple AppStore" herunter.

Die Geräte müssen dazu in demselben Netzwerk verbunden sein.

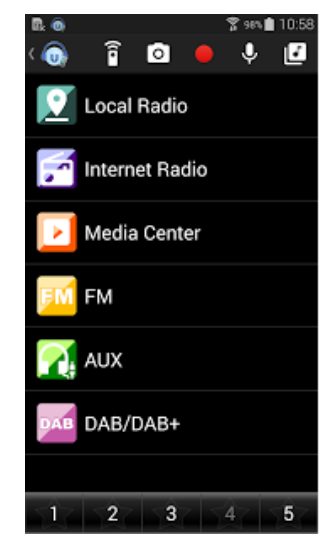

## <span id="page-31-0"></span>**SPEZIELLE ENTSORGUNGSHINWEISE FÜR VERBRAUCHER IN DEUTSCHLAND**

Entsorgen Sie Ihre Altgeräte fachgerecht. Dadurch wird gewährleistet, dass die Altgeräte umweltgerecht verwertet und negative Auswirkungen auf die Umwelt und menschliche Gesundheit vermieden werden. Bei der Entsorgung sind folgende Regeln zu beachten:

• Jeder Verbraucher ist gesetzlich verpflichtet, Elektro- und Elektronikaltgeräte (Altgeräte) sowie Batterien und Akkus getrennt vom Hausmüll zu entsorgen. Sie erkennen die entsprechenden Altgeräte durch folgendes Symbol der durchgestrichene Mülltonne (WEEE Symbol).

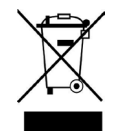

- Sie haben Altbatterien und Altakkumulatoren, die nicht vom Altgerät umschlossen sind, sowie Lampen, die zerstörungsfrei aus dem Altgerät entnommen werden können, vor der Abgabe an einer Entsorgungsstelle vom Altgerät zerstörungsfrei zu trennen.
- Bestimmte Lampen und Leuchtmittel fallen ebenso unter das Elektround Elektronikgesetz und sind dementsprechend wie Altgeräte zu behandeln. Ausgenommen sind Glühbirnen und Halogenlampen. Entsorgen Sie Glühbirnen und Halogenlampen bitte über den Hausmüll, sofern Sie nicht das WEEE Symbol tragen.
- Jeder Verbraucher ist für das Löschen von personenbezogenen Daten auf dem Elektro- bzw. Elektronikgerät selbst verantwortlich.

#### **Rücknahmepflicht der Vertreiber**

Vertreiber mit einer Verkaufsfläche für Elektro- und Elektronikgeräte von mindestens 400 Quadratmetern sowie Vertreiber von Lebensmitteln mit einer Gesamtverkauffläche von mindestens 800 Quadratmetern, die mehrmals im Kalenderjahr oder dauerhaft Elektro- und Elektronikgeräte anbieten und auf dem Markt bereitstellen, sind verpflichtet,

- 1. bei der Abgabe eines neuen Elektro- oder Elektronikgerätes an einen Endnutzer ein Altgerät des Endnutzers der gleichen Geräteart, das im Wesentlichen die gleichen Funktionen wie das neue Gerät erfüllt, am Ort der Abgabe oder in unmittelbarer Nähe hierzu unentgeltlich zurückzunehmen und
- 2. auf Verlangen des Endnutzers Altgeräte, die in keiner äußeren Abmessung größer als 25 Zentimeter sind, im Einzelhandelsgeschäft oder in unmittelbarer Nähe hierzu unentgeltlich zurückzunehmen; die Rücknahme darf nicht an den Kauf eines Elektro- oder Elektronikgerätes geknüpft werden und ist auf drei Altgeräte pro Geräteart beschränkt.
- Bei einem Vertrieb unter Verwendung von Fernkommunikationsmitteln ist die unentgeltliche Abholung am Ort der Abgabe auf Elektro- und Elektronikgeräte der Kategorien 1, 2 und 4 gemäß § 2 Abs. 1 ElektroG, nämlich "Wärmeüberträger", "Bildschirmgeräte" (Oberfläche von mehr als 100 cm<sup>2</sup>) oder "Großgeräte" (letztere mit mindestens einer äußeren Abmessung über 50 Zentimeter) beschränkt. Für andere Elektro- und Elektronikgeräte (Kategorien 3, 5, 6) ist eine Rückgabemöglichkeit in zumutbarer Entfernung zum jeweiligen Endnutzer zu gewährleisten.
- Altgeräte dürfen kostenlos auf dem lokalen Wertstoffhof oder in folgenden Sammelstellen in Ihrer Nähe abgegeben werden: www.take-e-back.de
- Für Elektro- und Elektronikgeräte der Kategorien 1, 2 und 4 an bieten wir auch die Möglichkeit einer unentgeltlichen Abholung am Ort der Abgabe. Beim Kauf eines Neugeräts haben sie die Möglichkeit eine Altgerätabholung über die Webseite auszuwählen.
- Batterien können überall dort kostenfrei zurückgegeben werden, wo sie verkauft werden (z. B. Super-, Bau-, Drogeriemarkt). Auch Wertstoff- und Recyclinghöfe nehmen Batterien zurück. Sie können Batterien auch per Post an uns zurücksenden. Altbatterien in haushaltsüblichen Mengen können Sie direkt bei uns von Montag bis Freitag zwischen 07:30 und 15:30 Uhr unter der folgenden Adresse unentgeltlich zurückgeben:

**Chal-Tec GmbH Member of Berlin Brands Group Handwerkerstr. 11 15366 Dahlwitz-Hoppegarten Deutschland**

- Wichtig zu beachten ist, dass Lithiumbatterien aus Sicherheitsgründen vor der Rückgabe gegen Kurzschluss gesichert werden müssen (z. B. durch Abkleben der Pole).
- Finden sich unter der durchgestrichenen Mülltonne auf der Batterie zusätzlich die Zeichen Cd, Hg oder Pb ist das ein Hinweis darauf, dass die Batterie gefährliche Schadstoffe enthält. (»Cd« steht für Cadmium, »Pb« für Blei und »Hg« für Quecksilber).

#### **Hinweis zur Abfallvermeidung**

Indem Sie die Lebensdauer Ihrer Altgeräte verlängern, tragen Sie dazu bei, Ressourcen effizient zu nutzen und zusätzlichen Müll zu vermeiden. Die Lebensdauer Ihrer Altgeräte können Sie verlängern indem Sie defekte Altgeräte reparieren lassen. Wenn sich Ihr Altgerät in gutem Zustand befindet, könnten Sie es spenden, verschenken oder verkaufen.

## <span id="page-33-0"></span>**HINWEISE ZUR ENTSORGUNG**

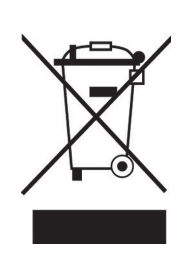

Wenn es in Ihrem Land eine gesetzliche Regelung zur Entsorgung von elektrischen und elektronischen Geräten gibt, weist dieses Symbol auf dem Produkt oder auf der Verpackung darauf hin, dass dieses Produkt nicht im Hausmüll entsorgt werden darf. Stattdessen muss es zu einer Sammelstelle für das Recycling von elektrischen und elektronischen Geräten gebracht werden. Durch regelkonforme Entsorgung schützen Sie die Umwelt und die Gesundheit Ihrer Mitmenschen vor negativen Konsequenzen. Informationen zum Recycling und zur Entsorgung dieses Produkts, erhalten Sie von Ihrer örtlichen Verwaltung oder Ihrem Hausmüllentsorgungsdienst.

Dieses Produkt enthält Batterien. Wenn es in Ihrem Land eine gesetzliche Regelung zur Entsorgung von Batterien gibt, dürfen die Batterien nicht im Hausmüll entsorgt werden. Informieren Sie sich über die örtlichen Bestimmungen zur Entsorgung von Batterien. Durch regelkonforme Entsorgung schützen Sie die Umwelt und die Gesundheit Ihrer Mitmenschen vor negativen Konsequenzen.

# **KONFORMITÄTSERKLÄRUNG**

ĒĒ

#### **Hersteller:**

Chal-Tec GmbH, Wallstraße 16, 10179 Berlin, Deutschland.

#### **Importeur für Großbritannien:**

Berlin Brands Group UK Limited PO Box 42 272 Kensington High Street London, W8 6ND<br>United Kingdom United Kingdom

Hiermit erklärt Chal-Tec GmbH, dass der Funkanlagentyp Areal Bar Connect der Richtlinie 2014/53/EU entspricht. Der vollständige Text der EU-Konformitätserklärung ist unter der folgenden Internetadresse verfügbar: use.berlin/10035305

Dear Customer,

Congratulations on purchasing this equipment. Please read this manual carefully and take care of the following hints to avoid damages. Any failure caused by ignoring the items and cautions mentioned in the instruction manual are not covered by our warranty and any liability. Scan the QR code to get access to the latest user manual and other information about the product.

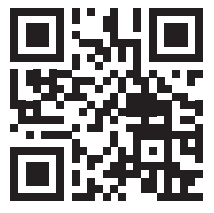

## **CONTENTS**

[Technical Data](#page-35-0) 36 [Safety Instructions](#page-36-0) 37 [Scope of Supply](#page-37-0) 38 [Overview](#page-38-0) 39 [Remote Control](#page-39-0) 40 [Getting started](#page-41-0) 42 [About Music Streaming](#page-45-0) 46 [Menu Overview](#page-47-0) 48 [Main Menu](#page-49-0) 50 [Internet Radio](#page-56-0) 57 [Media Center](#page-58-0) 59 [Information Center](#page-58-0) 59 [FM](#page-59-0) 60 [DAB](#page-59-0) 60 [BT](#page-60-0) 61 [Aux In](#page-60-0) 61 [Remote Control Via Apps](#page-61-0) 62 [Disposal Considerations](#page-62-0) 63 [Declaration of Conformity](#page-62-0) 63

# <span id="page-35-0"></span>**TECHNICAL DATA**

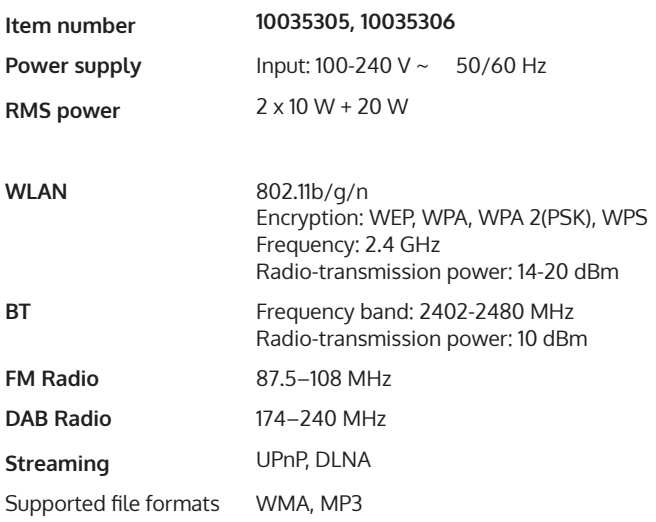
# **SAFETY INSTRUCTIONS**

Read the safety instructions and the manual carefully, before operating the appliance.

- Keep the instructions manual in a safe play, so you can refer to it later.
- Follow all necessary operating steps.
- Do not place the appliance in a humid location, neither a place which with electromagnetic fields, direct sunlight, and do not expose it to high temperatures.
- If you do not use the appliance for a ling time, pull the plug and take the batteries out of the microphone.
- Pull the plug before cleaning the unit. Do not use volatile gasses, thinners or other chemical cleaners.
- Only use accessories produced by the manufacturer.
- The appliance must only be powered according the ratings on the rating label.
- Do not carry out maintenance and repairs by yourself. The dangerous voltage in the appliance can cause an electric shock, when being opened. Repairs must only be carried out by the qualified customer service.
- If a part must be replaced, it must comply with the manufacturer's specification or be an original spar part.
- If the appliance is broken or does not function properly, contact the customer service. Do not open the housing to make any repairs.

## **Designated use**

- This device is for the reproduction of sound. It is solely designed and may only be used for this purpose. It may only be used in the manner described in this manual.
- This appliance is not intended for use by persons (including children) with reduced physical, sensory or mental capabilities, or lack of experience and knowledge, unless they have been given supervision or instruction concerning use of the appliance by a person responsible for their safety.

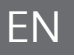

# **SCOPE OF SUPPLY**

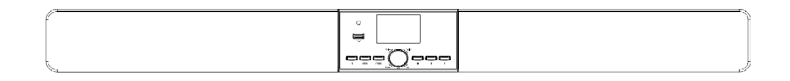

Device

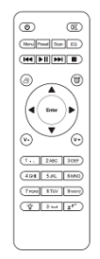

Remote control User manual

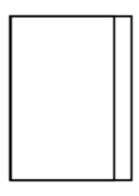

# **OVERVIEW**

## **Front view**

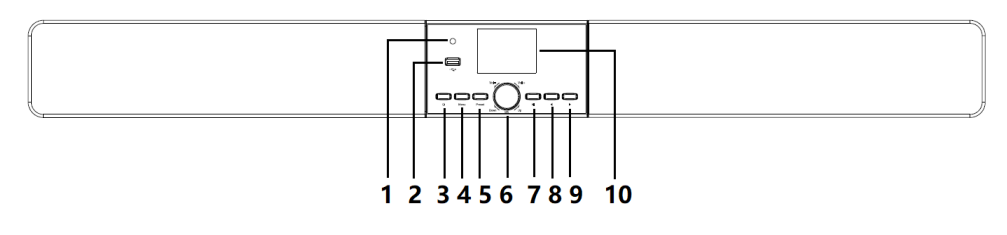

- Remote Control Receiver
- USB Jack
- Power Button
- Menu Button
- Preset Button
- Vol-/+/UP/DOWN/ENTER Button
- Play/Pause Button
- Lift Button
- Right Button
- LCD Display

# **Rear view**

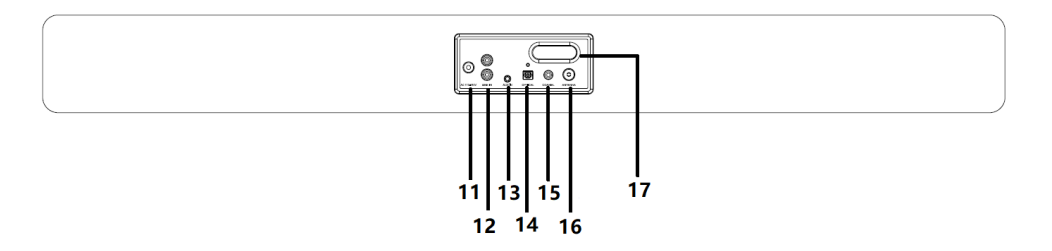

- AC Cable
- Line in jack
- Aux in jack
- Optical in jack
- Coaxial jack
- IEC Antenna jack
- Inverter tube

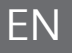

# **REMOTE CONTROL**

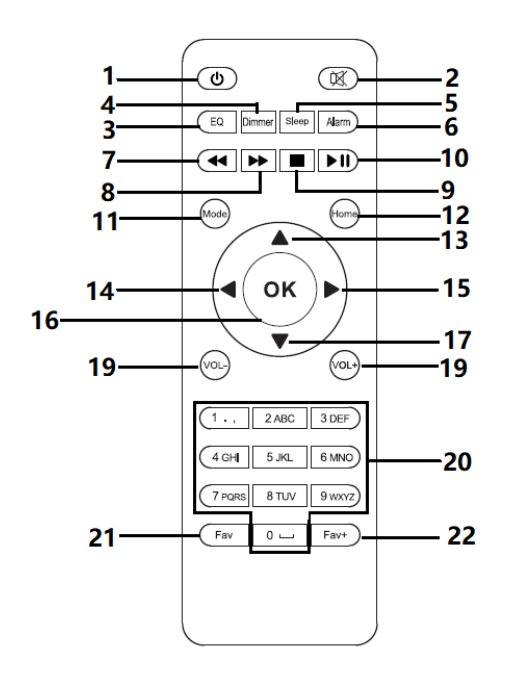

- Standby button
- Switch speaker ON/OFF
- EQButton
- Dimmer Button
- Sleep Button
- Alarm Button
- Prev Button
- 8 Next Button<br>9 Stop Button
- **Stop Button**
- Play/Pause Button
- Mode Button
- MenuButton
- Up cursor button
- Left cursor button
- OK Confirm selection
- Right Cursor button
- Down cursor button
- Decrease volume
- Increase volume
- 0.....9 Call up favourites/ Memory;input letters and numbers
- Fav Button
- Fav+ Button

# Symbols on the display

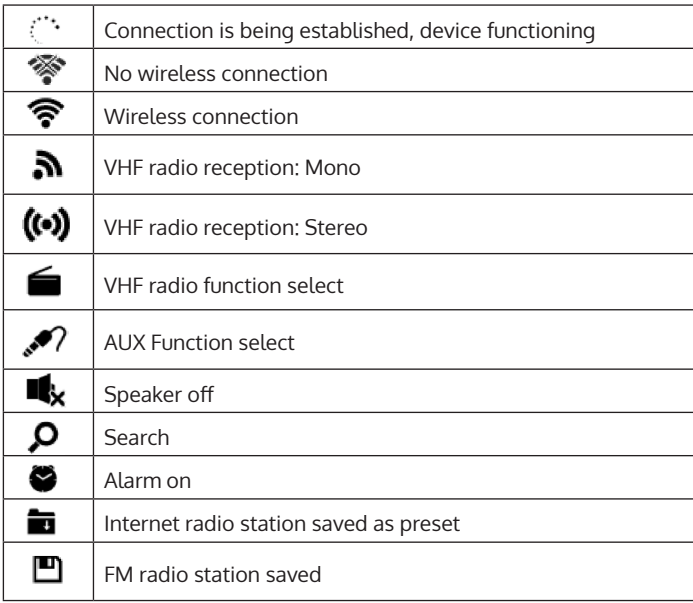

# **GETTING STARTED**

### **Battery installation (remote control)**

Battery installation(Battery not included):

- 1. Press the tab on the battery door and lift it off.
- 2. Install two (2) x AAA size batteries into the battery compartment as the figure on right and the polarity markings inside battery compartment.
- 3. Replace the battery door.

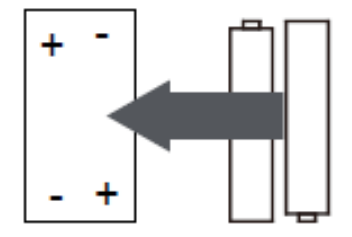

#### **Follow these precautions when using a battery in this device:**

- Use only the size and type of battery specified.
- Besure to follow the correct polarity when installing the battery as indicated in the battery compartment. A reversed battery may cause damage to the device. batteries to prevent damage or injury from possible battery leakage.
- Do not dispose of battery in fire. Battery may explode or leakage.
- Clean the battery contacts and also those of the device prior to battery installation.
- Do not mix different types of batteries together (e.g. Alkazline and Carbon-zinc) or old batteries with fresh ones.
- If the batteries in the device are consumed or the device is not to be used for a long period of time, remove the
- Do not try to recharge the battery not intended to be recharged; it can overheat and rupture.

## **Get the network ready**

For wireless LAN(WLAN) network connection: Check if WLAN LINK/ACT light of the wired/wireless access point or router is illuminated. Consult the user guide of that for any questions.

Note: WiFi allows date transfer over short distances within 20 meters without the need of cabling between the devices. Any walls or ceilings may reduce the strength of the WiFi connectivity.

- Therefore try to locate the ArealBarConnect and/or the access point within the distance above, and avoid any obstacles between two devices.
- Connect the power adaptor to the back of the appliance and plug into DC IN socket.
- When it is first time running the device, the system will ask you to set Language and Network Configurations.

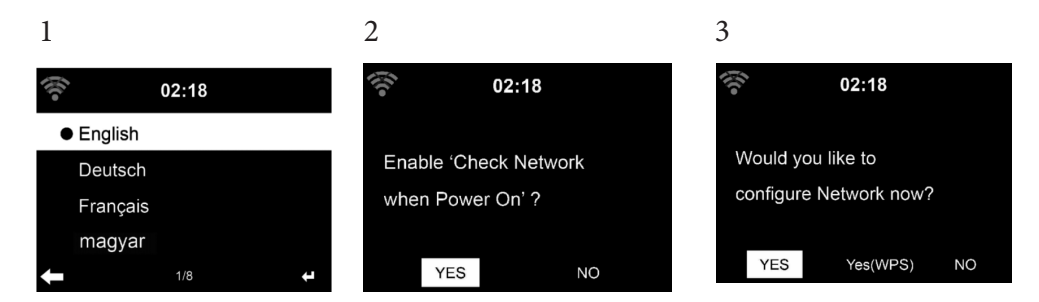

- Select Yes to establish connection to the network
- Select Yes(WPS)(Only for WPS routers). Then press the WPS button on your router.

If you answer 'Yes', the display goes to scanning for Wireless Network and shortly afterwards a list of available wireless networks will appear.

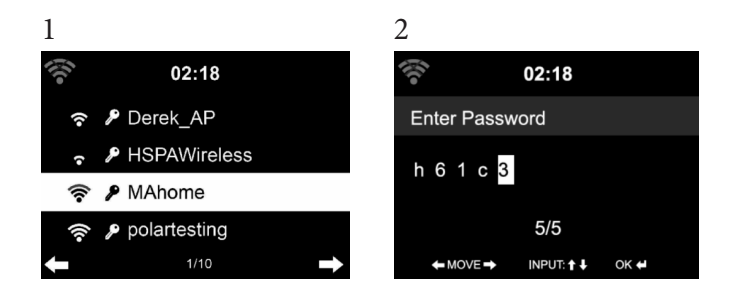

The number of bars in the wireless symbol in front the network name(SSID) shows the relative signal strength of the network. The key symbol indicates that the network is password-protected.

If the device does bot find any wireless networks, , No wireless Networks found' appears on the display. Change your location, if necessary. And check your WLAN router. You can find the SSID of your Access Point in the configuration of the Access Point(Router). Select your network and confirm witk OK. If your WLAN is password-protected, you will be prompted to enter your password. Enter the password using the buttons on the device.

Note the use of upper and lower case when entering the password. You can rotate reel to choose the code. If it is accidentally pressed ' $\blacktriangleright$ ' to move a redundant entry. Press ' $\blacktriangleleft'$  to correct.

#### **With remote control**

The cursor indicates the current entry space. Press the corresponding number button repeatedly. 0 0(delete entry) 1 1(space)  $\omega$  ! "  $\#$  \$ % & ( ) \* ' + - { \ | } < > ?........ 2 2 A B C a b c 3 3 D E F d e f 4 4 G H I g h i 5 5 J K L j k l 6 6 M N O m n o 7 7 P Q R S p q r s 8 8 T U V t u v 9 9 W X Y Z w x y z buttons:

: Go to previous entry space, entry can be overwritten

: Go to next entry space, the last entry is saved

 $\nabla$   $\triangle$  Select number/letter

**OK** on the remote control to confirm entire entry.

It may take a few seconds to establish the connection to the network.

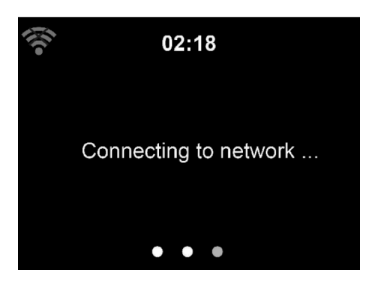

Once the connection is established, the main menu appears with the main menu items:

- Internet Radio: Access to worldwide radio stations
- Media Centre: Access to your UPnP devices via software with streaming capability.
- Information Center: Access to weather, financial and system information
- Configuration:Various system settings
- Local Radio: Access to radio stations in a particular region (e.g. only German stations)
- My media U :Access to an online media library. This menu item only appears if the function has already been enabled under Configuration
- Manage my media U.

Press the standby button to enter standby mode. The time, date and any active alarm times display on the screen.

If you have setup a network connection, and use 'ArealBarConnect' again within the network. ArealBarConnect will automatically make the connection. In case you desire to change the network, enter configuration to setup the corresponding connection.

Rotate the UP/DOWN roll to input numbers/letters.

Once you are on the letter you want, press  $\triangleright$  to move to the next entry. When you are at the end the input, press Enter to confirm. You can press < to move to previous entry.

Rotate the volume reel to adjust the volume.

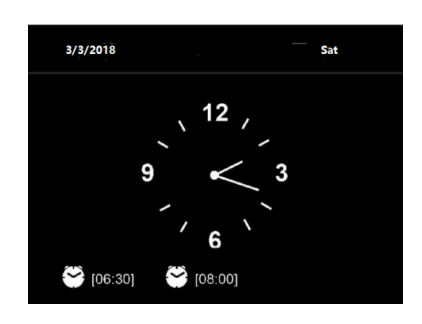

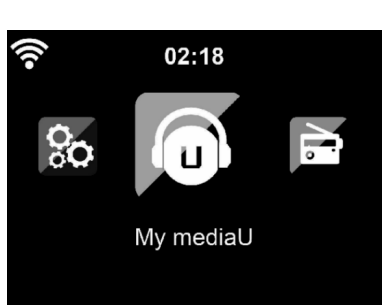

# **ABOUT MUSIC STREAMING**

'ArealBarConnect' is the default device name for DLNA, and you may rename it as you like.

The information below is the introduction of how to setup up media steaming from PC or other media server. Study the own instruction of the software of apps you use to enjoy music streaming if necessary.

Make sure the music files are in the format of MP3. WMA, WAV or AAC for music steaming to ArealBarConnect.

Refer to section "Media Center" for the details of the control on ArealBarConnect for music steaming playback.

#### **UPnP**

To enjoy the streaming music form PC, the following steps are to be done on the PC:

Connect the PC to the network.

Ensure ArealBarConnect is powered on and connected to the same network.

Open the UPnP platform Windows Media Player (11 or later).

Alternatively, other platforms or server such as Windows Media Connection may be used.

Add the audio files and folders you want to share with ArealBarConnect to the media library.

You may also enjoy the streaming music from other music server. Such as smart phone (Android platform).

- Connect the mobile to the network
- Search and install media sharing apps form Google Play.
- Add the audio files form your mobile you want to share.
- •

After setup the shared server, choose the music and control playback on ArealBarConnect.

### **DLNA Function**

Besides UPnP, ArealBarConnect supports DLNA function, you share the music files form PC or Android mobile, and you use your PC, Android mobile or iPhone / iPad to control music playback on the ArealBarConnect. (It is not required to control each playback on the ArealBarConnect)

The PC system requirement for DLNA is Windows 7 and Windows Media Player 12 minimum. Setup as below:

Firstly, share the media on your PC to ArealBarConnect. Control Panel > Network and Internet Network and sharing Center > Media streaming options.

You may search and install any free or commercial DLNA apps from Google Play or Apple Store if you are using Android mobile, tablet or iPhone/iPad. It is suggested to use Bubble UPnP, Media Share on Android mobile, tablet or iPhone/iPad.

Some apps may not support streaming music form iPhone/iPod but iPhone/ iPod could still be used to control steaming music from other servers. Procedures for playing shared music on the app are as follows:

Select ArealBarConnect as the player. Some apps may allow to play the music to multi players at the same time.

Select music server and choose the music. Some app can create a playlist if you choose several music.

When using DLNA music steaming function on Music Link, you can only control the volume and standby via the unit. It is restricted to control the other functions.

Stop DLNA on PC, mobile or tablet before you resume Music Link's own control.

# **MENU OVERVIEW**

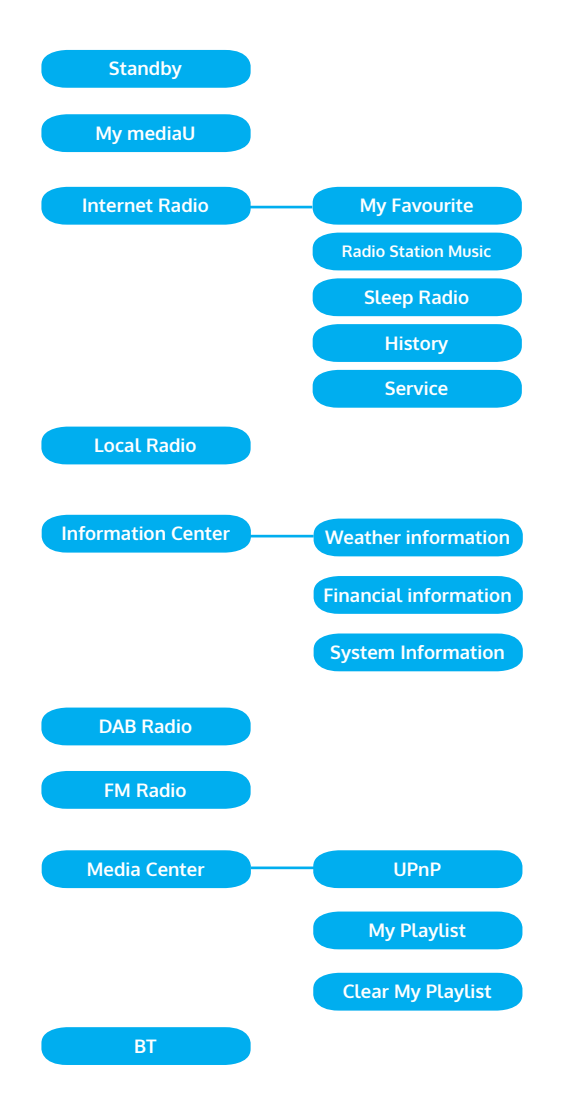

### **Menu overview page 2**

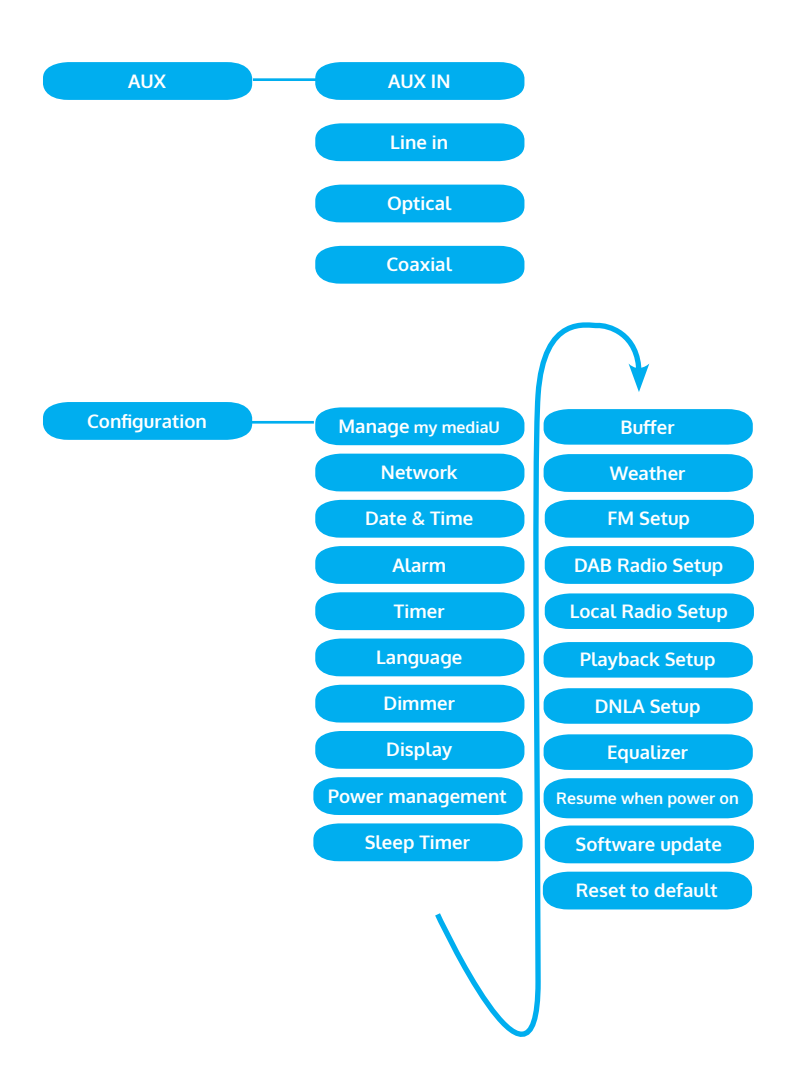

# **MAIN MENU**

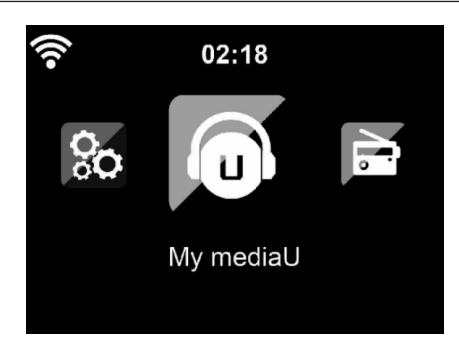

Under the main menu, you can select the following modes: My media U, FM Radio, Internet Radio, Local Radio, Configuration, Information Center, Media Center.

## **Configuration**

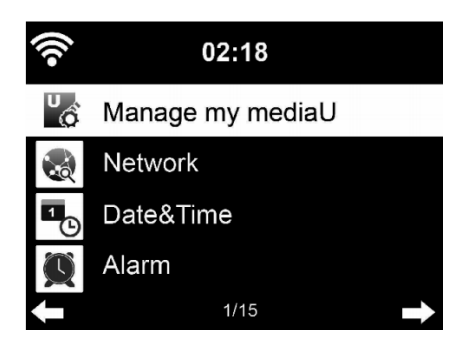

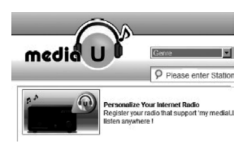

#### **Manage my mediaU**

My mediaU media library – managing radio stations via Internet.

In order to access your favourite radio stations worldwide, at any time and using any device with streaming capability, you can create a free account for a media library at www.mediayou.net and add as many devices as you like. You can access the service with a username and password of your choice.

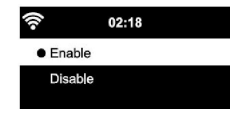

You must also know the MAC address of your device (called a serial number on Media You) in order to register this device under" Personalize Your Internet Radio".

You can find the AC address of the Internet radio under Information Center > System information > Wireless Info > MAC Address.

After registering the device, you must enable this function under Configuration > Manage my mediaU. So that the Internet radio can access the media library.

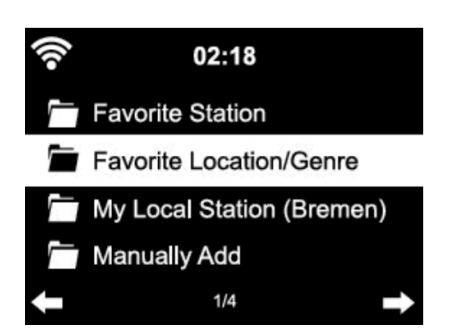

The device automatically connects to your account and displays what has been saved there:

- Favourite Station
- Favourite Location/Genre
- My Local Station
- Manually Add

Depending on your personal My mediaU settings, the display on the Internet radio may look different.

If the device has not yet been registered with MediaYou, a corresponding message appears when you wish to enable My mediaU.

If you have registered a device with multiple accounts, these will be dispolayed after the activation and you can select the account you wish to use. It is not necessary to enter a password.

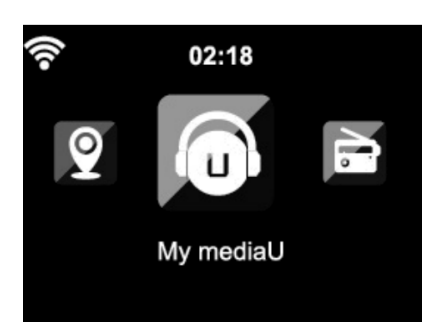

EN

The menu Item my mediaU also appears in the main menu. You can find the selection again here:

- Favourite Station
- Favourite Location/Genre
- My Local Station
- Manually Add

You can also find this selection in tthe media library, where you can assign and manage the radio stations accordingly.

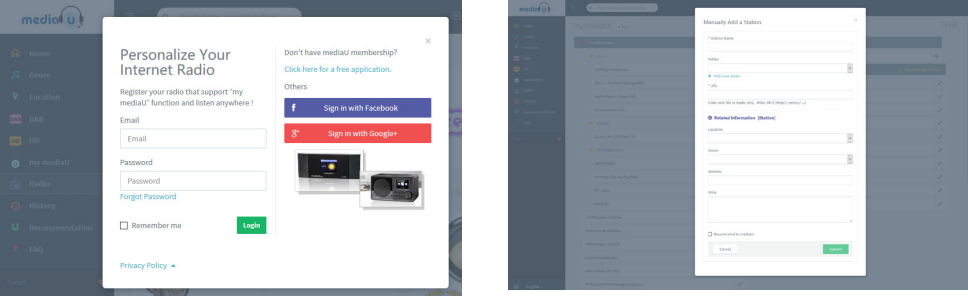

Under add manually, you can link the device to podcasts, for example. You must know the URL of the podcast for this purpose.

- 1. Fill in the highlighted fields in your MediaYou account under "Add Manually".
- 2. On the Internet radio. , go to Configuration > Manage my mediaU and enable once again.
- 3. Under My mediaU > Manually Add, you can find all manually added folders and addresses and can select the podcast.

The following podcast formats are supported:

- asx
- m3u
- pls
- pure streaming with HTTP, RTSP, MMS protocol

### **Network**

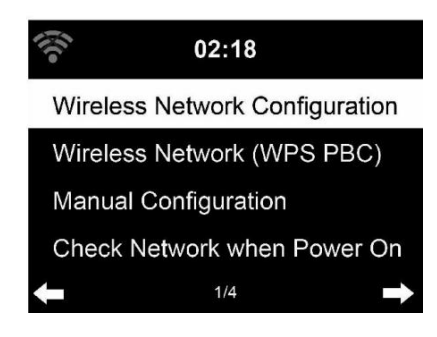

### **Wireless Network Configuration**

Enable / disable WiFi network. When you enable the WiFi network, the system will connect automatically.

You may refer to the section 3, Getting Started for the network setting.

#### **Wireless Network (WPS PBC)**

If you are using a router with WPS/QSS button, you may set up the network connection simple via WPS function. Enter it go to press the WPS/QSS button on your router within 120seconds. The connection between the router and ArealBarConnect will then be configured automatically.

#### **Manual Configuration**

You can choose DHPC (which IP assigned automatically) or manually input IP address for wireless network connection.

When you select manual setting for wired connection, the following to be entered:

- 1. SSID (the name of Access Point);
- 2. IP Addressd
- 3. Subnet Mask;
- 4. Default Gateway;
- 5. Preferred DNS Server;
- 6. Alternate DNS Server.

You may choose (Manage) specific network if you have setup more than one network connection within an area.

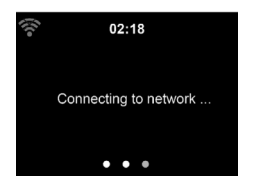

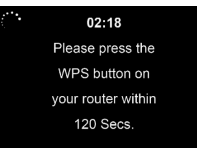

### **Check Network when Power On**

Enable / disable WiFi network.

When you enable the WiFi network, the system will automatically search the available AP. Select you required AP. Enter WEP or WPA code to connect the WIFI. If the wireless network connection is not existed or failed, the icon at the top left corner will have a cross on it.

### **Date and Time**

The date and time settings can only be made if the Internet radio is connected to a wireless network.

Setup the date and time: The internet radio takes the date and time automatically from a central server once a network connection has been established. However, you will need to change the time manually to account for the change from winter time to summer time.

- Set time format display as 12 Hour or 24 Hour.
- Set date format in the positions of YY (year), MM (month) and DD (day )-
- YY/MM/DD, DD/MM/YY or MM/DD/YY.
- Turn on/off the Daylight Saving Time (DST).
- Confirm with Enter or by pressing the reel.

With a wireless network connected , GMT (+01:00) time is a time reference of time setting . Add or deduce the hour according to your time zone when you set the time.

## **Alarm**

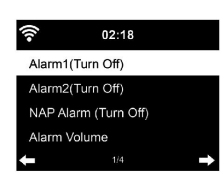

 $02:18$ Set Date and Time Set Time Format Set Date Format Daylight Saving Time (DST)  $1/5$ 

> There are three independent alarms – 2 alarms of absolute time setting (Alarm 1 and Alarm 2) and 1 alarm for relative time setting (NAP Alarm ). Select Alarm in the menu.

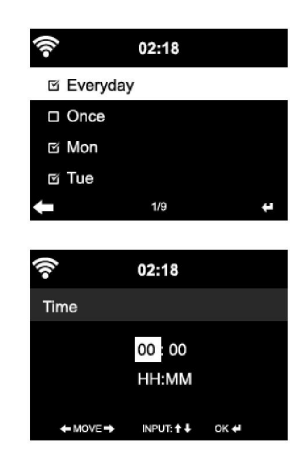

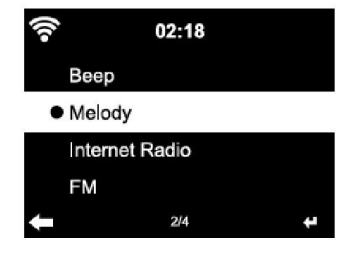

The first two alarms are similar to the normal alarm, turn on then set the time and set it alarms Everyday, Once or every specific day of week.

Select Alarm time. Set the respective values using the Navigate reel on the device and switch to the next entry field using the Confirm or by pressing the reel.

Choose Sound to set the sound to Beep, Melody or IR/DAB/FM. An alarm symbol will appear on the top of the display next to the time.

Note that the alarm source is from the favourite internet radio stations if Alarm Sound is set to be IR/DAB/FM. It Can only set one same IR/DAB/FM station for alarm 1 and Alarm 2. When it reached the alarm time, if set the alarm source is internet Radio, the unit connects to the internet if the set network is available. Therefore there may be some delay from the alarm to the radio play. If no network is connection in one minute, the alarm will change to melody automatically.

After NAP Alarm is set, it alarms once in 5/10/20/30/60/90/120 minutes depending on which one you have set.

You may choose Alarm Volume to configure the volume of the alarms. When the alarm(s) is /are set, there will be a clock icon at the bottom of the display. The clock icon with alarm time will also clearly display on the standby mode screen.

You may choose Alarm Volume to configure the volume of the alarms. When the alarm(s) is /are set, there will be a clock icon at the bottom of the display. The clock icon with alarm time will also clearly display on the standby mode screen.

During alarm, press Standby button to stop the alarm, Press the SLEEP button on the device or press any key to enter to snooze mode. It will alarm again in 5 minutes.

## **Language**

Select the OSD language: English /German/ French /Hungarian/ Czech/ Slovakian /Polish /Turkish.

## **Dimmer**

Configure the brightness of backlight on the display. Select "Power Saving" to set the brightness of backlight in standby mode, and select "Turn On" to set that in operation mode. Choose Dimmer Timer to set the duration of the radio changing backlight when you are not controlling it.

## **Display**

Set the display to Color display or Monochrome display.

### **Power Management**

Configure to go to standby mode automatically during in the menu or/and without Wifi signal.

Choose the power management timer (5/15/30mins) to set the duration of the radio to switch standby mode automatically when you are not controlling it.

Choose "Turn Off" to ignore the power management function.

### **Sleep Timer**

Turn off or set the sleep time of 15/30/60/90/120/150/180 minutes. Once the time is set, there will be a bed icon with remaining minutes at the top right comer and ArealBarConnect will turn to standby then.

#### **Buffer**

Configure the buffer time of the music playback, 2/4 /8 seconds.

#### **Weather**

ArealBarConnect is able to display the current weather information (refer to 5.9.1) under standby mode. Turn on Standby Display and set Temperature Unit (°C or °F) to get the weather displayed at the standby mode. When it is turned on, the current time and the current weather will display in alternative 10 seconds.

## **Playback Setup**

Select the playback mode of media center – Off (no repeat or shuffle), Repeat all , Repeat one, or Shuffle.

#### **DLNA Setup**

Default device name for DLNA is ArealBarConnect. You may rename it for DLNA setup on the PC or mobile.

#### **Equalizer**

Default equalizer is Normal. You may change to Normal, Flat, Jazz, Rock, Soundtrack, Classical, Pop, or News.

#### **Resume When Power On**

The system is default to resume the main menu when switching on the unit. If turn this setting on, the system will remain in the internet radio playback. If you were listening to internet radio or media center before switch off the unit.

### **Software Update**

Update software. If there is an updated software version on the server, the system will notify you when you return to the main menu.

#### **Reset**

Restore the default settings. After the device is reset, the system will move to Language setting menu. And it will automatically turn to Network setting menu once the OSD language is elected.

#### **FM Setup**

Choose MONO/STEREO mode when listening to FM station.

#### **My MediaU**

Display and playback your own mediaU station list on the mediaU server. Set your account first.

# **INTERNET RADIO**

After the connection of any station is succeeded, the bit rate and the format of the station will display on the playing screen.

#### **My Favourite**

List of my favourite preset stations. It supports 250 favourite entries including station and folder.

During the station playing screen, press and hold Preset to save the station as my favourite. You may replace the previous saved station to the new one. The folder symbol  $\blacksquare$  appears in the top line of the display while the device is saving. Or press and hold the shortcut preset number key (1, 2, 3) on the device to save the station on its location Preset #1, #2 ,#3.

If the Selected station have been saved, you cannot save it again. The saved stations are showed under this menu. You may also press Preset to enter the saved station list.

Under the preset station list, move to your station, press Enter to listen, You may also press  $\triangleright$  to enter its submenu to Delete (deletes a radio station from the favourites list), Shift Up/down along the list, Rename (you can give the radio station a name of your choice), Play, or Use as Alarm Sound (if you chose internet as alarm sound in alarm configuration).

Press PRESET, then rotate the UP/DOWN reel on the device to recall the saved station.

 $02:18$ Link to "my mediaU" account not set or account not exist. Pls visit www.mediayou.net

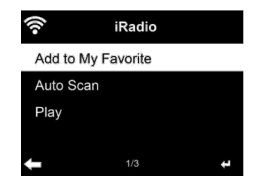

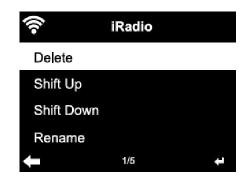

250 storage spaces are available for your favourites.

#### **Radio Station/Music**

Stations are categorized into Global Top 20, Genre, Country/Location and Highlight.

Enter to continue the subcategories and choose the station to listen.

For each station, press Enter to play directly. You may press Right to enter its submenu – you can Add to Favourite, Auto Scan, Play or Use as Alarm Sound( if you chose internet as alarm sound in alarm configuration).

If you select Auto Scan, it becomes the playback of marquee for each station in the subcategory. Each station plays 30 seconds until all have played. Or your press Enter to stop the marquee listening. Press Info to view the display information of the station.

#### **History**

A list of last listened stations. It can save up to 10 history stations. For each station, press Enter to play directly. You press  $\blacktriangleright$  to enter its submenu – you can select Add to Favourite, Auto Scan, Play or Use as Alarm Sound (if you chose internet as alarm sound in alarm configuration).

When you choose Auto Scan, it becomes the playback of marquee for each station in the history. Each station plays 30 seconds until all have played or you press Enter to stop the marquee listening.

#### **Local Radio**

There is a shortcut Local Radio under internet radio so that you can easily go to the station list of your location.

The device can use the IP address to detect its current location and can then automatically generate a list of local radio stations. However, you can also enter a different country.

# **MEDIA CENTER**

## **UPnP**

If you have set up shared media, you should see the shared media form UPnP.

If you have more than one computer sharing media, the alternative are listed. SELECT the shared media you want to play. Press Menu to view the display information of the playing track.

Tips. The radio can only read the track with the file name less than 40 characters. And the characters should be in European language. If you encounter failure of reading the track under UPnP mode, you may try to rename the file. However, if the track is still unable to play, you can try converting the file to different formats.

## **My Playlist**

You can create a play list of favourious music from UPnP. When you playing the music, press and hold Enter to save it into My Playlist.

## **Clear My Playlist**

You can remove all the saved music under My Playlist

# **INFORMATION CENTER**

## **Weather Information**

There are weather information and forecasts for 2000 cities. Select the country and then the city for the weather details.

It is able to display the weather information on this standby mode. On the weather information page, press Right, then show " Add to Standby ". If you want the weather of the city you selected displaying on the Standby, press Enter to set the city to displaying on the standby mode.

## **Financial Service**

View the stock index from around the world.

## **System Information**

Check out the version of the system, and the details of connected network. The information includes MAC address which you are required to fill in when registration of my mediaU membership.

# **FM**

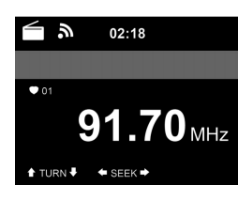

FM radio mode receives analogue radio from the FM band Press Left/Right button on the device or using the Left/Right button of remote control to search FM station, The frequency display starts to run up as the device scans the FM band, It stops when it has received a station. You may press UP/DOWN on the remote control to tune station manually, Each step moves 0.05MHz.

#### **Preset and Recall**

Press and hold the Preset button on the device or press the FAV+ button on the remote control to save the station.

You can save up to 99 station, Press PRESET button on the device or FAV button on the remote control, then press on the remote control or press PRESET button on the device to recall the saved station.

Alternatively, you can let the system scan ALL station for you by pressing ENTER or Scan on the remote control, The searched station will automatically be stored in preset station list.

# **DAB**

Press the MENU button or on the remote control and device (if in FM mode) to switch to DAB mode. The display will show 'DAB Mode'.

\*To listen to the stored DAB stations use either up and down buttons or either Left and Right buttons on the retome control to cycle through the stations . When you reach the desired station press the OK button on the remote control and the Enter button on the device in to begin playback of that station.

#### **DAB quick scan**

Press the left button button on the device and remote control to begin the scan .You will see the scan slide chart to indicate the progress . Once the scan has finished, the radio will select the first alphanumeric station and begin playback .

#### **Preset and Recall**

Press and hold the Preset button on the device or press the FAV+ button on the remote control to save the station.

You can save up to 99 station, Press PRESET button on the device or FAV button on the remote control, then press on the remote control or press PRESET button on the device to recall the saved station.

# **BT**

Press the MENU button or on the remote control and device (if in FM mode) to switch to BT mode. The display will show 'BT Disconnected'.

Make sure that no other BT device is connected to the radio. "No Connection "will appear on the display.

Activate BT mode on the device that you want to connect. Look for The radio on the list of detected devices on the BT device (refer to the instruction manual of the device). Once the devices have found each other, the radio will appear as 'ArealBarConnect' on the BT device.

Select 'ArealBarConnect' from the list. If you are required to enter a PIN code, enter 0000 (four zeros). Certain devices may also require you to approve the connection.

Once the connection has been successful, "Connected" will appear on the display of the radio.

## **Start playback on your BT device.**

Control the playback from the BT device or from the radio using the Vol+/ Vol- on the device. Adjust the volume both on the BT device and the radio. To disconnect a connected BT device: Press and hold down the Enter button for 3 seconds. The message "No Connection" will appear on the display.

# **AUX IN**

Connect an external audio source (e.g MP3-Player/set top box) with the AUX-Input at the back of the device, to play the audio via the RFA2011 IR.

You can use the UP/DOWN to select the AUX/LINE IN/OPTICAL/ COAXIAL,press Enter button on the device or OK button on the remote control to selected.

EN

# **REMOTE CONTROL VIA APPS**

Some apps for Android, e. g. Air Music Control, let you control the internet radio from your smart phone or tablet.

As soon as the devices are connected, the same menu structure shown on the internet radio will appear on the smart phone/tablet. You can select all functions just like on the radio. The selected functions /menu items shown on the radio will change according to the actions taken on your mobile device.

If you are controlling the internet radio via app, a UPnP connection to Windows Media Player may not be possible.

#### **Control via Air Music Control**

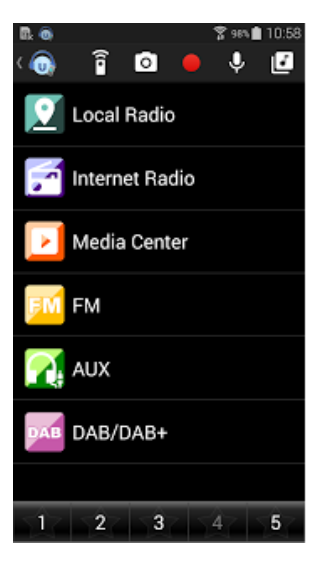

You can operate the internet radio via you smartphone or tablet.

Download "Air Music Control" from the "Google Play Store" or "Apple AppStore".

The devices must be connected to the same network.

# **DISPOSAL CONSIDERATIONS**

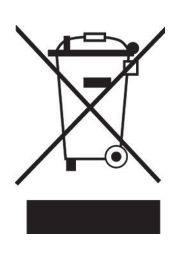

If there is a legal regulation for the disposal of electrical and electronic devices in your country, this symbol on the product or on the packaging indicates that this product must not be disposed of with household waste. Instead, it must be taken to a collection point for the recycling of electrical and electronic equipment. By disposing of it in accordance with the rules, you are protecting the environment and the health of your fellow human beings from negative consequences. For information about the recycling and disposal of this product, please contact your local authority or your household waste disposal service.

This product contains batteries. If there is a legal regulation for the disposal of batteries in your country, the batteries must not be disposed of with household waste. Find out about local regulations for disposing of batteries. By disposing of them in accordance with the rules, you are protecting the environment and the health of your fellow human beings from negative consequences.

# **DECLARATION OF CONFORMITY**

C E **UK** ČĈ

## **Manufacturer:**

Chal-Tec GmbH, Wallstrasse 16, 10179 Berlin, Germany.

#### **Importer for Great Britain:**

Berlin Brands Group UK Limited PO Box 42 272 Kensington High Street London, W8 6ND United Kingdom

Hereby, Chal-Tec GmbH declares that the radio equipment type Areal Bar Connect is in compliance with Directive 2014/53/EU. The full text of the EU declaration of conformity is available at the following internet address: use.berlin/10035305

**For Great Britain**: Hereby, Chal-Tec GmbH declares that the radio equipment type Areal Bar Connect is in compliance with the relevant statutory requirements. The full text of the declaration of conformity is available at the following internet address: use.berlin/10035305

Chère cliente, cher client,

Toutes nos félicitations pour l'acquisition de ce nouvel appareil. Veuillez lire attentivement et respecter les instructions de ce mode d'emploi afin d'éviter d'éventuels dommages. Nous ne saurions être tenus pour responsables des dommages dus au non-respect des consignes et à la mauvaise utilisation de l'appareil. Scannez le QR-Code pour obtenir la dernière version du mode d'emploi ainsi que d'autres informations concernant le produit.

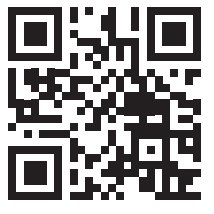

# **SOMMAIRE**

[Fiche technique](#page-65-0) 66 [Consignes de sécurité](#page-66-0) 67 [Contenu de l'emballage](#page-67-0) 68 [Aperçu de l'appareil](#page-68-0) 69 [Télécommande](#page-70-0) 71 [Installation](#page-71-0) 72 [Streaming de musique](#page-75-0) 76 [Menu](#page-77-0) 78 [Menu principal](#page-79-0) 80 [Radio internet](#page-87-0) 88 [Media center](#page-88-0) 89 [Centre d'information](#page-89-0) 90 [Radio FM](#page-89-0) 90 [Radio DAB](#page-90-0) 91 **[BT](#page-91-0) 92** [AUX-IN](#page-92-0) 93 [Contrôle par applications](#page-92-0) 93 [Conseils pour le recyclage](#page-93-0) 94 [Déclaration de conformité](#page-93-0) 94

# <span id="page-65-0"></span>**FICHE TECHNIQUE**

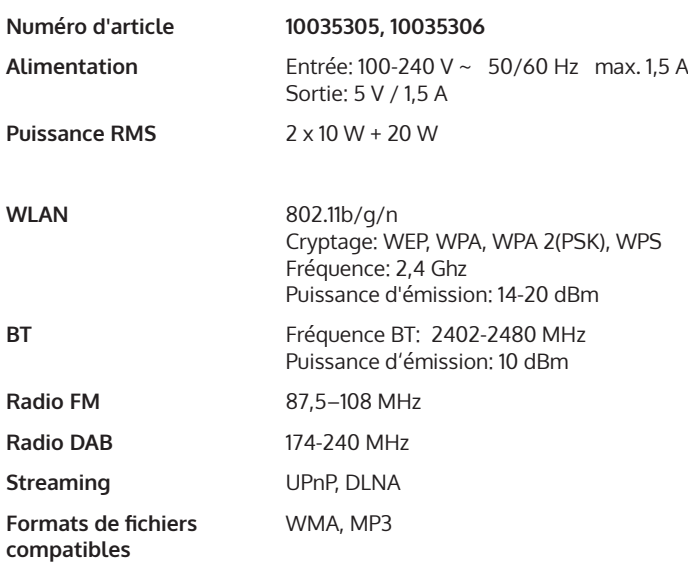

# <span id="page-66-0"></span>**CONSIGNES DE SÉCURITÉ**

Lisez attentivement les consignes de sécurité et le mode d'emploi avant d'utiliser l'appareil.

- Conservez le mode d'emploi en lieu sûr afin de pouvoir vous y référer ultérieurement.
- Suivez toutes les étapes nécessaires pour l'utilisation.
- Ne placez pas l'appareil dans un endroit humide, ni dans un endroit avec des champs électromagnétiques, à la lumière directe du soleil ou avec une température ambiante élevée.
- Si vous n'utilisez pas l'appareil pendant une période prolongée, débranchez la fiche secteur. Retirez la batterie du micro.
- Débranchez la fiche d'alimentation avant de nettoyer l'appareil. N'utilisez pas de gaz volatils, de diluants ou d'autres agents de nettoyage chimiques pour le nettoyage.
- N'utilisez que les accessoires du fabricant.
- L'appareil ne doit être alimenté que conformément aux informations figurant sur la plaque signalétique.
- N'effectuez pas de maintenance et de réparation vous-même. La tension dans l'appareil est dangereuse et peut entraîner un choc électrique si le boîtier est ouvert. Les réparations ne doivent être effectuées que par un service client qualifié.
- Si une pièce doit être remplacée, elle doit correspondre aux spécifications du fabricant ou être une pièce d'origine.
- Si l'appareil est défectueux ou ne fonctionne pas correctement, contactez le service client. N'ouvrez pas le boîtier pour réparer l'appareil vous-même.
- Cet appareil n'est pas destiné à être utilisé par des personnes (enfants y compris) ayant des capacités physiques, sensorielles ou mentales limitées ou dénuées d'expérience et / ou de connaissances, à moins qu'elles ne soient supervisées par une personne responsable de leur sécurité ou aient reçu les instructions d'utilisation de l'appareil. Les enfants doivent être surveillés pour s'assurer qu'ils ne jouent pas avec l'appareil.
- Cet appareil est destiné à la reproduction sonore. Il est destiné exclusivement à cet usage et ne peut être utilisé qu'à cette fin. Il ne peut être utilisé que de la manière décrite dans ces instructions d'utilisation.

# <span id="page-67-0"></span>**CONTENU DE L'EMBALLAGE**

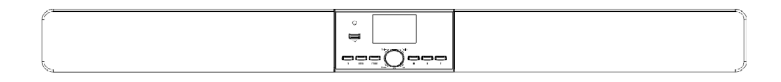

Appareil

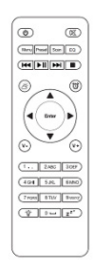

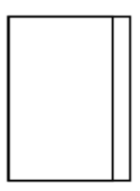

Télécommande Mode d'emploi

# <span id="page-68-0"></span>**APERÇU DE L'APPAREIL**

## **Vue de face**

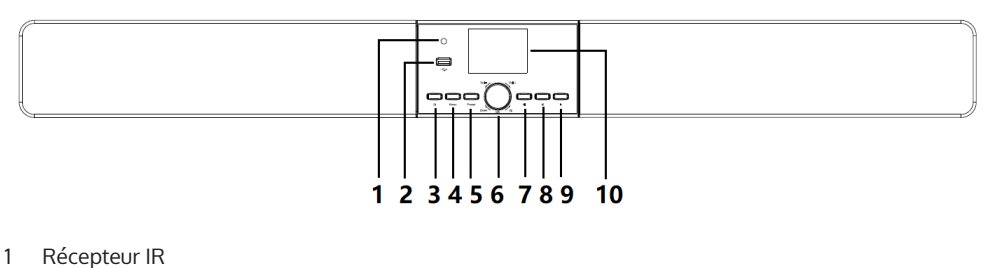

- Port USB
- Marche/Arrêt
- Menu
- Mémoriser
- Augmenter / réduire le volume / Haut / Bas / touche de saisie (ENTER)
- Lecture / Pause
- Gauche
- Droite
- Ecran LCD TFT 2,8"

### **Vue de dos**

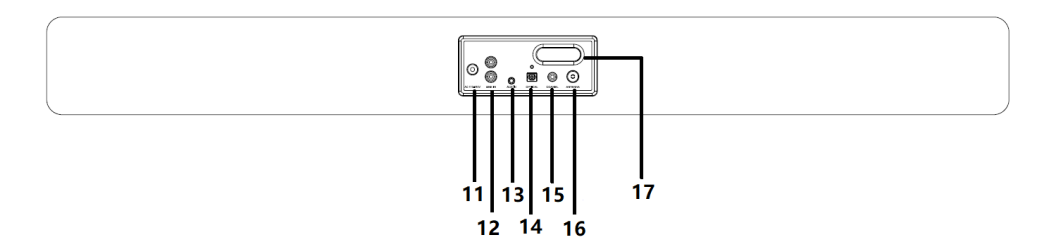

- Câble secteur
- Prise Line-In
- Prise Aux-in
- Prise optique
- Prise coaxiale
- Antenne IEC
- Tube Bassreflex

# Symboles à l'écran

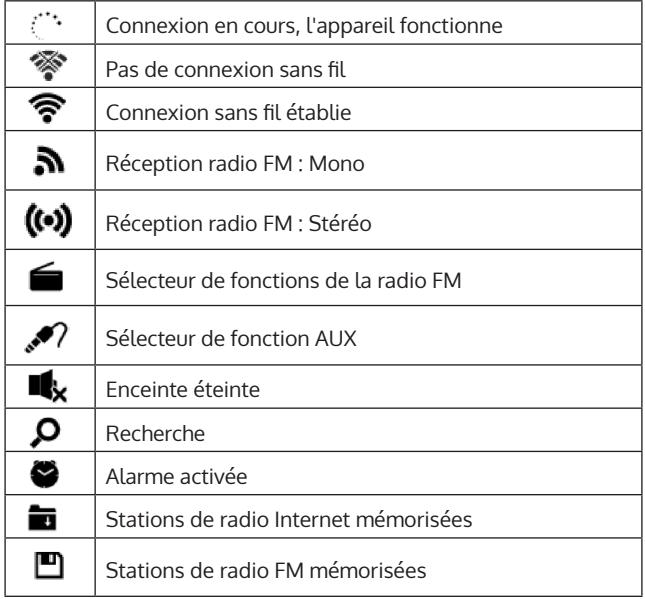

# <span id="page-70-0"></span>**TÉLÉCOMMANDE**

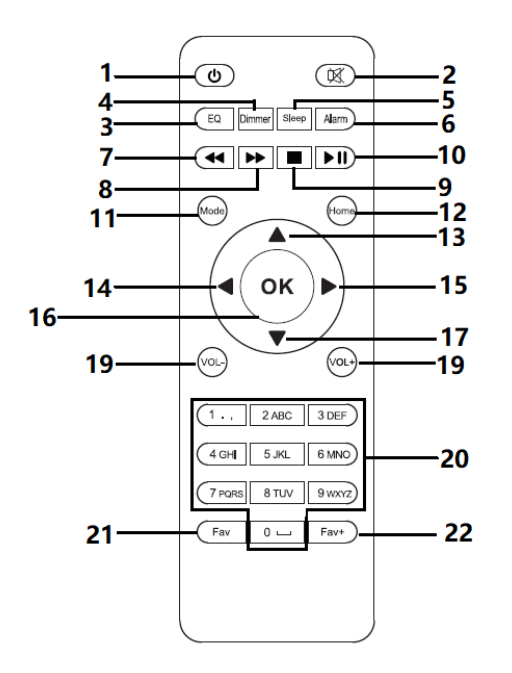

- Veille
- Enceinte marche/ arrêt
- Egaliseur
- Réglage de la luminosité
- Sommeil
- Alarme
- Titre précédent
- 8 Titre suivant
- Stop
- Lecture / Pause
- Mode
- Menu
- Haut
- Gauche
- OK
- 16 Droite<br>17 Bas
- **Bas**
- Réduire le volume
- Augmenter le volume
- Chiffres et lettres (0-9; A-Z); Rappel des favoris / Rappel des stations mémorisées
- Ouverture des favoris
- Ajouter des favoris

# <span id="page-71-0"></span>**INSTALLATION**

#### **Insertion des piles dans la télécommande**

- 1. Poussez l'encoche du compartiment à piles vers le bas et retirez le couvercle.
- 2. Insérez deux piles AAA dans le compartiment à piles en respectant la polarité.
- 3. Remettez le couvercle du compartiment à piles.

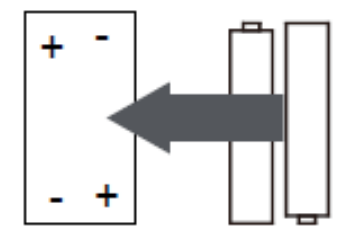

#### **Remarques sur les piles :**

- N'utilisez que les piles recommandées par le fabricant.
- Respectez les marques de polarité sur les piles et sur le compartiment des piles. Des piles mal insérées peuvent endommager l'appareil.
- Ne jetez pas les piles au feu et ne les chauffez pas, car cela pourrait provoquer une explosion ou une fuite des piles.
- Avant d'insérer les piles dans le compartiment à piles, nettoyez les connexions de contact dans le compartiment à piles.
- N'utilisez pas de piles de types différents et ne mélangez pas des piles anciennes et neuves.
- Retirez les piles de leur compartiment si vous ne comptez pas utiliser l'appareil pendant une longue période pour éviter tout dommage dû à une fuite des piles.
- N'essayez jamais de charger des piles qui ne sont pas explicitement conçues pour cela, car elles pourraient surchauffer et exploser.
### **Préparation du réseau**

Établissement d'une connexion réseau sans fil (Wifi) : Assurez-vous que le voyant WiFi du point d'accès ou du routeur filaire / sans fil est allumé. Si nécessaire, lisez le mode d'emploi de l'appareil concerné.

Remarque : Le Wifi permet d'échanger les données sans fil entre les appareils sur de courtes distances (maximum 20 mètres). Les murs ou les plafonds entre les appareils peuvent affaiblir la puissance du signal de la connexion WiFi. Par conséquent, essayez de placer les appareils avec le moins d'obstacles possible entre eux.

- Insérez la fiche secteur de la radio Internet dans la prise.
- Au premier démarrage de l'appareil, celui-ci vous demande les paramètres de langue et de réseau.

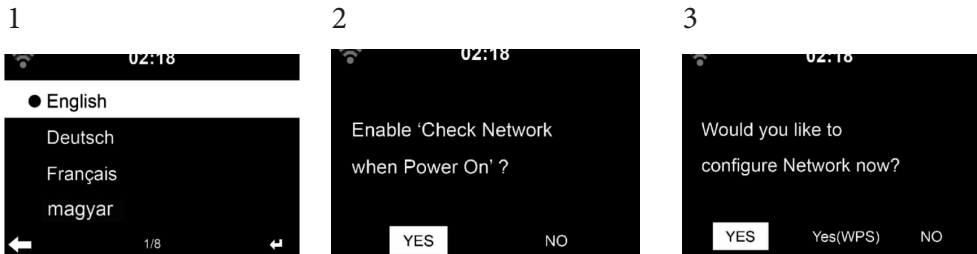

- Sélectionnez "Oui" pour établir la connexion réseau.
- Si vous disposez d'un routeur WPS, sélectionnez "Oui (WPS)". Appuyez sur le bouton WPS de votre routeur.
- Lorsque vous sélectionnez "Oui", l'appareil recherche les réseaux Wifi disponibles et les répertorie à l'écran peu de temps après.

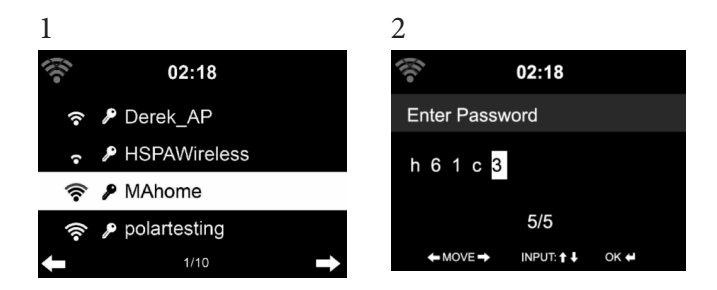

Le nombre de barres du symbole Wifi devant le nom du réseau (SSID) indique la force de connexion relative du réseau. Le symbole de la clé signifie que le réseau respectif est protégé par mot de passe.

•Si l'appareil ne trouve pas de réseau sans fil, il affiche "Aucun réseau sans fil trouvé". Changez l'emplacement de l'appareil ou vérifiez le routeur WiFi. Vous pouvez voir le SSID du point d'accès dans les paramètres du point d'accès (routeur).

Sélectionnez le réseau souhaité et confirmez avec OK.

•Si le réseau sélectionné est protégé par mot de passe, il vous sera demandé de le saisir.

Saisissez le mot de passe à l'aide des chiffres et des lettres de la télécommande. Respectez la casse lors de la saisie du mot de passe.

Vous pouvez également tourner la molette de commande de l'appareil pour saisir le mot de passe. Si vous avez effectué une mauvaise saisie, appuyez sur la touche ">" pour la corriger. Si vous souhaitez passer à l'entrée suivante, appuyez sur la touche "[[]".

### **Avec la télécommande**

Le curseur montre le champ de saisie actuel. Appuyez plusieurs fois sur la touche numérique correspondante.

0 0((supprimer la saisie)

1 1(space)  $\omega$ ! "  $\#\$\%$  & ( ) \* ' + - { \ | } < > ?........ 2 2 A B C a b c 3 3 D E F d e f 4 4 G H I g h i 5 5 J K L j k l 6 6 M N O m n o 7 7 P Q R S p q r s 8 8 T U V t u v 9 9 W X Y Z w x y z : Sélectionnez le champ de saisie précédent, l'entrée peut être écrasée : - champ de saisie suivant, la dernière entrée est enregistrée  $\nabla$   $\triangle$  Sélection d'un chiffre ou d'une lettre

**OK** sur la télécommande pour confirmer l'entrée .

L'établissement de la connexion réseau peut prendre quelques secondes.

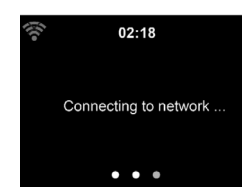

Dès que la connexion est établie, le menu principal apparaît avec les souséléments du menu principal les plus importants :

- Radio Internet : accès aux stations de radio du monde entier
- Media Center : accès à vos appareils UPnP par logiciel avec capacité de streaming
- Centre d'information : Accès aux informations météorologiques, financières et système
- Paramètres : autres paramètres système
- Stations de radio locales : accès aux stations de radio d'une région donnée (par exemple, stations françaises seulement)
- My mediaU : Accès à une médiathèque en ligne. Ce symbole n'apparaît que si cette fonction a déjà été activée sous "Paramètres".

Appuyez sur la touche de veille pour passer en mode veille. L'heure, la date et toutes les alarmes actives s'affichent à l'écran.

Une fois que vous avez réussi à établir la connexion réseau et que vous utilisez à nouveau ArealBarConnect sur le réseau, l'appareil établit automatiquement la connexion réseau. Si vous souhaitez modifier le réseau, établissez la connexion appropriée sous "Paramètres".

Tournez la commande de volume pour saisir les chiffres / lettres. Dès que vous avez atteint la lettre que vous souhaitez saisir, appuyez sur et saisissez les lettres suivantes. Lorsque vous avez terminé votre saisie, appuyez sur ENTER pour la confirmer.

Vous pouvez appuyer sur  $\blacktriangleleft$  pour aller à l'entrée précédente.

Tournez la commande de volume de l'appareil pour régler le volume.

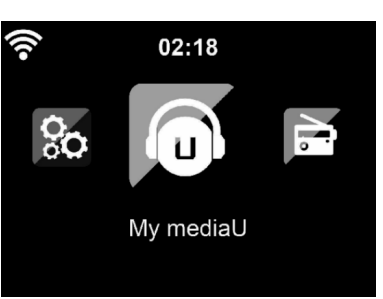

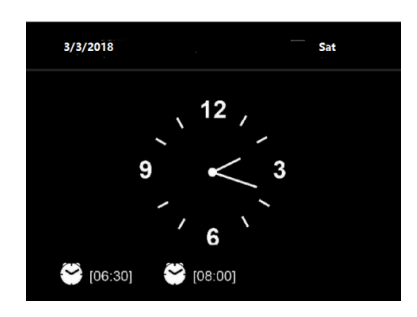

# **STREAMING DE MUSIQUE**

- Le nom de périphérique par défaut est ArealBarConnect. Vous pouvez renommer l'appareil à votre guise (voir chapitre "Mise en marche et utilisation".
- Les informations ci-dessous sont une introduction à la configuration du streaming de musique depuis votre ordinateur et d'autres supports.
- Notez que les applications de streaming que vous utilisez ont leurs propres instructions.
- Assurez-vous que les fichiers multimédias à streamer avec ArealBarConnect sont bien au format MP3, WMA, WAV ou AAC.
- Vous trouverez des détails sur la lecture multimédia en streaming dans la section "Mise en marche et utilisation".

### **UPnP**

Pour pouvoir diffuser de la musique depuis l'ordinateur, effectuez les étapes suivantes sur l'ordinateur :

- Connectez l'ordinateur au réseau.
- Assurez-vous qu'ArealBarConnect est allumé et connecté au même réseau que l'ordinateur.
- Ouvrez la plateforme UPnP Windows Media Player (11 ou supérieur). Vous pouvez aussi utiliser d'autres plateformes ou serveurs tels que Windows Media Connection.

Vous pouvez également diffuser de la musique à partir d'autres serveurs de musique, tels que votre smartphone (Android) :

- Connectez le smartphone au réseau.
- Recherchez des applications de partage de musique sur Google Play et installez-les sur votre smartphone.
- Ajoutez les fichiers multimédias que vous souhaitez partager sur votre smartphone.
- Sélectionnez maintenant la musique que vous souhaitez écouter avec ArealBarConnect dans l'application et réglez le volume sur ArealBarConnect.

### **DLNA**

Outre UPnP, ArealBarConnect prend en charge la fonction DLNA. Cela signifie que vous partagez des fichiers musicaux depuis un PC ou un smartphone Android avec ArealBarConnect et contrôlez la lecture sur votre PC, smartphone Android ou iPhone / iPad (il n'est pas nécessaire de régler chaque lecture sur l'ArealBarConnect).

La configuration système requise pour DLNA sur le PC est au moins Windows 7 et Windows Media Player 12. Les paramètres sont définis comme suit :

- Commencez par partager les médias sur votre PC avec ArealBarConnect
- Vous pouvez rechercher des applications DLNA gratuites ou payantes sur Google Play ou l'Apple Store à l'aide d'un smartphone, d'une tablette, d'un iPhone ou d'un iPad. L'utilisation de Bubble UPnP est recommandée.
- Il est possible que certaines applications ne prennent pas en charge le streaming depuis l'iPhone et l'iPod. L'iPhone et l'iPod peuvent toujours être utilisés pour contrôler la lecture de musique à partir d'autres serveurs :

Suivez ces étapes pour lire de la musique à partir de l'application :

- Sélectionnez ArealBarConnect comme support de lecture. Certaines applications permettent de lire la musique sur plusieurs supports en même temps.
- Sélectionnez le serveur de musique et sélectionnez la musique. Certaines applications permettent de créer une liste de lecture.

### **MENU**

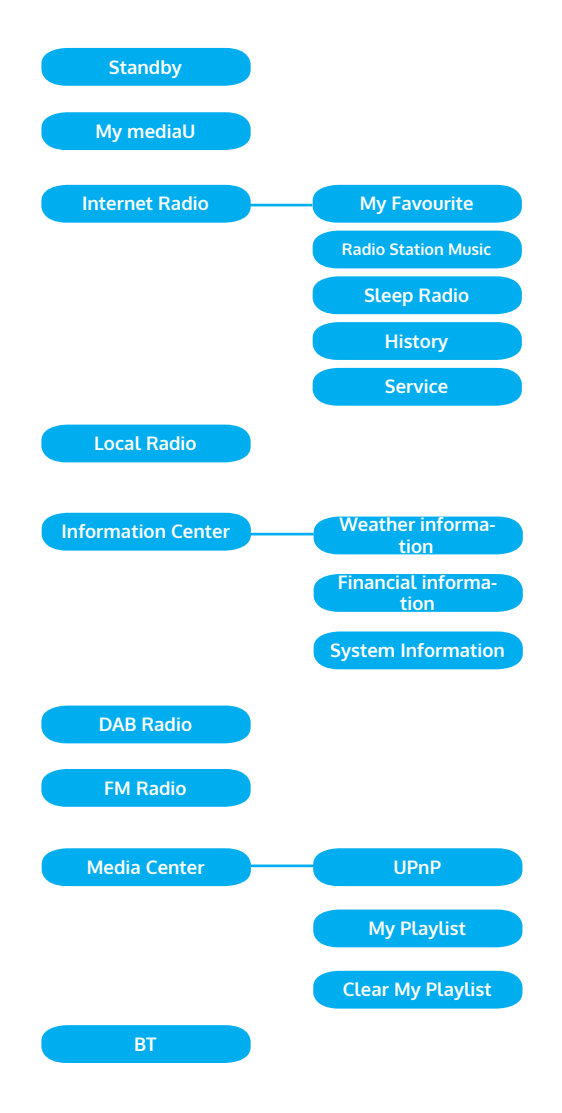

### **Menu page 2**

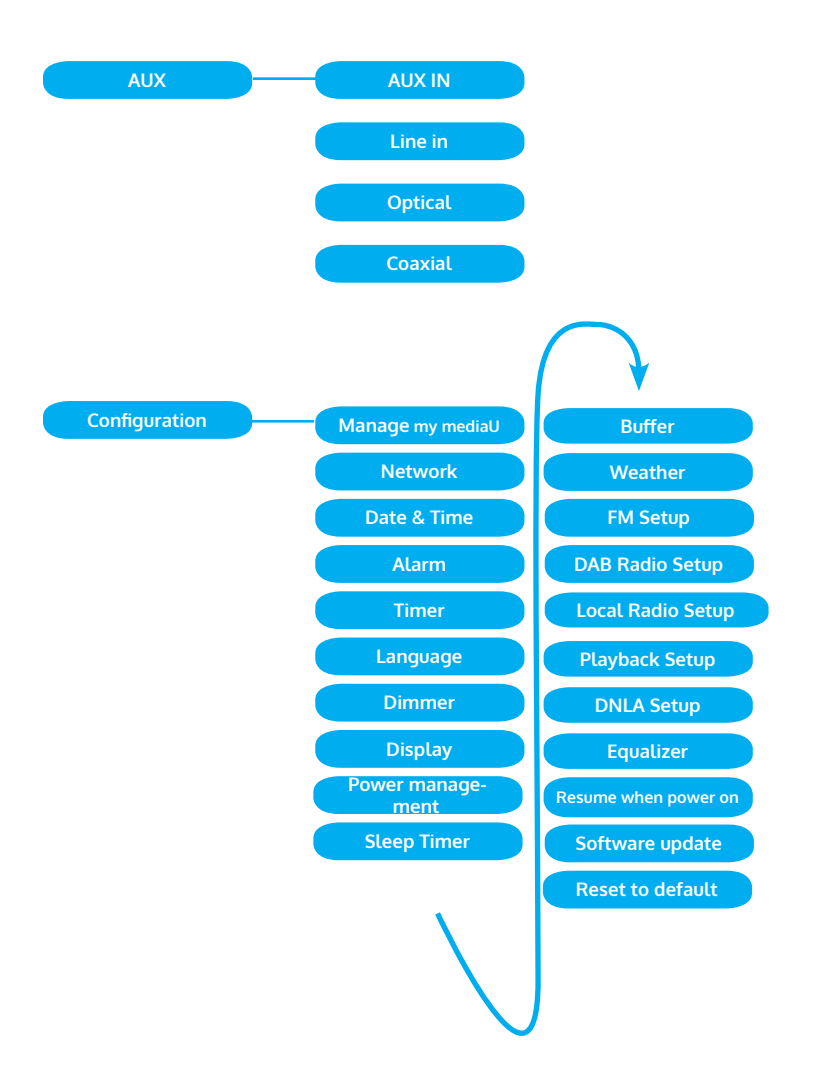

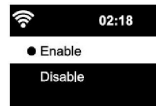

### **MENU PRINCIPAL**

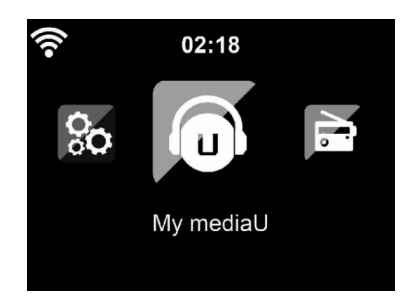

Vous pouvez sélectionner les modes suivants dans le menu principal : My media, FM-Radio, DAB-Radio, AUX in, radio Internet, stations de radio locales, paramètres, centre d'informations, Media Center.

### **Paramètres**

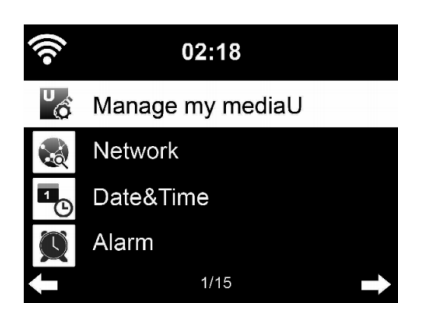

### **Gestion de "My mediaU"**

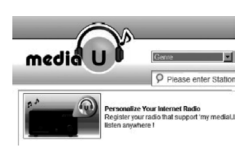

Pour avoir accès à tout moment à vos stations de radio préférées dans le monde entier, vous pouvez accéder gratuitement à la médiathèque sur www.mediayou.net si vous disposez d'un appareil mobile avec capacité de streaming et ajouter autant d'appareils que vous le souhaitez au compte. Choisissez un nom d'utilisateur et un mot de passe.

Vous devez également connaître l'adresse MAC de votre appareil (appelée numéro de série Media You) afin d'enregistrer votre appareil sous "Personalize Your Internet Radio".

Vous pouvez y accéder sous Centre d'information> Informations système> Infos sans fil> Adresse MAC.

Après l'enregistrement, cette fonction doit être activée sous Centre d'information> Informations système> Infos sans fil> Adresse MAC pour que la radio Internet puisse accéder à la médiathèque.

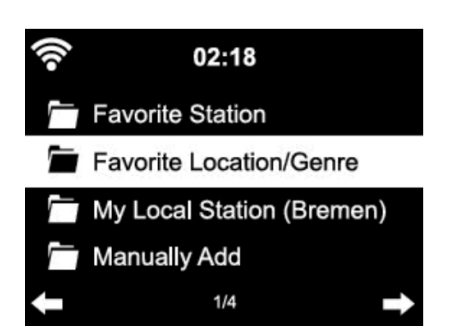

L'appareil se connecte automatiquement à votre compte et affiche ce qui y a été enregistré :

- **Stations favorites**
- Emplacement préféré / Genre
- Mes stations locales
- Ajouter manuellement
- En fonction de vos paramètres personnels My mediaU, l'apparence de votre écran ArealBarConnect peut varier.
- Si votre appareil n'a pas encore été enregistré auprès de MediaYou, un message apparaîtra pour vous proposer d'activer My mediaU.
- Si vous avez enregistré votre appareil sur plusieurs comptes, ils s'afficheront tous après l'activation afin que vous puissiez sélectionner le compte souhaité. Il n'est pas nécessaire de saisir un mot de passe.

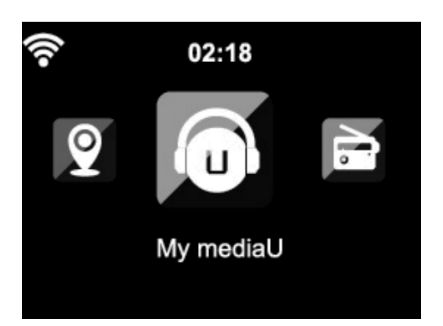

FR

L'icône de My mediaU apparaît également dans le menu principal. Les souséléments suivants sont disponibles :

- Stations favorites
- Emplacement favori /genre
- Mes stations locales
- Ajout manuel

Ces sous-éléments sont également affichés dans la médiathèque, où vous pouvez organiser et gérer les stations de radio en conséquence.

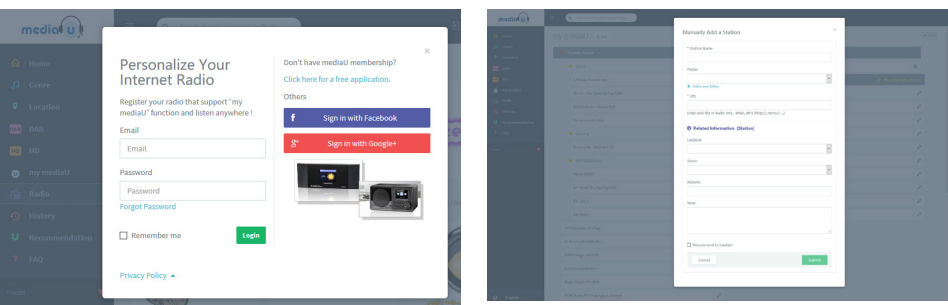

Par exemple, si vous souhaitez ajouter manuellement un podcast, vous devez en connaître l'URL. Pour ce faire, procédez comme suit.

- 1. Remplissez les champs marqués dans votre compte MediaYou sous "Add Manually".
- 2. Allez dans Configuration> Gérer mon mediaU dans le flux et activez-le en appuyant sur "enable".
- 3. Sous My mediaU> Add Manually, vous pouvez afficher tous les dossiers et adresses ajoutés manuellement et sélectionner le podcast.

Les formats de podcast suivants sont compatibles :

-asx -m3u

-pls

-Streaming brut avec protocoles HTTP, RTSP, MMS

### **Réseau**

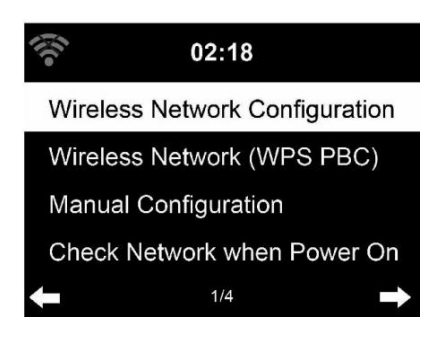

### **Configuration du réseau sans fil**

Activez / désactivez le réseau WiFi. Lorsque vous activez le WiFi, l'appareil s'y connecte automatiquement.

Sélectionnez le routeur souhaité (voir la section "Etablissement d'une connexion réseau")

### **Réseau sans fil (WPS PBC)**

 Si vous utilisez un routeur avec un bouton WPS / QSS, vous pouvez facilement configurer la connexion réseau à l'aide de la fonction WPS. Ouvrez la fonction et appuyez sur le bouton WPS / QSS dans les 120 secondes. La connexion entre le routeur et ArealBarConnect est alors configurée automatiquement.

### **Configuration manuelle**

Vous pouvez sélectionner DHCP (l'adresse IP est attribuée automatiquement) ou saisir manuellement l'adresse IP pour la connexion au réseau sans fil.

Si vous sélectionnez le paramètre manuel pour une connexion par câble, les options suivantes sont disponibles :

- 1. SSID (nom du point d'accès)
- 2. Adresse IP
- 3. Masque de sous-réseau
- 4. Passerelle par défaut
- 5. Serveur DNS préféré
- 6. Serveur DNS alternatif.

S'il y a plus d'une connexion réseau dans la zone, vous pouvez sélectionner un réseau spécifique.

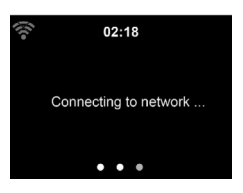

 $02:18$ Please press the WPS button on vour router within 120 Secs.

### **Vérification du réseau au démarrage de l'appareil**

Activer / désactiver le Wifi.

Lorsque vous activez le réseau WiFi, l'appareil recherche automatiquement les réseaux disponibles. Sélectionnez le réseau WiFi souhaité. Entrez le mot de passe WEP ou WPA pour vous connecter. S'il n'y a pas de connexion au réseau ou si la connexion n'a pas pu être établie, le symbole dans le coin supérieur gauche est barré.

### **Date et heure**

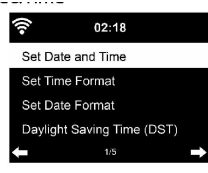

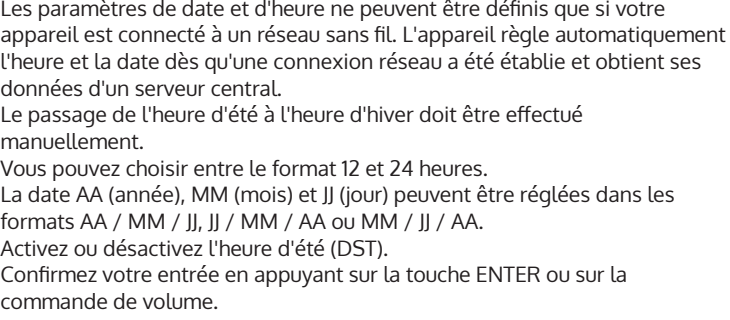

 $02:18$ Alarm1(Turn Off) Alarm2(Turn Off) NAP Alarm (Turn Off) Alarm Volume

Si vous êtes connecté à un réseau sans fil, GMT (+01: 00) est le paramètre de référence. Notez que vous devrez peut-être réduire ou ajouter des heures pour votre fuseau horaire.

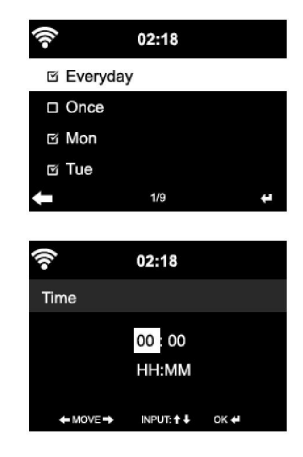

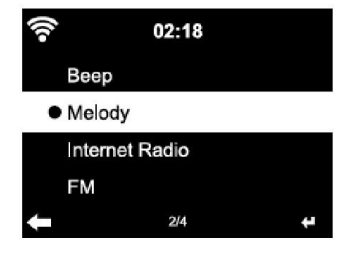

### **Alarme**

- Il existe trois alarmes indépendantes. 2 alarmes pour le réglage de l'heure absolue (alarme 1 et alarme 2) et une alarme pour le réglage de l'heure relative (alarme NAP). Sélectionnez "Alarme" dans le menu.
- Il existe trois réveils indépendants. 2 réveils pour l'absolu.
- Les deux premières alarmes sont similaires à l'alarme normale. Allumez l'appareil, réglez l'heure actuelle, puis définissez la fréquence à laquelle l'alarme doit sonner. Vous pouvez choisir entre "tous les jours", "une fois" et "certains jours de la semaine".
- Définissez les valeurs appropriées en tournant la molette. Appuyez sur pour accéder au champ de saisie suivant. Appuyez sur la commande de volume pour confirmer.
- Réglez la tonalité d'alarme souhaitée. Vous pouvez choisir entre le bip, la mélodie et la radio Internet.
- Dès qu'une alarme a été réglée, le symbole  $\bullet$  apparaît sur l'écran à côté de l'heure actuelle.
- Remarque : Si vous avez sélectionné la radio Internet (FM) comme sonnerie d'alarme, une station favorite enregistrée est lue. Vous ne pouvez régler qu'une même station pour les alarmes 1 et 2. Dès que l'heure d'alarme réglée est atteinte et si la tonalité d'alarme est "Radio Internet", l'appareil se connecte à Internet si le réseau est disponible. Par conséquent, il peut y avoir un court délai entre l'heure d'alarme réglée et la lecture réelle de la station de radio. Si aucune connexion réseau n'est disponible, l'appareil passe automatiquement à "Melody". Si vous avez activé l'alarme NAP, l'alarme sonnera toutes les 5/10/20/30/60/90/120 minutes, selon votre réglage.
- Vous pouvez sélectionner "Volume d'alarme" pour régler le volume de l'alarme.
- Une fois que les alarmes ont été réglées, l'icône d'alarme apparaît en bas de l'écran. Le symbole d'alarme avec affichage de l'heure s'affiche également à l'écran en mode veille.
- Pour arrêter l'alarme, appuyez sur la touche }. Pour activer le mode de répétition, appuyez sur la touche Entrée de l'appareil. L'alarme sonnera alors à nouveau après 5 minutes.

### **Langue**

Sélectionnez la langue à l'écran: anglais / allemand / français / hongrois / tchèque / slovaque / polonais / turc.

### **Réglage du rétroéclairage**

Vous pouvez régler la luminosité du rétroéclairage. Sélectionnez " Power saving" pour régler la luminosité du rétroéclairage en mode veille et sélectionnez "Allumer" pour l'activer.

Vous pouvez définir la durée d'éclairage de l'écran de la radio lorsque vous n'utilisez pas la radio.

### **Ecran**

Vous pouvez régler l'écran en couleur ou en noir et blanc.

### **Gestion de l'alimentation**

Vous pouvez choisir que l'appareil passe en menu principal ou en veille si aucune connexion Wifi n'est disponible. Réglez la minuterie de gestion de l'alimentation (5/15/30 minutes) pour que l'appareil passe automatiquement en mode veille lorsque vous ne l'utilisez pas. Éteignez l'appareil avec "Turn off" si vous souhaitez ignorer la gestion de l'alimentation.

### **Sleep Timer (Minuterie de mise en veille)**

- Éteignez directement l'appareil ou réglez la durée jusqu'à l'arrêt automatique. Vous pouvez choisir entre 15/30/60/90/120/150/180 minutes.
- Dès que vous avez réglé la durée jusqu'à l'arrêt automatique, un symbole de lit avec le temps restant s'affiche dans le coin supérieur droit.
- Dès que le temps est écoulé, ArealBarConnect passe en mode veille.

### **Buffer**

Vous pouvez régler la mémoire tampon de la lecture de musique sur 2/ 4/ 8 secondes.

### **Météo**

ArealBarConnect peut afficher les données météo actuelles en mode veille. Activez l'écran en mode veille et réglez l'unité de température (°C ou °F) pour afficher la météo en mode veille.

A la mise en marche de l'appareil, l'heure actuelle et la météo actuelle s'affichent en alternance de 10 secondes.

### **Paramètres de lecture**

Choisissez le mode de lecture souhaité dans le Media Center. Vous pouvez choisir entre "Off" (pas de répétition ou de lecture aléatoire), "Repeat all" (répéter tous les titres), "Repeat one" (répéter un titre) ou "Shuffle" (lecture aléatoire).

### **Paramètres DLNA**

Le nom de périphérique par défaut pour DLNA est ArealBarConnect. Le nom de l'appareil peut être modifié sur le PC ou le smartphone dans les paramètres DLNA.

### **Egaliseur**

Le mode d'égalisation par défaut est "Normal". Vous pouvez choisir entre "Normal", "Flat", "Jazz", "Rock", "Soundtrack", "Classical", "Pop" ou "News". Appuyez sur le bouton EQ pour basculer entre les modes individuels.

### **Reprise de la lecture au démarrage**

L'appareil est réglé pour que l'appareil reprenne la lecture selon le dernier réglage au redémarrage.

Si cette fonction est activée et que l'appareil est en mode radio Internet au moment de la mise hors tension, la radio Internet reprend au redémarrage de l'appareil.

### **Software Update**

Si une nouvelle version de logiciel est disponible, l'appareil vous en avertit lorsque vous accédez au menu principal.

#### **Reset**

L'appareil sera réinitialisé aux paramètres d'usine. Une fois ArealBarConnect réinitialisé aux paramètres d'usine, l'appareil demande automatiquement le paramètre de langue. Dès que la langue souhaitée est sélectionnée, l'appareil passe aux paramètres réseau.

### **Paramètre FM**

Sélectionnez MONO ou STEREO pour la lecture de la radio.

### **My MediaU**

Affichez et lisez votre liste de stations My mediaU sur le serveur My mediaU. Créez d'abord votre compte (voir la section Personnaliser My mediaU).

 $02:18$ Link to "my mediaU" account not set or account not exist. Pls visit www.mediayou.net

# **RADIO INTERNET**

Une fois la connexion à une station établie avec succès, le débit binaire et le format de la station s'affichent à l'écran.

### **Mes favoris**

Vous pouvez créer une liste de vos stations préférées et les enregistrer. Vous pouvez enregistrer jusqu'à 250 favoris, stations et dossiers. Appuyez sur PRESET et maintenez-le pendant la lecture pour enregistrer une station dans les favoris.

Vous pouvez remplacer une station précédemment enregistrée par une nouvelle. Pendant la sauvegarde, le symbole de dossier apparaît dans la partie supérieure de l'écran.

Pour enregistrer, vous pouvez également appuyer sur un numéro (1, 2, 3) sur l'appareil pour enregistrer une station dans l'emplacement de mémoire correspondant  $# 1, # 2$  ou  $# 3.$ 

Si une station a été stockée dans un emplacement mémoire, elle ne peut être stockée dans un autre emplacement mémoire. Les stations enregistrées sont affichées dans ce menu. Vous pouvez également appuyer sur PRESET pour afficher la liste des stations enregistrées.

Lorsque vous avez ouvert la liste des stations enregistrées, sélectionnez une station et appuyez sur Entrée pour démarrer la lecture.

Lorsque vous avez marqué une station, vous pouvez accéder au sous-menu en appuyant sur  $\blacktriangleright$ . Vous pouvez alors supprimer une station (de la liste des favoris), vous pouvez faire défiler la liste de haut en bas, renommer (nommer une station de radio comme vous le souhaitez), écouter la station ou utiliser la station comme sonnerie d'alarme (si vous choisissez comme paramètre d'alarme "Radio Internet").

Pour appeler une station mémorisée, appuyez d'abord sur PRESET et sélectionnez une station mémorisée en tournant la commande de volume ou en appuyant sur les touches  $\triangle/\blacktriangledown$ .

### **Station de radio / musique**

Les stations sont classées en fonction du "Global Top 20", "Genre", "Pays / Lieu" et "Highlight".

Appuyez sur ENTER pour accéder au sous-menu et sélectionnez une station pour écouter de la musique.

Pour une lecture directe, appuyez sur ENTER après avoir sélectionné une station.

Appuyez sur la touche ▶ pour accéder au sous-menu. Vous pouvez ajouter la station aux favoris, lancer la recherche automatique des stations, écouter une station ou définir une station comme sonnerie d'alarme (si vous avez sélectionné "Radio Internet" dans les paramètres d'alarme).

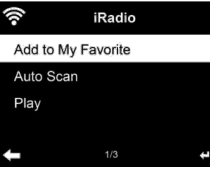

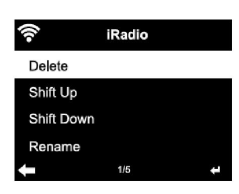

Si vous sélectionnez "Auto Scan", chaque station du sous-menu sera lue pendant 30 secondes jusqu'à ce que toutes les stations aient été lues ou jusqu'à ce que vous appuyiez sur ENTER pour interrompre. Appuyez sur Info pour afficher les informations sur la station respective.

### **Historique**

Liste des dernières stations que vous avez écoutées. Jusqu'à 10 stations peuvent être enregistrées dans l'historique. Pour une lecture directe, après avoir sélectionné une station, appuyez sur ENTER.

Appuyez sur  $\triangleright$  pour accéder au sous-menu. Vous pouvez ajouter la station aux favoris, lancer la recherche automatique des stations, écouter une station ou définir une station comme sonnerie d'alarme (si vous avez sélectionné "Radio Internet" dans les paramètres d'alarme).

Si vous sélectionnez "Auto Scan", chaque station du sous-menu sera lue pendant 30 secondes jusqu'à ce que toutes les stations aient été lues ou jusqu'à ce que vous appuyiez sur ENTER pour interrompre.

### **Stations de radio locales**

Le menu de la radio Internet contient un lien vers les stations de radio locales afin que vous puissiez facilement écouter les stations de votre région.

Votre appareil peut déterminer son emplacement actuel à l'aide de l'adresse IP et l'utiliser pour créer une liste de stations.

Si vous le souhaitez, vous pouvez également définir un pays différent comme emplacement pour en lire les stations.

### **MEDIA CENTER**

### **UPnP**

Si vous avez configuré des "médias partagés", vous pouvez les afficher via UPnP.

Si plusieurs périphériques de partage multimédia sont disponibles, les possibilités sont listées.

Sélectionnez le support à partir duquel vous souhaitez écouter de la musique sur l'appareil.

Remarque : l'appareil ne peut lire que les titres dont le nom comporte moins de 40 caractères. Les caractères doivent être en langue européenne. Si l'appareil ne peut pas lire un titre en mode UPnP, essayez d'abord de renommer le titre. Si le titre ne peut toujours pas être lu, vous pouvez essayer de le convertir dans un autre format.

### **Ma liste de lecture**

Vous pouvez créer une liste de vos chansons préférées en mode UPnP. Appuyez sur ENTER et maintenez la touche lorsqu'une chanson est en cours de lecture pour la sauvegarder sous "Ma liste de lecture".

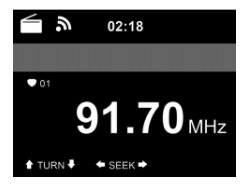

### **Supprimer la liste de lecture**

Vous pouvez supprimer toutes les chansons stockées dans votre liste de lecture "My Playlist".

### **CENTRE D'INFORMATION**

### **Informations météo**

Les informations et les prévisions météo sont disponibles pour 2000 villes. Sélectionnez le pays et la ville pour obtenir des informations météo précises.

Si vous souhaitez que la météo de la ville que vous avez sélectionnée s'affiche même en mode veille, appuyez sur ENTER.

#### **Informations boursières**

Voir l'indice boursier mondial.

#### **Informations sur l'appareil**

La version actuelle du système et les détails de la connexion réseau s'affichent. Les informations incluent l'adresse MAC requise pour l'enregistrement auprès de my médiaU.

### **RADIO FM**

La radio analogique large bande est reçue en mode radio FM. Appuyez sur la touche ◀ ou ▶ de l'appareil ou de la télécommande pour démarrer la recherche de stations FM. L'affichage de la fréquence augmente pendant la recherche. Dès qu'une station est reçue, la recherche de station s'arrête. Pour rechercher manuellement des stations, appuyez sur la touche ▲ ou ▼. La recherche manuelle s'effectue par pas de 0,05 MHz.

#### **Mémoriser et rappeler les stations**

Appuyez sur la touche Fav + et maintenez-la pour enregistrer une station. Vous pouvez mémoriser jusqu'à 99 stations FM. Pour appeler une station mémorisée, appuyez sur la touche Fav + de l'appareil ou sur la touche ▲ ou ▼ de la télécommande

Vous pouvez également lancer la recherche automatique de toutes les stations en appuyant sur ENTER. Les stations radio trouvées sont alors automatiquement enregistrées dans la liste des stations.

# **RADIO DAB**

En mode FM, appuyez sur MENU pour passer en mode DAB. L'écran affiche "Radio DAB".

Utilisez les touches  $\blacksquare$  ou  $\blacksquare$  de l'appareil ou ◀ et ▶ de la télécommande pour sélectionner une station DAB mémorisée. Démarrez la lecture de la

station sélectionnée en appuyant sur ENTER.

### **Recherche de stations DAB**

Appuyez sur la touche ◀ de l'appareil ou sur la touche SCAN de la télécommande pour démarrer la recherche de stations. La progression de la recherche est indiquée par une barre à l'écran.

Dès que la recherche de station est terminée, la radio sélectionne la première station alphanumérique trouvée et commence la lecture.

### **Rappel des stations mémorisées**

- Appuyez sur la touche Fav + et maintenez-la pour enregistrer une station.
- Vous pouvez enregistrer jusqu'à 99 stations.
- Pour appeler une station mémorisée, appuyez sur la touche Preset de l'appareil ou sur les touches Fav et ▲/▼ de la télécommande

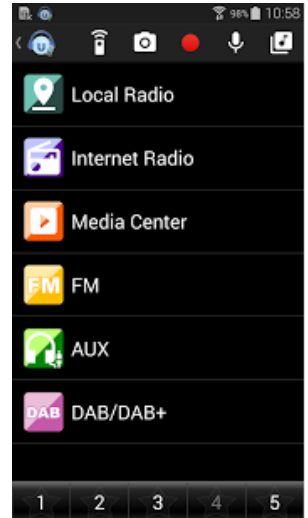

### **BT**

Appuyez sur MENU pour passer en mode BT. "BT Disconnected" s'affiche à l'écran.

Vérifiez qu'aucun autre appareil BT n'est connecté à votre appareil. "No Connection" s'affiche à l'écran. Activez "BT" sur votre appareil externe. Recherchez votre radio dans la liste des appareils de l'appareil externe. Dès que la radio a été localisée, "ArealBarConnect" s'affiche dans la liste des appareils.

Sélectionnez "ArealBarConnect" dans la liste des appareils. Si un mot de passe vous est demandé, saisissez "0000" (quatre zéros). Avec certains appareils, il peut également être nécessaire de confirmer la connexion. Une fois la connexion établie avec succès, "Connected" apparaît sur l'écran de votre appareil.

Démarrez la lecture BT sur votre appareil externe.

Vous pouvez contrôler la lecture BT sur votre appareil externe ou sur votre appareil. Le volume peut être réglé sur les deux appareils. La connexion BT peut être interrompue en appuyant pendant trois secondes sur la touche ENTER. Le message "No Connection" apparaît à l'écran.

#### **Pendant la lecture**

Appuyez sur la touche ⏯ pour mettre en pause / lire Appuyez sur  $\textsf{M}$  ou  $\textsf{M}$  et maintenez-les pour sauter des titres. Appuyez sur  $\textsf{M}$ ou ⏭ et maintenez-les pour reculer et avancer rapidement. Appuyez sur ◀ pour aller à la liste de lecture précédente Si "Repeat" est sélectionné, l'appareil répète les titres sélectionnés en boucle continue. Lorsque "Shuffle" est sélectionné, les titres sont lus dans un ordre aléatoire.

Remarque : la clé USB est automatiquement sélectionnée si elle est branchée.

# **AUX-IN**

Connectez une source audio externe (par exemple, un lecteur MP3) à l'entrée AUX à l'arrière de l'appareil. Vous pouvez ensuite écouter de la musique sur votre appareil.

Vous pouvez utiliser les boutons ▲/▼ pour sélectionner AUX / LINE IN / OPTICAL / COAXIAL. Confirmez votre sélection en appuyant sur ENTER.

# **CONTRÔLE PAR APPLICATIONS**

Certaines applications Android telles que Air Music Control permettent de

contrôler l'appareil depuis un smartphone ou une tablette.

Lorsque les appareils sont connectés à ArealBarConnect, le même affichage de menu que sur l'écran ArealBarConnect est également affiché sur le smartphone / la tablette. Vous pouvez sélectionner toutes les fonctions de la même manière que sur l'ArealBarConnect.

Les fonctions / icônes de menu sélectionnées de l'appareil changent en fonction des actions que vous effectuez sur le smartphone / la tablette. Lorsque vous contrôlez l'appareil par l'application, il se peut que la connexion UPnP à Windows Media Player ne soit pas possible.

### **Contrôle par application avec Air Music Control**

Vous pouvez contrôler la radio Internet à l'aide de votre smartphone ou de votre tablette.

Pour ce faire, téléchargez l'application "Air Music Control" depuis "Google Play Store" ou "Apple AppStore".

Ces appareils doivent pur cela être connectés au même réseau.

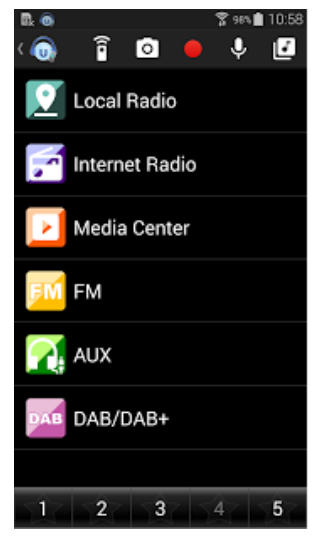

# **CONSEILS POUR LE RECYCLAGE**

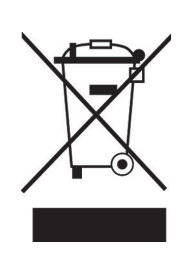

S'il existe une réglementation pour l'élimination ou le recyclage des appareils électriques et électroniques dans votre pays, ce symbole sur le produit ou sur l'emballage indique que cet appareil ne doit pas être jeté avec les ordures ménagères. Vous devez le déposer dans un point de collecte pour le recyclage des équipements électriques et électroniques. La mise au rebut conforme aux règles protège l'environnement et la santé de vos semblables des conséquences négatives. Pour plus d'informations sur le recyclage et l'élimination de ce produit, veuillez contacter votre autorité locale ou votre service de recyclage des déchets ménagers.

Ce produit contient des piles. S'il existe une réglementation pour l'élimination ou le recyclage des piles dans votre pays, vous ne devez pas les jeter avec les ordures ménagères. Renseignez-vous sur les dispositions locales relatives à la collecte des piles usagées. La mise au rebut conforme aux règles protège l'environnement et la santé de vos semblables des conséquences négatives.

# **DÉCLARATION DE CONFORMITÉ**

ĒË

### **Fabricant :**

Chal-Tec GmbH, Wallstraße 16, 10179 Berlin, Allemagne.

### **Importateur pour la Grande Bretagne :**

Berlin Brands Group UK Limited PO Box 42 272 Kensington High Street London, W8 6ND United Kingdom

Le soussigné, Chal-Tec GmbH, déclare que l'équipement radioélectrique du type Areal Bar Connect est conforme à la directive 2014/53/UE. Le texte complet de la déclaration UE de conformité est disponible à l'adresse internet suivante : use.berlin/10035305

Estimado cliente:

le felicitamos por la compra de su dispositivo. Por favor, lea las siguientes instrucciones con atención y sígalas para evitar posibles daños. No aceptamos ninguna responsabilidad por los daños causados por el incumplimiento de las instrucciones y el uso indebido. EscaneE el código QR para acceder al último manual de usuario y otra información sobre el producto.

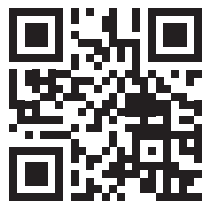

# **CONTENIDO**

[Datos técnicos](#page-95-0) 96 [Instrucciones de seguridad](#page-96-0) 97 [Contenido del embalaje](#page-97-0) 98 [Descripción del aparato](#page-98-0) 99 [Mando a distancia](#page-100-0) 101 [Instalación](#page-101-0) 102 [Música en streaming](#page-105-0) 106 [Menu](#page-107-0) 108 [Menú principal](#page-109-0) 110 [Radio internet 118](#page-117-0) [Media Center](#page-118-0) 119 [Centro de información](#page-119-0) 120 [FM-radio](#page-119-0) 120 [DAB-radio](#page-120-0) 121 BT [122](#page-121-0) [AUX-IN](#page-122-0) 123 [Control de aplicación](#page-122-0) 123 [Retirada del aparato](#page-123-0) 124 [Declaración de conformidad](#page-123-0) 124

# <span id="page-95-0"></span>**DATOS TÉCNICOS**

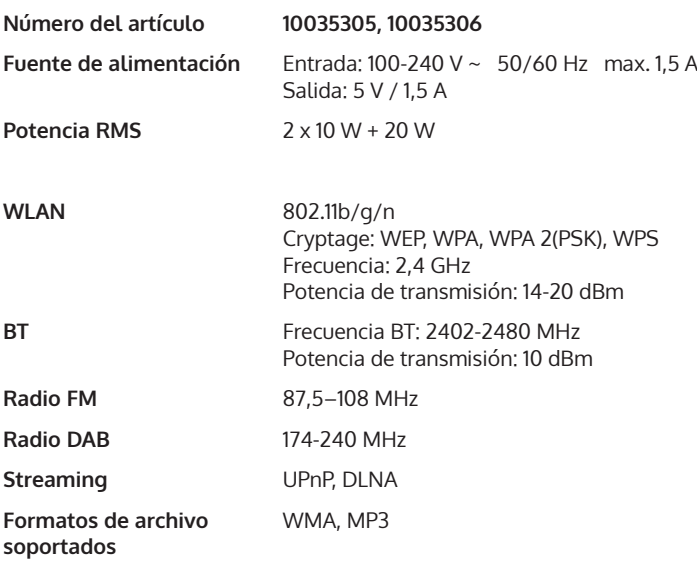

# <span id="page-96-0"></span>**INSTRUCCIONES DE SEGURIDAD**

Por favor, lea atentamente las instrucciones de uso antes de instalar y utilizar el dispositivo:

- Guarde las instrucciones de uso en un lugar seguro para poder consultarlas más tarde.
- Siga todos los pasos operativos necesarios.
- No coloque la unidad en un lugar húmedo. Tampoco en un lugar con campos electromagnéticos, bajo la luz solar directa o con una temperatura ambiente alta.
- Si no utiliza el aparato durante mucho tiempo, saque el enchufe de la red. Retire la batería del micrófono.
- Desconecte el cable de alimentación antes de limpiar la unidad. No utilice gases volátiles, diluyentes u otros agentes químicos de limpieza para la limpieza.
- Utilice sólo los accesorios del fabricante.
- La alimentación del dispositivo sólo puede ser proporcionada de acuerdo con las especificaciones de la placa de características.
- No realice el mantenimiento y las reparaciones usted mismo. El peligroso voltaje dentro del dispositivo puede causar una descarga eléctrica cuando se abre la carcasa. Las reparaciones sólo pueden ser realizadas por un servicio de atención al cliente calificado.
- Si una pieza necesita ser reemplazada, debe ajustarse a las especificaciones del fabricante o ser una pieza original.
- Si la unidad está defectuosa o no funciona correctamente, póngase en contacto con el servicio de atención al cliente. No abra el armario para arreglar la unidad usted mismo.
- Este aparato no está destinado a ser utilizado por personas (incluidos los niños) con capacidades físicas, sensoriales o mentales reducidas, o con falta de experiencia y/o conocimientos, a menos que estén supervisadas por una persona responsable de su seguridad o que hayan recibido instrucciones de esa persona sobre cómo utilizar el aparato. Los niños deben ser supervisados para asegurarse de que no jueguen con el aparato.
- Este aparato está diseñado para reproducir el sonido. Está destinado a este fin y sólo puede ser utilizado para este propósito. Sólo puede utilizarse de la manera descrita en este manual.

# <span id="page-97-0"></span>**CONTENIDO DEL EMBALAJE**

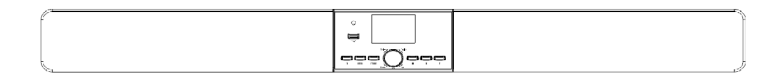

Aparato

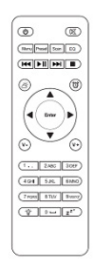

distancia

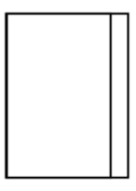

Mando a **Instrucciones** 

# <span id="page-98-0"></span>**DESCRIPCIÓN DEL APARATO**

### **Vista delantera**

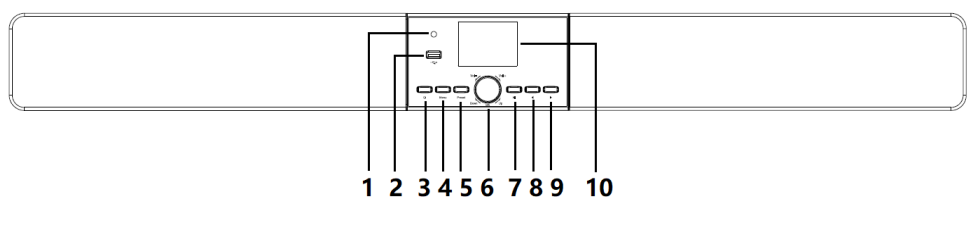

- Receptor de infrarrojos
- Conexión USB
- On/Off
- Menú
- Guardar
- Subir/disminuir el volumen / Subir/bajar/ Tecla Intro (ENTER)
- Reproducir/Pausar
- A la izquierda
- A la derecha
- TFT 2.8" LC display

### **Vista posterior**

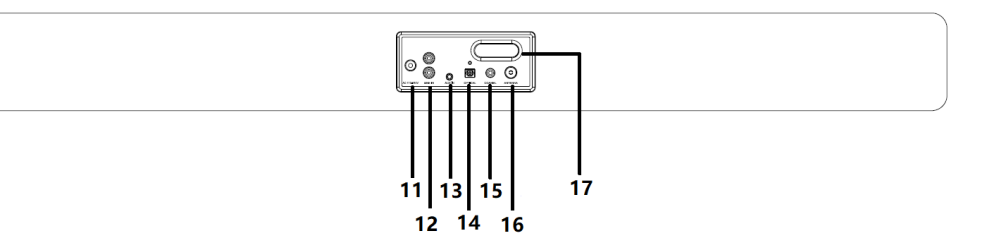

- Cable de alimentación
- Conexión de entrada de línea
- Conector de entrada auxiliar
- Conexión óptica
- Conexión coaxial
- Antena IEC
- Tubo de reflejo de bajos

### Iconos de la pantalla

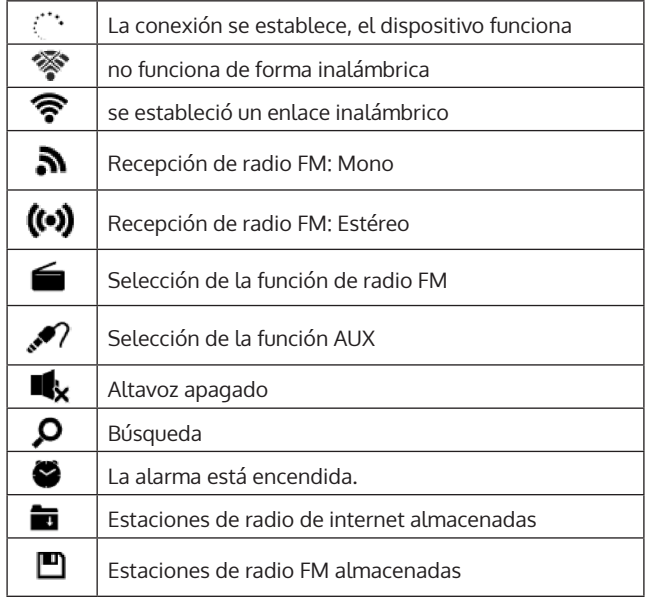

# <span id="page-100-0"></span>**MANDO A DISTANCIA**

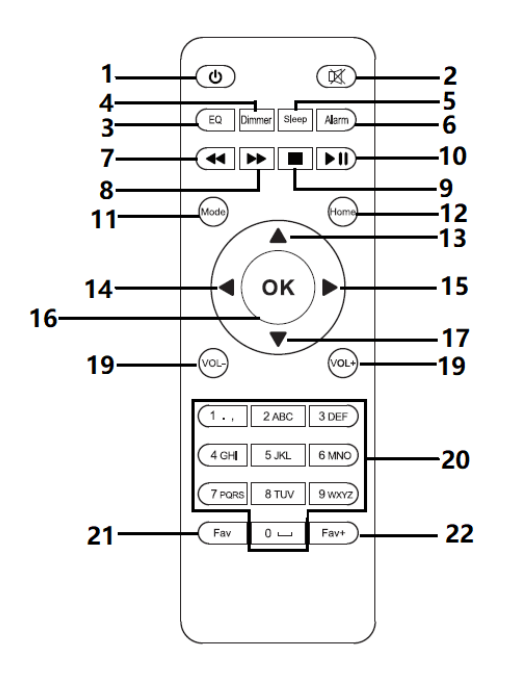

- Standby
- Altavoz encendido/apagado
- EQ
- Atenuadores (dimmer)
- Sleep
- Alarma
- Pista anterior
- Siguiente pista
- Stop
- Reproducir/Pausar
- Modo
- Menú
- Arriba
- A la izquierda
- OK
- A la derecha
- Hacia abajo
- Bajar el volumen
- Aumentar el volumen
- números y letras (0-9; A-Z); Llamar a los favoritos/memoria
- Favoritos
- Añadir a favoritos

<span id="page-101-0"></span>**INSTALACIÓN**

### **Insertar las pilas en el mando a distancia**

- 1. Presione la muesca del compartimento de las pilas y retire la tapa del compartimento.
- 2. Inserte dos pilas AAA en el compartimento de las pilas, observando la polaridad.
- 3. Vuelva a colocar la tapa del compartimento de las pilas.

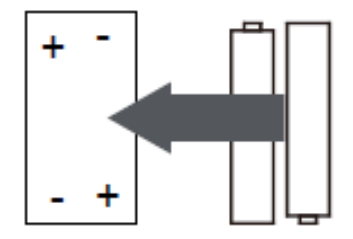

#### **Instrucciones de las pilas:**

- Utilice únicamente las pilas recomendadas por el fabricante.
- Al insertar las pilas, tenga en cuenta las marcas de polaridad en las pilas y en el compartimento de las mismas. Las pilas insertadas incorrectamente pueden dañar el dispositivo.
- No arroje las pilas al fuego, no las caliente, ya que pueden explotar o tener fugas.
- Antes de insertar las pilas en el compartimento de las pilas, limpie los terminales de contacto en el compartimento de las pilas.
- No utilice diferentes tipos de pilas o mezcle las pilas viejas con las nuevas.
- Retire las pilas del compartimento de las pilas si no va a utilizar el dispositivo durante un período de tiempo prolongado para evitar daños por fuga de las pilas.
- No intente cargar baterías que no estén específicamente diseñadas para este propósito, ya que pueden sobrecalentarse y explotar.

### **Preparando la red**

Estableciendo una conexión de red inalámbrica (WLAN): Asegúrese de que la luz WLAN del punto de acceso alámbrico o inalámbrico o del router esté encendida. Si es necesario, consulte el manual del usuario del dispositivo en cuestión.

Nota: La WLAN permite el intercambio de datos de forma inalámbrica entre dispositivos a distancias cortas (hasta 20 metros). Las paredes o techos entre los dispositivos pueden debilitar la fuerza de la señal de la conexión WLAN. Por lo tanto, trate de posicionar los dispositivos de manera que haya el menor número posible de obstáculos entre ellos.

- Enchufe el enchufe de la radio de Internet en la toma de corriente.
- Cuando se enciende el dispositivo por primera vez, éste le pedirá que introduzca la configuración de idioma y de red

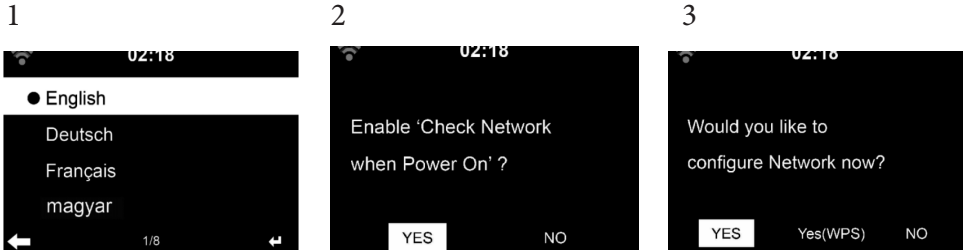

- Seleccione "Sí" para establecer la conexión de red.
- Si tiene un router WPS, seleccione Sí (WPS). Presiona el botón WPS de tu router.
- Si selecciona "Sí" (sí), el dispositivo buscará las redes inalámbricas disponibles y las mostrará en la pantalla poco después.

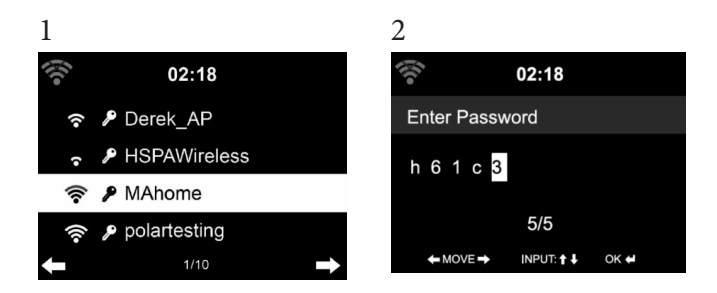

El número de barras del icono WLAN delante del nombre de la red (SSID) indica la fuerza relativa de la conexión de la red. El símbolo de la clave significa que la red respectiva está protegida por una contraseña. - Si el dispositivo no puede encontrar una red inalámbrica, se muestra "No se han encontrado redes inalámbricas" en la pantalla. Cambie la ubicación de la máquina o compruebe el enrutador inalámbrico.

Puede ver el SSID del punto de acceso en la configuración del punto de acceso (router). - Seleccione la red deseada y confirme con OK.

Si la red seleccionada está protegida por una contraseña, se le pedirá que introduzca la contraseña.

Introduzca la contraseña con los números y letras del mando a distancia. La contraseña distingue entre mayúsculas y minúsculas.

También puede girar el codificador rotativo de la unidad para introducir la contraseña. Si has hecho una entrada incorrecta, pulse > Si quieres pasar a la siguiente entrada, pulsa la tecla  $[4]$ .

### **Uso del control remoto**

El cursor muestra el campo de entrada actual. Presione la tecla numérica correspondiente varias veces

- 0 0((borrar la entrada)
- 1 1(espacio)  $@!$  "  $# $% & () * ' + \{\ \ | \ < >?$ ......... 2 2 A B C a b c 3 3 D E F d e f 4 4 G H I g h i 5 5 J K L j k l 6 6 M N O m n o 7 7 P Q R S p q r s 8 8 T U V t u v 9 9 W X Y Z w x y z : selecciona el campo de entrada anterior, la entrada puede ser sobrescrita : - siguiente campo de entrada, se guarda la última entrada ▼ A Selección de un número o una letra

**OK** en el mando a distancia Confirmar la entrada .

Puede llevar unos segundos establecer la conexión de la red.

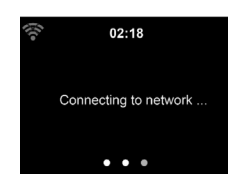

Tan pronto como se establece la conexión, aparece el menú principal con los subelementos más importantes del menú principal:

- Radio por Internet: acceso a las emisoras de radio de todo el mundo
- Media Center: acceso por software a sus dispositivos UPnP con capacidad de streaming
- Centro de Información: Acceso a información meteorológica, financiera y de sistemas
- Parámetros: Otros parámetros del sistema
- Emisoras de radio locales: acceso a las emisoras de radio de una región determinada (por ejemplo, sólo las emisoras francesas)
- Mi mediaU: Acceso a una mediateca online. Este símbolo sólo aparece si esta función ya ha sido activada en "Parámetros"

Presione el botón de espera para entrar en el modo de espera. La hora, la fecha y todas las alarmas activas se muestran en la pantalla.

Una vez que se establece con éxito la conexión de red y se vuelve a utilizar ArealBarConnect en la red, el dispositivo establece automáticamente la conexión de red. Si desea cambiar la red, establezca la conexión adecuada en "Configuración".

Gire el control de volumen para introducir números / letras. Una vez que haya llegado a la letra que desea introducir, pulse  $\blacktriangleright$  e introduzca las siguientes letras. Cuando haya terminado su entrada, pulse ENTER para confirmarla.

Puede pulsar  $\triangleleft$  para ir a la entrada anterior.

Gire el control de volumen de la unidad para ajustar el volumen.

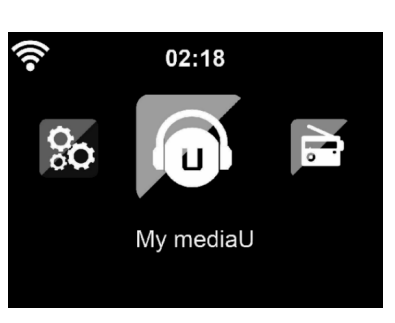

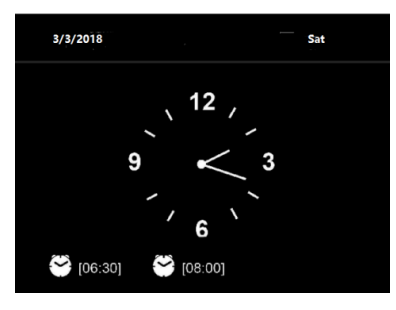

ES

# <span id="page-105-0"></span>**MÚSICA EN STREAMING**

- El nombre predeterminado del dispositivo es ArealBarConnect. Puede cambiar el nombre del aparato como desee (véase el capítulo "Puesta en marcha y funcionamiento".
- La siguiente información es una introducción a la configuración de la transmisión de música desde la computadora y otros medios.
- Tenga en cuenta que las aplicaciones de streaming que utiliza tienen sus propias instrucciones.
- Asegúrate de que los archivos multimedia que se van a transmitir con ArealBarConnect están en formato MP3, WMA, WAV o AAC.
- Los detalles sobre la reproducción de medios de transmisión pueden encontrarse en la sección "Cómo empezar y usar".

### **UPnP**

Para poder reproducir música desde la computadora, realice los siguientes pasos en la computadora:

- Conecta el ordenador a la red.
- Asegúrate de que ArealBarConnect esté encendido y conectado a la misma red que el ordenador.
- Abra el reproductor de Windows Media UPnP (11 o superior). También puedes usar otras plataformas o servidores como Windows Media Connection.

También puede transmitir música de otros servidores de música, como su teléfono inteligente (Android):

- Conecta el smartphone a la red.
- Busca aplicaciones para compartir música en Google Play e instálalas en tu smartphone.
- Añade los archivos multimedia que quieras compartir en tu smartphone.
- Ahora selecciona la música que quieres escuchar con ArealBarConnect en la aplicación y ajusta el volumen en ArealBarConnect.

### **DLNA**

Además de UPnP, ArealBarConnect soporta la función DLNA. Esto significa que compartes archivos de música de un PC o un smartphone Android con ArealBarConnect y controlas la reproducción en tu PC, smartphone Android o IPhone/iPad (no es necesario configurar cada reproducción en ArealBarConnect).

Los requisitos del sistema para la DLNA en el PC son al menos Windows 7 y Windows Media Player 12. Los ajustes se definen de la siguiente manera:

- Empieza compartiendo el contenido multimedia de tu PC con ArealBarConnect
- Puedes buscar aplicaciones DLNA gratuitas o de pago en Google Play o en el Apple Store usando un smartphone, una tableta, un iPhone o un iPad. Se recomienda el uso de Bubble UPnP.
- Es posible que algunas aplicaciones no sean compatibles con la transmisión de datos desde el iPhone y el iPod. El iPhone y el iPod pueden seguir utilizándose para controlar la reproducción de música desde otros servidores:

Siga estos pasos para reproducir la música de la aplicación:

- Seleccione ArealBarConnect como medio de reproducción. Algunas aplicaciones permiten reproducir música en varios medios al mismo tiempo.
- Selecciona el servidor de música y selecciona la música. Algunas aplicaciones permiten crear una lista de reproducción.

### <span id="page-107-0"></span>**MENU**

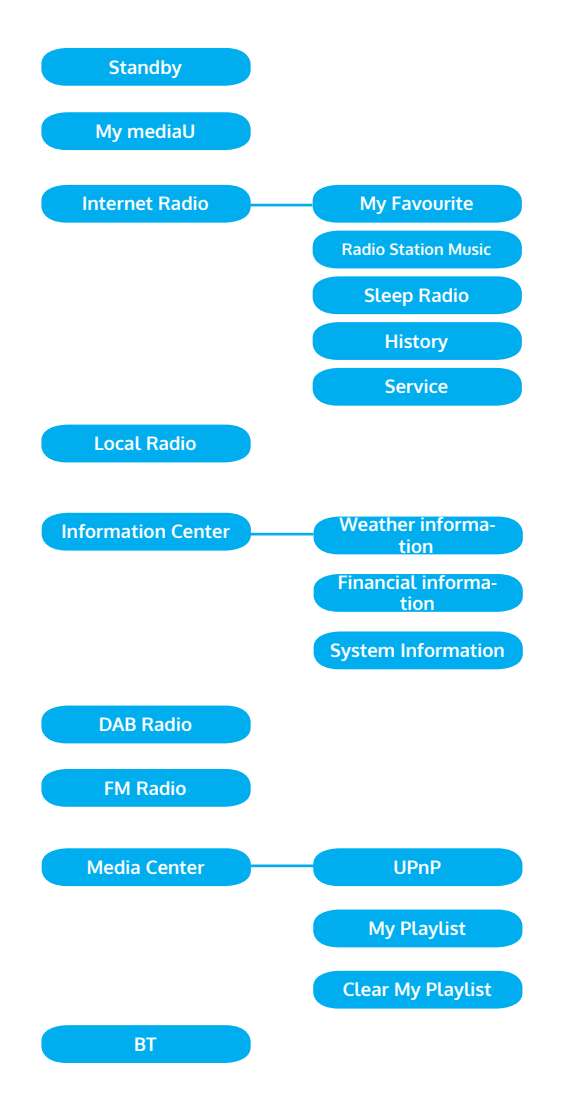
## **Menú página 2**

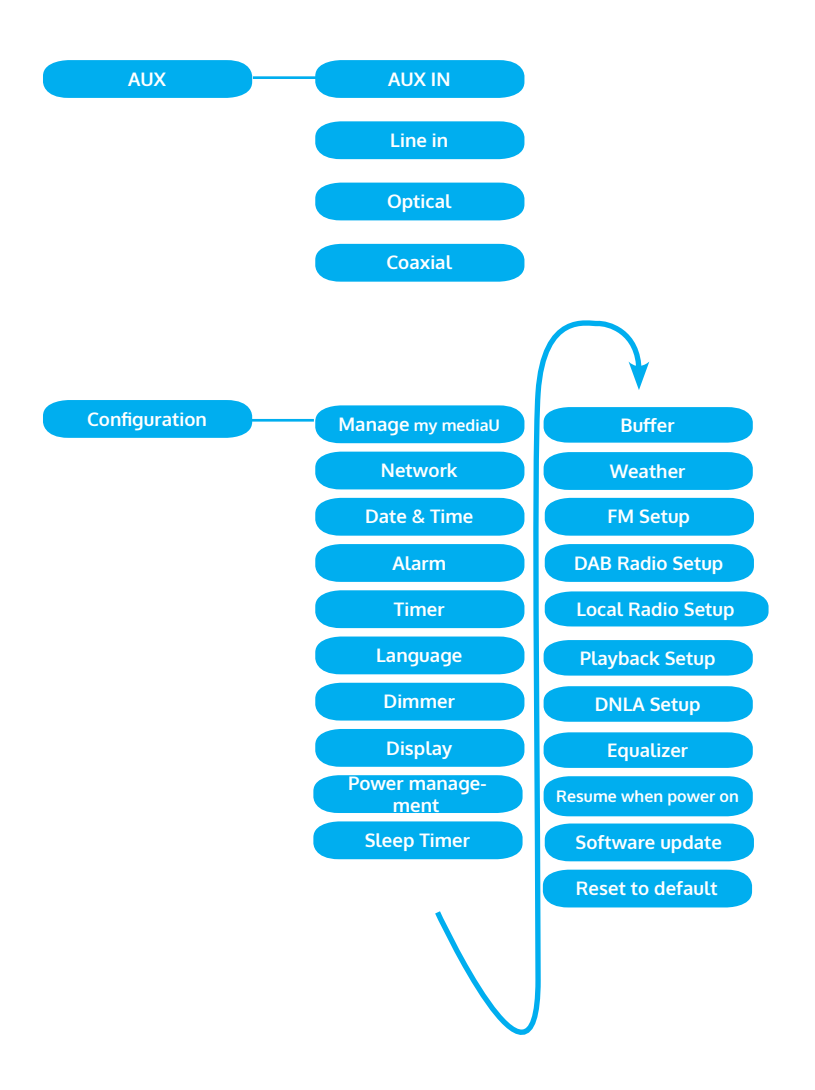

# **MENÚ PRINCIPAL**

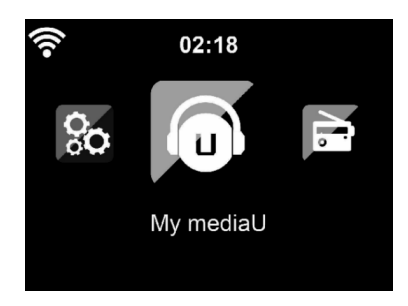

Puede seleccionar los siguientes modos desde el menú principal : Mis medios de comunicación, radio FM, radio DAB, AUX in, radio de Internet, estaciones de radio locales, ajustes, centro de información, centro de medios de comunicación.

#### **Ajustes**

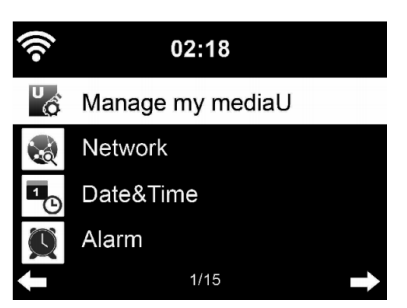

#### **Gestionando "Mi mediaU"**

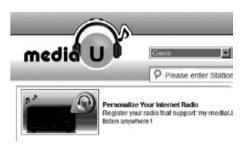

Para acceder a sus emisoras de radio favoritas de todo el mundo en cualquier momento, puede acceder a la biblioteca multimedia en www. mediayou.net de forma gratuita si dispone de un dispositivo móvil con capacidad de transmisión y añadir tantos dispositivos como desee a la cuenta. Elige un nombre de usuario y una contraseña.

También necesita saber la dirección MAC de su dispositivo (llamada número de serie de Media You) para poder registrar su dispositivo en "Personalice su radio de Internet".

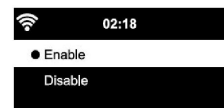

Puede acceder a esto en Centro de Información> Información del Sistema> Información Inalámbrica> Dirección MAC.

Después del registro, esta función debe ser activada en Centro de Información> Información del Sistema> Información Inalámbrica> Dirección MAC para Radio de Internet para acceder a la Biblioteca de Medios.

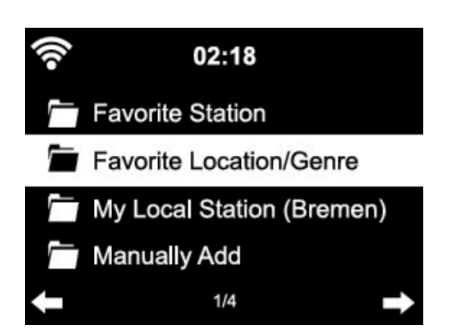

El dispositivo se conecta automáticamente a su cuenta y muestra lo que se ha guardado allí:

- Estaciones favoritas
- Ubicación preferida / Género
- Mis estaciones locales
- Añadir manualmente
- Dependiendo de la configuración personal de My mediaU, el aspecto de la pantalla de ArealBarConnect puede variar.
- Si su dispositivo aún no se ha registrado en MediaYou, aparecerá un mensaje ofreciendo activar Mi mediaU.
- Si ha registrado su dispositivo en más de una cuenta, todas ellas aparecerán después de la activación para que pueda seleccionar la cuenta que desee. No es necesario introducir una contraseña.

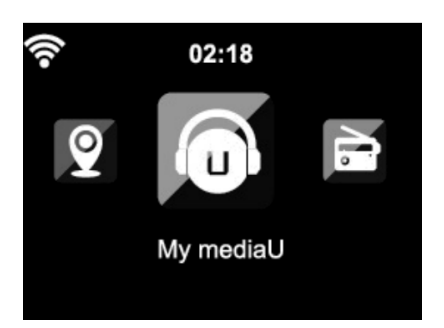

ES

El icono Mi mediaU también aparece en el menú principal. Los siguientes subtemas están disponibles:

- Estaciones favoritas
- Ubicación favorita/género
- Mis estaciones locales
- Adición manual

Estos subelementos también se muestran en la mediateca, donde se pueden organizar y gestionar las emisoras de radio en consecuencia.

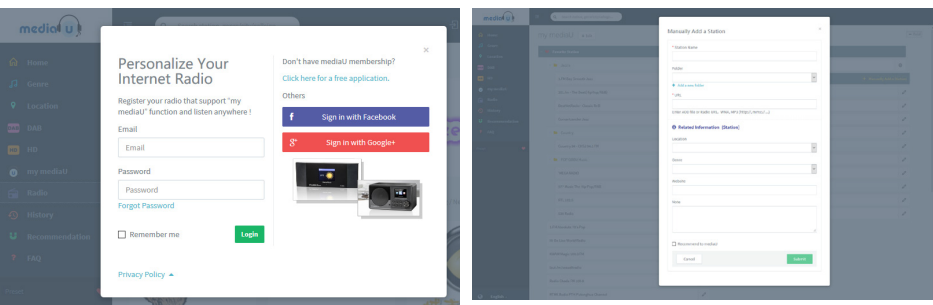

Por ejemplo, si quieres añadir manualmente un podcast, necesitas saber su URL. Para ello, proceda de la siguiente manera.

- 1. Rellene los campos marcados en su cuenta MediaYou en "Añadir manualmente".
- 2. Ve a Configuración> Administrar mi mediaU en el feed y actívalo presionando "habilitar".
- 3. En Mi mediaU> Añadir manualmente, puede ver todas las carpetas y direcciones añadidas manualmente y seleccionar el podcast.

Los siguientes formatos de podcast son compatibles: -asx -m3u -pls

-streaming puro con protocolo HTTP, RTSP, MMS

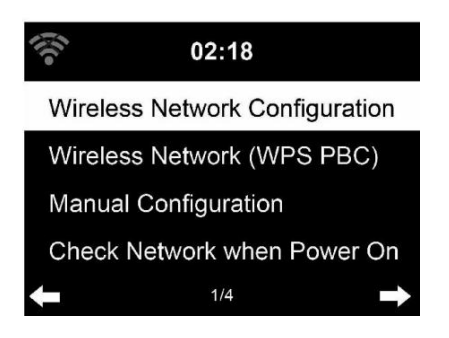

## **Configuración de la red inalámbrica**

Activar / desactivar la red WiFi. Cuando se habilita el WiFi, el dispositivo se conecta automáticamente.

Seleccione el enrutador deseado (véase "Establecimiento de una conexión de red").

## **Red inalámbrica (WPS PBC)**

 Si utiliza un enrutador con un botón WPS / QSS, puede configurar fácilmente la conexión de red mediante la función WPS. Abra la función y pulse el botón WPS / QSS en 120 segundos. La conexión entre el router y ArealBarConnect se configura automáticamente.

## **Configuración manual**

Puede seleccionar DHCP (la dirección IP se asigna automáticamente) o introducir manualmente la dirección IP para la conexión de la red inalámbrica.

Si selecciona el ajuste manual para una conexión de cable, están disponibles las siguientes opciones:

- 1. SSID (nombre del punto de acceso)
- 2. Dirección IP
- 3. Máscara de subred
- 4. Puerta de enlace por defecto
- 5. Servidor DNS preferido
- 6. Servidor DNS alternativo.

Si hay más de una conexión de red en el área, puede seleccionar una red específica.

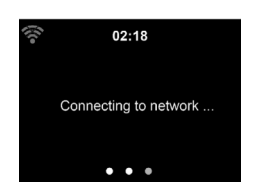

 $02:18$ Please press the WPS button on vour router within 120 Secs.

#### **Comprobando la red cuando el dispositivo se pone en marcha**

Activar / desactivar el Wifi.

Al activar la red WiFi, el dispositivo busca automáticamente las redes disponibles. Seleccione la red WiFi deseada.

Introduzca la contraseña WEP o WPA para conectarse.

Si no hay conexión a la red o si no se ha podido establecer la conexión, el símbolo de la esquina superior izquierda está tachado.

#### **Fecha y hora**

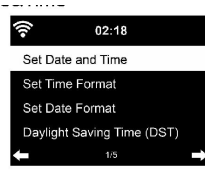

La configuración de la fecha y la hora sólo se puede establecer si el dispositivo está conectado a una red inalámbrica. El dispositivo establece automáticamente la hora y la fecha en cuanto se establece una conexión de red y obtiene sus datos de un servidor central. Tienes que cambiar entre la hora de verano y la hora de verano manualmente. Puedes elegir entre el formato de 12 y 24 horas.

La fecha AA (año), MM (mes) y DD (día) se pueden establecer en los formatos AA / MM / DD, DD / MM / AA o MM / DD / AA. Activar o desactivar el horario de verano (DST).

Confirme su entrada pulsando el botón ENTER o el control de volumen.

 $02:18$ Alarm1(Turn Off) Alarm2(Turn Off) NAP Alarm (Turn Off) Alarm Volume  $1/4$ 

Si está conectado a una red inalámbrica, GMT (+01: 00) es el ajuste de referencia. Tenga en cuenta que puede necesitar reducir o añadir horas para su zona horaria.

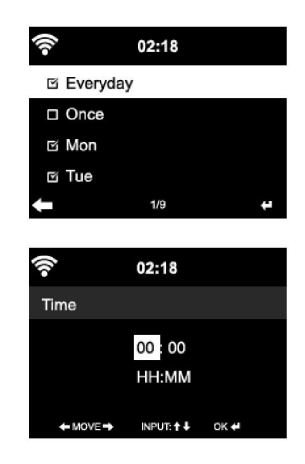

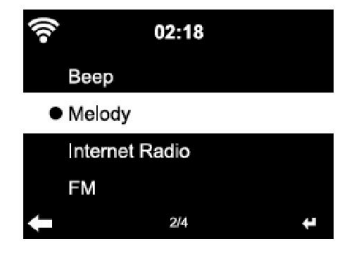

## **Despertador**

- Hay tres alarmas independientes. 2 alarmas para ajustar el tiempo absoluto (alarma 1 y alarma 2) y una alarma para ajustar el tiempo relativo (alarma NAP). Seleccione "Alarma" en el menú.
- Hay tres despertadores independientes. 2 despertadores para el tiempo absoluto.
- Las dos primeras alarmas son similares a la alarma normal. Encienda la unidad, establezca la hora actual y luego establezca la frecuencia con la que debe sonar la alarma. Puedes elegir entre "todos los días", "una vez" y "algunos días de la semana".
- Establezca los valores correspondientes girando la tecla . Presione la tecla  $\blacktriangleright$ , para pasar al siguiente campo de entrada. Presione el control de volumen para confirmar.
- Ajuste el tono de alarma deseado. Puedes elegir entre el bip, la melodía y la radio por Internet.
- Una vez que se ajusta una alarma, el icono  $\bullet$  aparece en la pantalla junto a la hora actual.
- Nota: Si ha seleccionado la radio de Internet (FM) como tono de alarma, se reproducirá una emisora favorita almacenada. Sólo se puede configurar la misma estación para la Alarma 1 y la Alarma 2. Una vez que se alcanza la hora de la alarma y el tono de alarma de la "Radio Internet" el dispositivo se conectará a la emisora. Por lo tanto, puede ocurrir un pequeño retraso entre la hora de la alarma programada y la reproducción real de la emisora de radio. Si no hay una conexión de red disponible en este momento, la unidad cambia automáticamente a "Melody". Si ha activado la alarma NAP, la alarma sonará cada 5/ 10/ 20/ 30/ 60/ 90/ 120 minutos, dependiendo de su configuración.
- Puede seleccionar "Volumen de la alarma" para ajustar el volumen de la alarma.
- Una vez que la(s) alarma(s) ha(n) sido ajustada(s), el icono de la alarma se mostrará en la parte inferior de la pantalla. El icono de la alarma con la indicación de la hora también se muestra en la pantalla en el modo de espera.
- Para detener la alarma, pulse la tecla }. Para activar el modo de repetición, presione la tecla Intro en el dispositivo. La alarma volverá a sonar después de sólo 5 minutos.

### **Idioma**

Seleccione el idioma en la pantalla: Inglés/ Alemán/ Francés/ Húngaro/ Checo/ Eslovaco/ Polaco/ Turco.

#### **Ajuste de la luz de fondo**

Puedes ajustar el brillo de la luz de fondo. Seleccione "Ahorro de energía" para ajustar el brillo de la luz de fondo en el modo de espera y seleccione "Activado" para activarla.

Puede establecer el tiempo que la pantalla de la radio estará iluminada cuando no esté usando la radio.

#### **Pantalla**

Puedes configurar la pantalla a color o a blanco y negro. Administración de la energía

Puede elegir si el dispositivo cambia al menú principal o al modo de espera si no hay una conexión inalámbrica disponible. Ajuste el temporizador de gestión de energía (5/15/30 minutos) para que el dispositivo pase automáticamente al modo de espera cuando no lo utilice. Apaga el dispositivo con "Apagar" si quieres saltarte la gestión de la energía.

#### **Sleep Timer (tiempo hasta que la unidad se apaga automáticamente)**

- Apague la unidad directamente o fije la hora hasta el apagado automático. Puedes elegir entre 15/30/60/90/120/150/180 minutos.
- Tan pronto como haya ajustado la hora hasta el apagado automático, se muestra un símbolo de cama con el tiempo restante en la esquina superior derecha.
- Tan pronto como el tiempo haya pasado, ArealBarConnect cambia al modo de espera.

#### **Buffer**

Puede ajustar el búfer de reproducción de música a 2/ 4/ 8 segundos.

#### **Tiempo**

ArealBarConnect puede mostrar los datos meteorológicos actuales en el modo de espera.

Active la pantalla en el modo de espera y ajuste la unidad de temperatura (°C o °F) para visualizar el tiempo en el modo de espera.

Cuando se enciende la unidad, la hora actual y el tiempo actual se muestran alternativamente durante 10 segundos.

#### **Ajustes de reproducción**

Seleccione el modo de reproducción deseado en el Media Center. Puede seleccionar entre "Off" (no repetir o barajar), "Repetir todo" (repetir

ES

todos los títulos), "Repetir uno" (repetir un título) o "Barajar" (barajar).

### **Parámetros de la DLNA**

El nombre predeterminado del dispositivo para la DLNA es ArealBarConnect. El nombre del dispositivo puede cambiarse en el PC o en el smartphone en los ajustes de la DLNA.

### **Ecualizador**

El modo de ecualización predeterminado es "Normal".

Puedes elegir entre "Normal", "Plano", "Jazz", "Rock", "Banda Sonora", "Clásico", "Pop" o "Noticias".

Presione el botón EQ para cambiar entre los modos individuales. Reanudando la reproducción en el inicio

El dispositivo está configurado para reanudar la reproducción de acuerdo con la última configuración cuando se reinicia.

Si esta función está activada y el dispositivo está en modo de radio por Internet cuando se apaga, la radio por Internet se reanudará cuando se reinicie el dispositivo.

### **Actualización del software**

Si hay una nueva versión de software disponible, la unidad le notificará cuando acceda al menú principal.

### **Reiniciar**

La unidad se reajustará a los ajustes de fábrica. Una vez que ArealBarConnect se reajuste a la configuración de fábrica, la unidad solicitará automáticamente la configuración de idioma. Tan pronto como se seleccione el idioma deseado, el dispositivo cambiará a la configuración de la red.

### **Parámetro FM**

Seleccione MONO o ESTÉREO para la reproducción de radio.

### **Mi MediaU**

Vea y reproduzca su lista de estaciones de My mediaU en el servidor de My mediaU. Primero cree su cuenta (vea la sección Personalizar mi mediaU).

 $02:18$ Link to "my mediaU" account not set or account not exist. Pls visit www.mediavou.net

## **RADIO INTERNET**

Una vez que se establece con éxito la conexión con una emisora, la velocidad de bits y el formato de la estación se muestran en la pantalla.

#### **Mis favoritos**

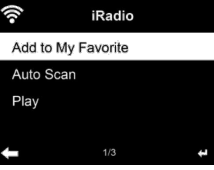

Puedes crear una lista de tus estaciones favoritas y guardarlas. Puedes guardar hasta 250 favoritos, estaciones y carpetas. Mantenga presionado PRESET durante la reproducción para guardar una emisora como favorita.

Puedes reemplazar una estación previamente guardada por una nueva. Durante el almacenamiento, el símbolo de la carpeta aparece en la parte superior de la pantalla.

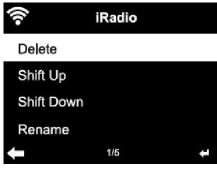

Para guardar, también puede pulsar un número (1, 2, 3) en la unidad para guardar una emisora en la posición de memoria correspondiente # 1, # 2 o # 3.

Si una emisora se ha almacenado en una posición de memoria, no puede almacenarse en otra posición de memoria. Las estaciones almacenadas se muestran en este menú. También puede pulsar PRESET para mostrar la lista de estaciones registradas.

Cuando haya abierto la lista de emisoras guardadas, seleccione una emisora y pulse Intro para iniciar la reproducción.

Cuando haya marcado una estación, puede acceder al submenú pulsando . A continuación, puede borrar una emisora (de la lista de favoritos), puede desplazarse hacia arriba y hacia abajo de la lista, renombrar (nombrar una emisora de radio como desee), escuchar la emisora o utilizar la emisora como tono de alarma (si elige "Radio Internet" como ajuste de la alarma).

Para llamar una emisora almacenada, primero pulse PRESET y seleccione una emisora almacenada girando el control de volumen o pulsando  $\triangle$ / $\blacktriangledown$ .

#### **Estación de radio / música**

Las estaciones se clasifican según "Top 20 mundial", "Género", "País / Ubicación" y "Destacado".

Pulse ENTER para entrar en el submenú y seleccione una emisora para escuchar música.

Para la reproducción directa, pulse ENTER después de seleccionar una emisora.

Pulse la tecla ▶ para entrar en el submenú. Puede agregar la estación a los favoritos, iniciar la búsqueda automática de estaciones, escuchar una estación o configurar una estación como tono de alarma (si ha seleccionado "Radio por Internet" en la configuración de la alarma).

Si selecciona "Búsqueda automática", cada emisora del submenú se reproducirá durante 30 segundos hasta que se hayan reproducido todas las emisoras o hasta que pulse ENTER para hacer una pausa. Pulse Info para mostrar la información de la estación respectiva.

## **Historia**

Lista de las últimas estaciones que escuchó. Se pueden guardar hasta 10 estaciones en el historial. Para la reproducción directa, después de seleccionar una emisora, pulse ENTER.

Pulse ▶ para entrar en el submenú. Puede añadir la emisora a los favoritos, iniciar la búsqueda automática de emisoras, escuchar una emisora o configurar una emisora como tono de alarma (si ha seleccionado "Radio por Internet" en la configuración de la alarma).

Si selecciona "Búsqueda automática", cada emisora del submenú se reproducirá durante 30 segundos hasta que se hayan reproducido todas las emisoras o hasta que pulse ENTER para hacer una pausa.

## **Las estaciones de radio locales**

El menú de la radio por Internet contiene un enlace a las emisoras de radio locales para que pueda escuchar fácilmente las emisoras de su zona.

Su dispositivo puede determinar su ubicación actual utilizando la dirección IP y utilizarla para crear una lista de estaciones.

Si quieres, también puedes establecer un país diferente como lugar de emisión de las emisoras.

# **MEDIA CENTER**

## **UPnP**

Si ha configurado "medios compartidos", puede verlos a través de UPnP. Si hay varios dispositivos de intercambio de medios disponibles, se enumeran las posibilidades.

Selecciona el medio desde el que quieres escuchar música en el dispositivo.

Nota: El aparato sólo puede reproducir títulos con nombres de menos de 40 caracteres. Los personajes deben estar en el idioma europeo. Si el dispositivo no puede reproducir una pista en el modo UPnP, intente cambiar el nombre de la pista primero. Si el título todavía no puede ser reproducido, puedes intentar convertirlo a otro formato.

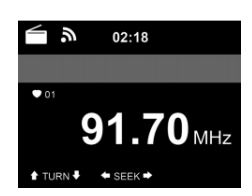

#### **Mi lista de reproducción**

Puedes crear una lista de tus canciones favoritas en el modo UPnP. Mantén pulsado ENTER mientras se está reproduciendo una canción para guardarla en "Mi lista de reproducción".

Borrar la lista de reproducción

Puedes borrar todas las canciones almacenadas en tu "Mi lista de reproducción".

# **CENTRO DE INFORMACIÓN**

### **Información meteorológica**

Se dispone de información y previsiones meteorológicas para 2000 ciudades. Seleccione el país y la ciudad para obtener información meteorológica precisa.

Si desea que se muestre el tiempo de la ciudad que ha seleccionado incluso en el modo de espera, pulse ENTER.

#### **Información sobre las acciones**

Vea el índice de la bolsa de valores mundial.

#### **Información del dispositivo**

Se muestra la versión actual del sistema y los detalles de la conexión a la red. La información incluye la dirección MAC requerida para el registro en mi mediaU.

## **FM-RADIO**

La radio analógica de banda ancha se recibe en el modo de radio FM. Pulse ◀ o ▶ en la unidad o el mando a distancia para iniciar la búsqueda de emisoras de FM. La visualización de la frecuencia aumenta durante la búsqueda. Tan pronto como se recibe una estación, la búsqueda de la estación se detiene. Para buscar manualmente las estaciones, pulse ▲ o ▼. La búsqueda manual se realiza en pasos de 0,05 MHz.

#### **Almacenar y recuperar las estaciones**

Mantenga pulsado Fav + para registrar una emisora. Puedes almacenar hasta 99 estaciones FM. Para llamar a una estación almacenada, pulse Fav + en la unidad o ▲ ▼ en el mando a distancia. También puede iniciar la búsqueda automática de todas las emisoras pulsando ENTER. Las

estaciones de radio encontradas se guardan automáticamente en la lista de estaciones.

# **DAB-RADIO**

En el modo FM, pulse el botón MENU para cambiar al modo DAB. La pantalla muestra "Radio DAB".

Para seleccionar una emisora DAB preestablecida, utilice los botones  $\sf M$  o  $\sf M$ de la unidad o los botones ◀ del mando a distancia.

En mode FM, appuyez sur MENU pour passer en mode DAB. L'écran affiche "Radio DAB". sex 110:58

### **Búsqueda en la estación DAB**

Presione el botón ◀ en la unidad o el botón SCAN en el control remoto, para iniciar la búsqueda de emisoras. El progreso de la búsqueda se indica con una barra en la pantalla. Tan pronto como la búsqueda de emisoras termina, la radio selecciona la primera emisora alfanumérica que encuentra y comienza a reproducir.

### **Escuchar emisoras guardadas**

- Mantenga pulsada la tecla Fav+ para guardar una emisora.
- Puede almacenar hasta 99 estaciones.
- Para recuperar una emisora preseleccionada, pulse el botón Preset de la unidad o pulse los botones Fav y ▲/▼ del mando a distancia.

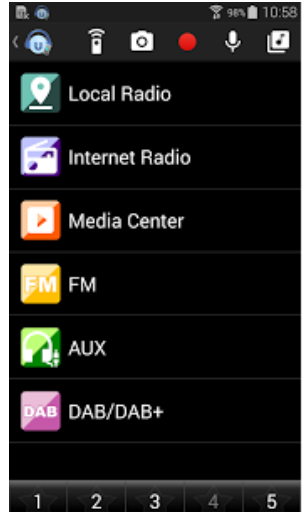

## **BT**

Pulse MENU para cambiar al modo BT. "BT Desconectado" aparece en la pantalla.

Compruebe que no haya otros dispositivos de BT conectados a su dispositivo.

Aparece en la pantalla "Sin conexión". Encienda el "BT" en su dispositivo externo. Busca tu radio en la lista de dispositivos del dispositivo externo. Tan pronto como la radio haya sido localizada, "ArealBarConnect" aparecerá en la lista de dispositivos.

Selecciona "ArealBarConnect" en la lista de dispositivos. Si se le pide una contraseña, introduzca "0000" (cuatro ceros). Con algunos dispositivos también puede ser necesario confirmar la conexión. Una vez que la conexión se haya establecido con éxito, aparecerá "Conectado" en la pantalla de su dispositivo.

Inicie la reproducción de BT en su dispositivo externo.

Puede controlar la reproducción de BT en su dispositivo externo o en su dispositivo. El volumen se puede ajustar en ambos dispositivos. La conexión BT puede ser interrumpida presionando el botón ENTER durante tres segundos. En la pantalla aparece el mensaje "No hay conexión".

#### **Durante la reproducción**

Presione 
I para pausar / reproducir

Mantenga pulsado  $\bf W$  o  $\bf W$  para saltar los títulos. Mantenga pulsado  $\bf W$  o  $\bf W$ para rebobinar y avanzar rápidamente.

Presione ◀ para ir a la lista de reproducción anterior.

Si se selecciona "Repetir", la unidad repetirá las pistas seleccionadas en un bucle continuo. Cuando se selecciona "Shuffle", los títulos se reproducen en orden aleatorio. Appuyez sur la touche  $M$  pour mettre en pause / lire

Nota: La memoria USB se selecciona automáticamente si está conectada.

# **AUX-IN**

Conecte una fuente de audio externa (por ejemplo, un reproductor de MP3) a la entrada AUX en la parte posterior de la unidad. Entonces podrás escuchar música en tu aparato.

Puede usar los botones ▲/▼ para seleccionar AUX / LINE IN / OPTICAL / COAXIAL. Confirme su selección pulsando ENTER.

# **CONTROL DE APLICACIÓN**

Algunas aplicaciones de Android, como Air Music Control, permiten

controlar el dispositivo desde un teléfono inteligente o una tableta.

Cuando se conectan los dispositivos al ArealBarConnect, en el smartphone/tablet se muestra la misma pantalla de menú que en la pantalla del ArealBarConnect. Puedes seleccionar todas las funciones de la misma manera que en ArealBarConnect. Las funciones seleccionadas / iconos de menú en el dispositivo cambian dependiendo de las acciones que realice en el smartphone / tableta. Cuando controle el dispositivo a través de la aplicación, es posible que la conexión UPnP con el Reproductor de Windows Media no sea posible.

#### **Control por aplicación con Air Music Control**

Puedes controlar la radio de Internet con tu smartphone o tableta.

 $\overline{1}$  $\overline{2}$  $\overline{3}$ 5

Para ello, descargue la aplicación "Control de Música Aérea" de "Google Play Store" o "Apple AppStore".

Estos dispositivos deben estar conectados a la misma red.

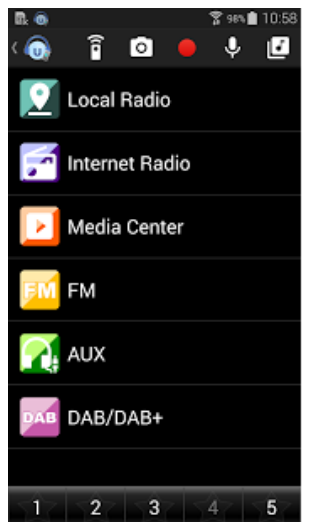

## **RETIRADA DEL APARATO**

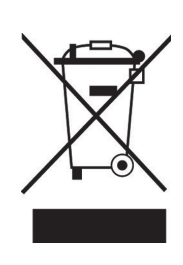

Si en su país existe una disposición legal relativa a la eliminación de aparatos eléctricos y electrónicos, este símbolo estampado en el producto o en el embalaje advierte que no debe eliminarse como residuo doméstico. En lugar de ello, debe depositarse en un punto de recogida de reciclaje de aparatos eléctricos y electrónicos. Una gestión adecuada de estos residuos previene consecuencias potencialmente negativas para el medio ambiente y la salud de las personas. Puede consultar más información sobre el reciclaje y la eliminación de este producto contactando con su administración local o con su servicio de recogida de residuos.

Este producto contiene baterías. Si en su país existe una disposición legal relativa a la eliminación de baterías, estas no deben eliminarse como residuo doméstico. Infórmese sobre la normativa vigente relacionada con la eliminación de baterías. Una gestión adecuada de estos residuos previene consecuencias potencialmente negativas para el medio ambiente y la salud de las personas.

# **DECLARACIÓN DE CONFORMIDAD**

UK ĒË

### **Fabricante:**

Chal-Tec GmbH, Wallstraße 16, 10179 Berlín, Alemania.

#### **Importador para Gran Bretaña:**

Berlin Brands Group UK Limited PO Box 42 272 Kensington High Street London, W8 6ND United Kingdom

Por la presente, Chal-Tec GmbH declara que el tipo de equipo radioeléctrico Areal Bar Connect es conforme con la Directiva 2014/53/UE. El texto completo de la declaración UE de conformidad está disponible en la dirección Internet siguiente: use.berlin/10035305

Gentile cliente,

La ringraziamo per aver acquistato il dispositivo. La preghiamo di leggere attentamente le seguenti istruzioni per l'uso e di seguirle per evitare possibili danni tecnici. Non ci assumiamo alcuna responsabilità per danni scaturiti da una mancata osservazione delle avvertenze di sicurezza e da un uso improprio del dispositivo. Scansionate il codice QR per scaricare il manuale d'uso attuale nella vostra lingua.

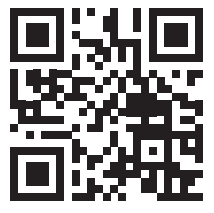

## **INDICE**

[Dati tecnici](#page-125-0) 126 [Avvertenze di sicurezza](#page-126-0) 127 [Volume di consegna](#page-127-0) 128 [Descrizione del dispositivo](#page-128-0) 129 [Telecomando](#page-130-0) 131 [Installazione](#page-131-0) 132 [Musica in streaming](#page-135-0) 136 [Menu](#page-137-0) 138 [Menú principale](#page-139-0) 140 [Radio internet 148](#page-147-0) [Media center](#page-148-0) 149 [Centro informazioni](#page-149-0) 150 [Radio FM](#page-149-0) 150 [Radio DAB](#page-150-0) 151 BT [152](#page-151-0) [AUX-IN](#page-152-0) 153 [Controllo dell´applicazione](#page-152-0) 153 [Smaltimento](#page-153-0) 154 [Dichiarazione di conformità](#page-153-0) 154

# <span id="page-125-0"></span>**DATI TECNICI**

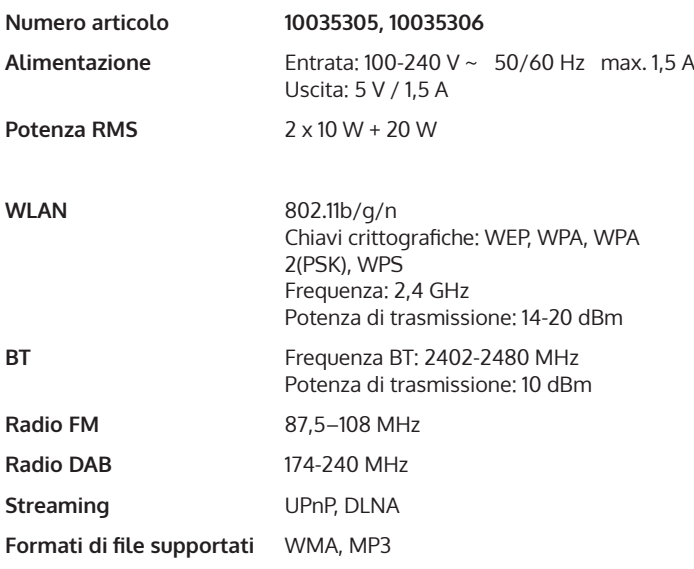

# <span id="page-126-0"></span>**AVVERTENZE DI SICUREZZA**

Leggere attentamente le avvertenze di sicurezza e il manuale d'uso prima di utilizzare il dispositivo.

- Conservare il manuale d'uso in un luogo sicuro al quale avere accesso in qualsiasi momento.
- Sequire tutte le fasi di funzionamento necessarie.
- Non collocare il dispositivo in un luogo umido, con campi elettromagnetici, raggi diretti solari o che abbia un'elevata temperatura ambiente.
- Se non si usa il dispositivo per un lasso di tempo prolungato, staccare la spina dalla presa. Togliere la pila dal microfono.
- Staccare la spina prima di pulire il dispositivo. Non utilizzare gas volatili, diluenti o altri detergenti chimici per pulirlo.
- Utilizzare esclusivamente accessori del produttore.
- L'alimentazione del dispositivo deve corrispondere alle indicazioni sulla targhetta.
- Non eseguire manutenzioni e riparazioni autonomamente. La tensione pericolosa nel dispositivo può portare a una scossa elettrica se si apre l'alloggiamento. Le riparazioni devono essere eseguite solo da personale tecnico qualificato.
- Se bisogna sostituire un pezzo, deve corrispondere alle specificazioni del produttore o essere un pezzo originale.
- Se il dispositivo è difettoso o non funziona correttamente, rivolgersi al servizio clienti. Non aprire l'alloggiamento per sistemare autonomamente la soundbar.
- Questo dispositivo può essere utilizzato da persone con limitate capacità fisiche, sensoriali o mentali o da persone con esperienza e conoscenze insufficienti, solo se sono stati informati sulle funzioni del dispositivo e sono consapevoli dei rischi e dei pericoli connessi. I bambini vanno sorvegliati affinché non giochino con il dispositivo.
- Il dispositivo serve per riprodurre musica e deve essere utilizzato esclusivamente per questo fine. Deve essere usato nel modo in cui è descritto nel manuale d'uso.

# <span id="page-127-0"></span>**VOLUME DI CONSEGNA**

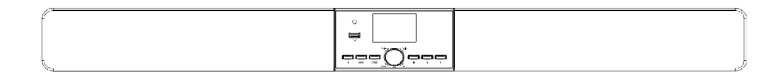

Dispositivo

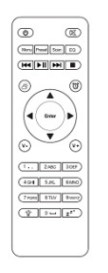

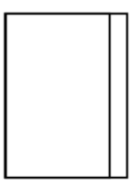

Telecomando Manuale

# <span id="page-128-0"></span>**DESCRIZIONE DEL DISPOSITIVO**

## **Parte frontale**

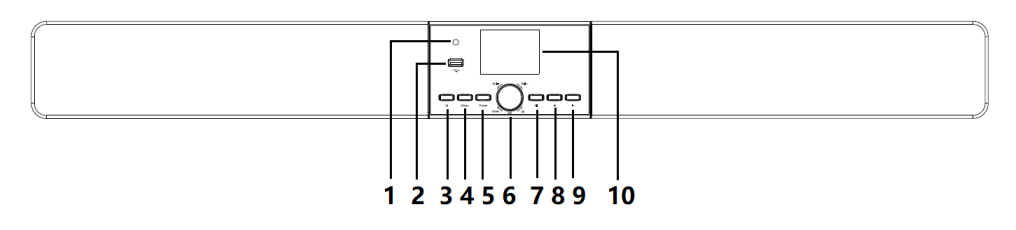

- Ricevitore IR
- Collegamento USB
- On/Off
- Menù
- Memorizzare
- Alzare/abbassare il volume/su/giù/tasto invio (ENTER)
- Riproduzione/Pausa
- Sinistra
- Destra
- Schermo LC TFT da 2,8"

### **Parte posteriore**

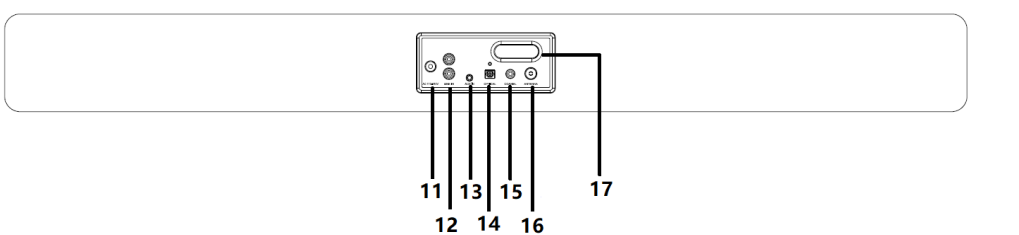

- Cavo di rete
- Collegamento Line-In
- Collegamento Aux-In
- Collegamento ottico
- Collegamento coassiale
- Antenna IEC
- Tubo bass reflex

## Simboli display

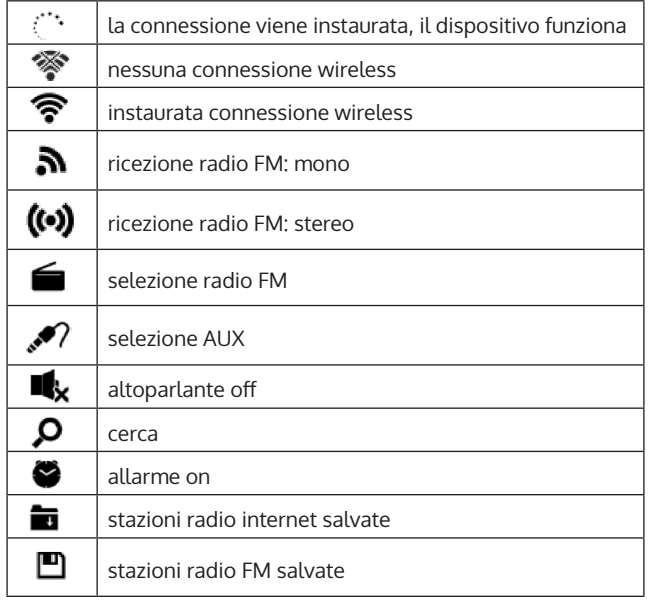

# <span id="page-130-0"></span>**TELECOMANDO**

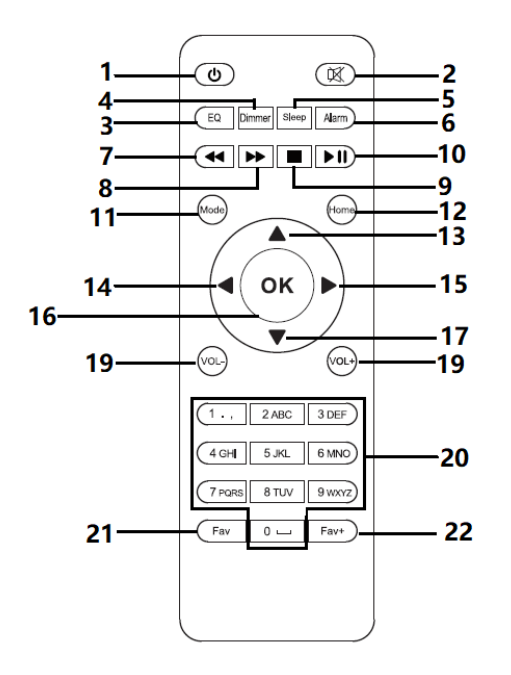

- 1 Standby<br>2 Altoparla
- 2 Altoparlante on/off<br>3 FO
- EO
- Attenuatori (dimmer)
- Dormire
- Allarme
- Traccia precedente
- 8 Prossimo brano<br>9 Stop
- Stop
- Gioca/Pausa
- Modalità
- Menu
- Su
- A sinistra
- OK
- A destra
- Verso il basso
- Abbassare il volume
- Aumentare il volume
- numeri e lettere (0-9; A-Z); Chiamare i preferiti/memoria
- Preferiti
- Aggiungi ai preferiti

## <span id="page-131-0"></span>**INSTALLAZIONE**

#### **Inserire le pile nel telecomando**

- 1. Premere la tacca sul vano pile e rimuovere la copertura.
- 2. Inserirvi due pile tipo AAA accertandosi che la polarità sia corretta.
- 3. Richiudere il vano pile.

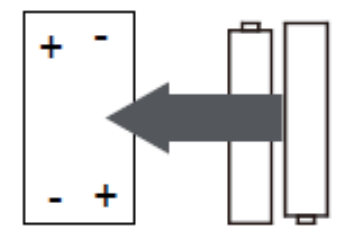

#### **Istruzioni sulle pile:**

- Utilizzare esclusivamente pile consigliate dal produttore.
- Fare attenzione alla polarità. Le pile inserite erroneamente nel vano possono causare danni al dispositivo.
- Non buttare le pile nel fuoco e non scaldarle, dato che potrebbero esplodere o perdere del liquido.
- Pulire i contatti nel vano prima di inserirvi le pile.
- Non utilizzare pile di tipo diverso e non usare insieme pile nuove con pile esaurite.
- Estrarre le pile dal vano se non si utilizza il dispositivo per un certo periodo di tempo per evitare danni causati dall'ossidazione delle pile.
- Non cercare di ricaricare pile non ricaricabili, perché potrebbero surriscaldarsi ed esplodere.

### **Preparazione della rete**

Stabilire una connessione di rete senza fili (WLAN): Accertarsi che la luce WLAN sul punto di accesso cablato o wireless o sul router sia accesa. Se necessario, consultare il manuale d'uso dell'apparecchio in questione.

Nota: la WLAN consente lo scambio di dati senza fili tra apparecchi su brevi distanze (fino a 20 metri). Pareti o soffitti tra gli apparecchi possono indebolire la potenza del segnale della connessione WLAN. Pertanto, cercare di posizionare i dispositivi in modo che ci siano il minor numero possibile di ostacoli tra di loro.

- Inserire la spina della radio Internet nella presa di corrente.
- Alla prima accensione, il dispositivo vi chiederà di inserire la lingua e le impostazioni di rete

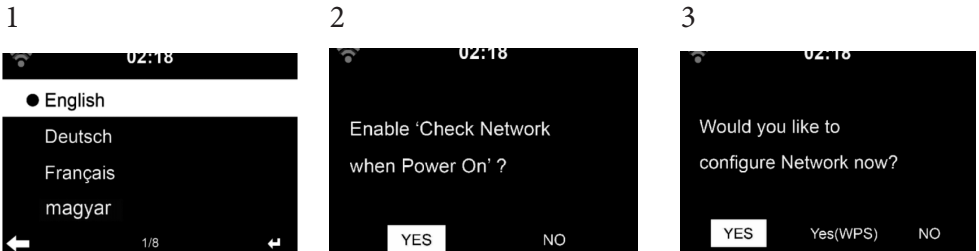

- Selezionare "Sì" per stabilire la connessione di rete.
- Se si dispone di un router WPS, selezionare Sì (WPS). Premere il tasto WPS sul router.
- Se si seleziona "Sì", l'apparecchio cerca le reti wireless disponibili e le visualizza sullo schermo poco dopo.

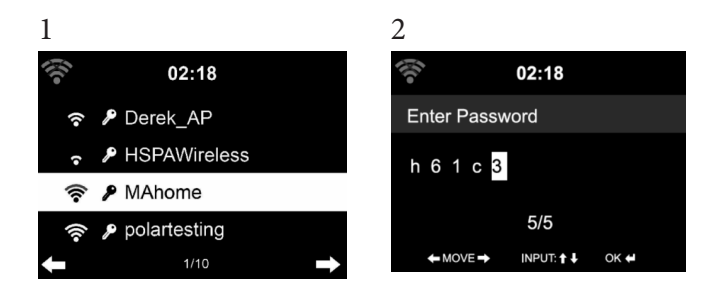

Il numero di barre nell'icona WLAN davanti al nome della rete (SSID) indica la forza relativa della connessione di rete. Il simbolo della chiave significa che la rispettiva rete è protetta da una password. - Se il dispositivo non riesce a trovare una rete wireless, viene visualizzato "Nessuna rete wireless trovata". Cambiare la posizione della macchina o controllare il router wireless.

È possibile visualizzare l'SSID dell'access point nelle impostazioni dell'access point (router). - Selezionare la rete desiderata e confermare con il tasto OK.

Se la rete selezionata è protetta da una password, vi verrà chiesto di inserire la password.

Inserire la password con i numeri e le lettere del telecomando.

È anche possibile ruotare l'encoder rotativo dell'unità per inserire la password. Se avete effettuato un'immissione errata, premete >Se volete passare all'immissione successiva, premete il tasto  $[4]$ .

#### **Uso del telecomando**

Il cursore visualizza la casella di testo attuale. Premere ripetutamente il tasto numerico corrispondente

0 0(cancellare l´immissione)

1 1(spazio)  $@!$  "  $# $% \& ( ) * ' + - { \ \ \ } \bigr\}$  >?........ 2 2 A B C a b c 3 3 D E F d e f 4 4 G H I g h i 5 5 J K L j k l 6 6 M N O m n o 7 7 P Q R S p q r s 8 8 T U V t u v 9 9 W X Y Z w x y z : seleziona il campo di inserimento precedente, la voce può essere sovrascritta

: - campo di inserimento successivo, l'ultimo inserimento viene salvato

Selezione di un numero o di una lettera

**OK** sul telecomando confermare l'immissione .

Potrebbero essere necessari alcuni secondi per stabilire una connessione di rete.

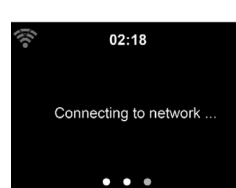

Non appena viene stabilita la connessione, appare il menu principale con i sottoelementi più importanti del menu principale:

- Radio Internet: accesso alle stazioni radio di tutto il mondo
- Media Center accesso software ai dispositivi UPnP in streaming
- Centro informazioni: Accesso alle informazioni meteorologiche, finanziarie e di sistema
- Parametri: Altri parametri del sistema
- Stazioni radio locali: accesso alle stazioni radio di una determinata regione (ad es. solo stazioni francesi)
- My mediaU: Accesso a una mediateca online Questo simbolo appare solo se questa funzione è già stata attivata sotto "Parametri".

Premere il pulsante di standby per entrare in modalità standby. Sul display vengono visualizzati l'ora, la data e tutti gli allarmi attivi.

Una volta che la connessione di rete è stata stabilita con successo e ArealBarConnect viene utilizzato di nuovo nella rete, il dispositivo stabilisce automaticamente la connessione di rete. Se si desidera modificare la rete, impostare il relativo collegamento in "Impostazioni".

Ruotare il controllo del volume per inserire numeri e lettere. Una volta raggiunta la lettera che si desidera inserire, premere  $\blacktriangleright$  e inserire le seguenti lettere. Una volta terminata l'immissione, premere ENTER per confermare.

Si può premere  $\triangleleft$  per passare alla voce precedente.

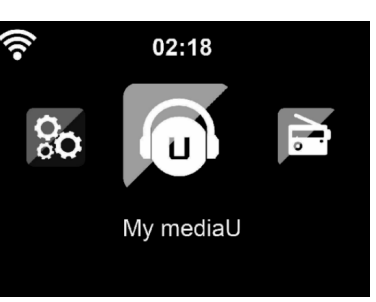

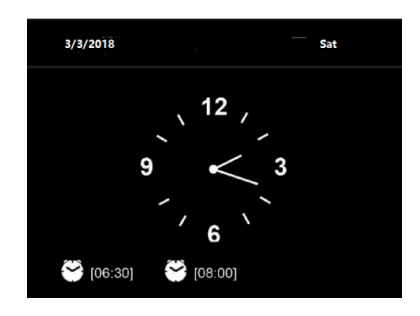

## <span id="page-135-0"></span>**MUSICA IN STREAMING**

- Il nome impostato di fabbrica del dispositivo è ArealBarConnect. Il nome può essere cambiato secondo le proprie preferenze (vedi capitolo "Messa in funzione e utilizzo").
- Le informazioni sotto riportate mostrano come scaricare in streaming la musica dal computer o da altri media.
- Ricordarsi che le app utilizzate per scaricare in streaming la musica hanno le proprie istruzioni.
- Assicurarsi che i file multimediali, che devono essere scaricati in streaming dall'ArealBarConnect, siano in formato MP3, WMA, WAV o AAC.
- Vedi capitolo "Messa in funzione e utilizzo" per ottenere ulteriori informazioni relative alla riproduzione multimediale in streaming.

#### **UPnP**

Per poter riprodurre la musica dal computer, eseguire le seguenti operazioni sul computer:

- Collegare il computer alla rete.
- Assicurarsi che ArealBarConnect sia acceso e collegato alla stessa rete del computer.
- Aprire Windows Media UPnP player (11 o superiore). È possibile utilizzare anche altre piattaforme o server come Windows Media Connection.

Potete anche trasmettere musica in streaming da altri server musicali, come il vostro smartphone (Android):

- Collegate il vostro smartphone alla rete.
- Trova le applicazioni per la condivisione di musica su Google Play e installale sul tuo smartphone.
- Aggiungere i file multimediali che si desidera condividere sullo smartphone.
- Ora selezionate nell'app la musica che volete ascoltare con ArealBarConnect e regolate il volume in ArealBarConnect.

### **DLNA**

Oltre a UPnP, ArealBarConnect supporta la funzione DLNA. Ciò significa che si condividono file musicali da un PC o da uno smartphone Android con ArealBarConnect e si controlla la riproduzione su PC, smartphone Android o IPhone/iPad (non è necessario impostare ogni riproduzione su ArealBarConnect).

I requisiti di sistema per DLNA sul PC sono almeno Windows 7 e Windows Media Player 12:

- Iniziate a condividere i contenuti multimediali del vostro PC con ArealBarConnect
- È possibile cercare applicazioni DLNA gratuite o a pagamento su Google Play o sull'Apple Store utilizzando uno smartphone, un tablet, un iPhone o un iPad. Si raccomanda l'uso di Bubble UPnP.
- Alcune applicazioni potrebbero non supportare la trasmissione dati da iPhone e iPod. L'iPhone e l'iPod possono ancora essere utilizzati per controllare la riproduzione di musica da altri server:

Seguire questi passi per riprodurre la musica nell'applicazione:

- Selezionare ArealBarConnect come mezzo di riproduzione. Alcune applicazioni consentono di riprodurre musica su più supporti contemporaneamente.
- Selezionare il server musicale e selezionare la musica. Alcune applicazioni consentono di creare una playlist.

## <span id="page-137-0"></span>**MENU**

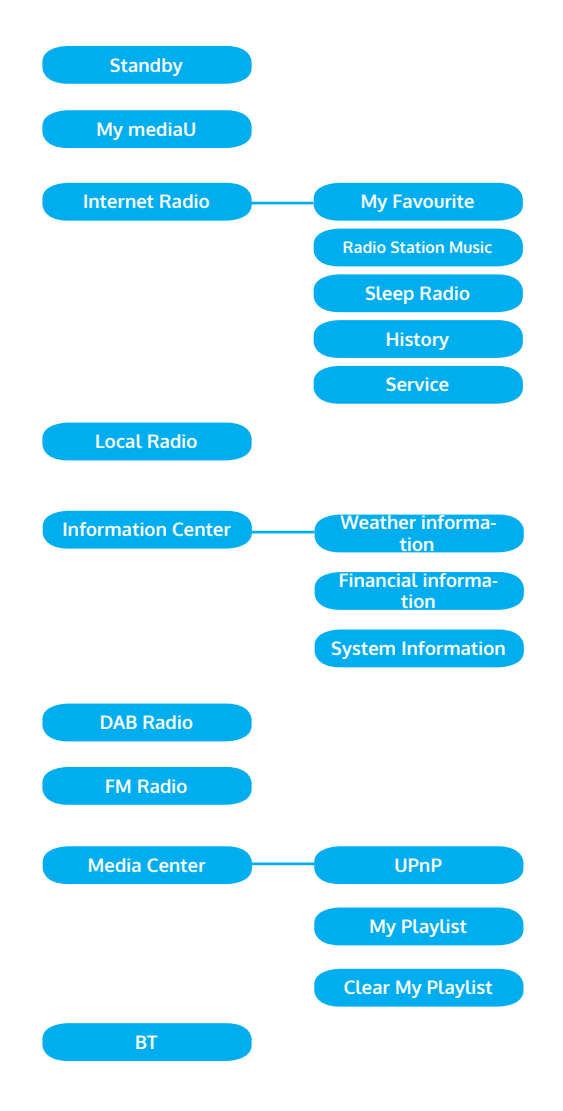

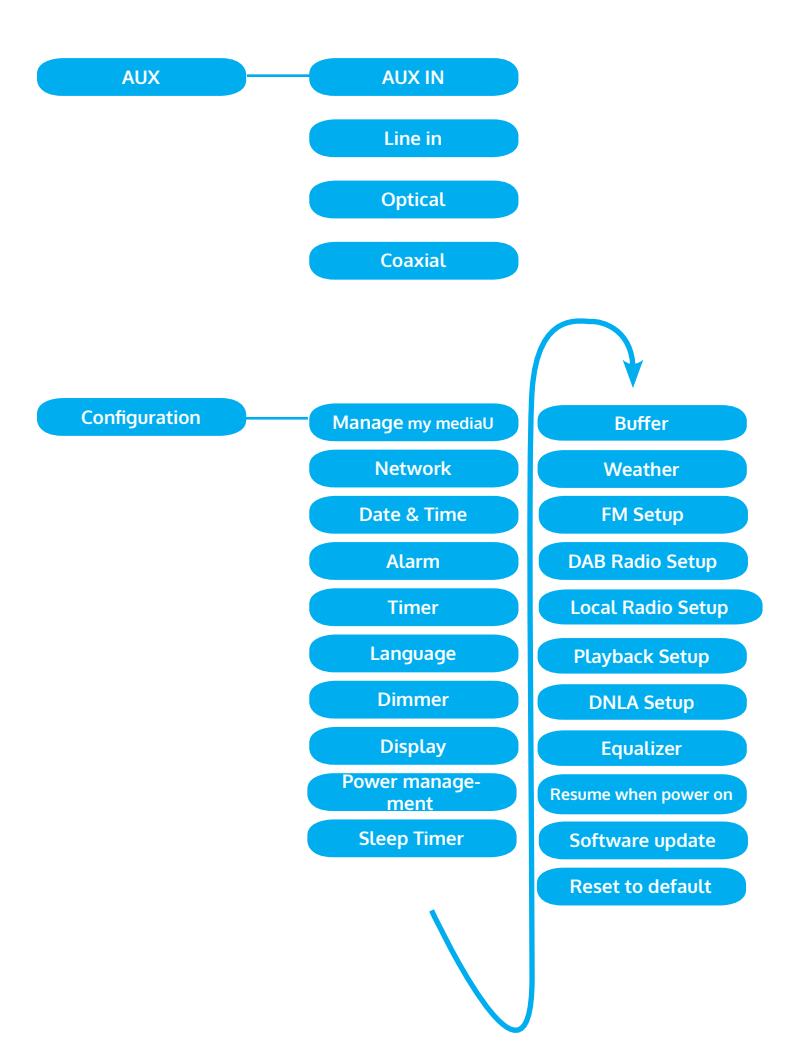

# <span id="page-139-0"></span>**MENÚ PRINCIPALE**

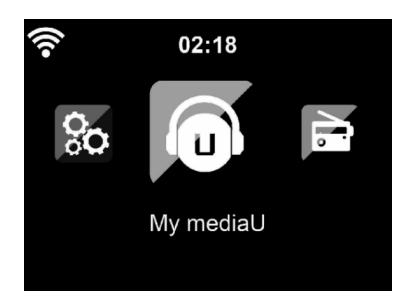

È possibile selezionare le seguenti modalità dal menu principale: My Media, radio FM, radio DAB, AUX in, radio Internet, stazioni radio locali, impostazioni, info center, media center.

#### **Parametri**

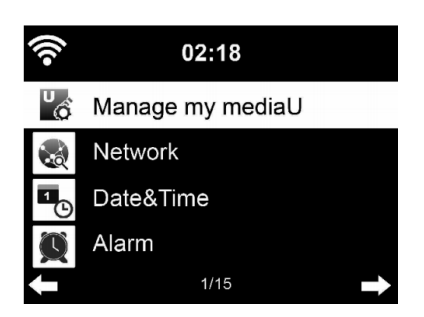

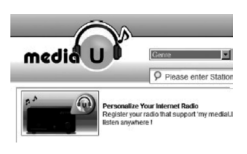

#### **Gestire "My MediaU**

Per accedere in qualsiasi momento alle vostre stazioni radio preferite da tutto il mondo, potete accedere gratuitamente alla mediateca all'indirizzo www.mediayou.net se disponete di un apparecchio mobile con possibilità di trasmissione e aggiungere al vostro account tutti gli apparecchi desiderati. Scegliere un nome utente e una password.

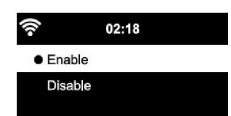

È inoltre necessario conoscere l'indirizzo MAC del dispositivo (chiamato Media You numero di serie) in modo da poter registrare il dispositivo alla voce "Personalizza la tua radio Internet".

È possibile accedervi da Info Center> Informazioni di sistema> Informazioni wireless> Indirizzo MAC.

Dopo la registrazione, questa funzione deve essere attivata presso il Centro informazioni> Informazioni di sistema> Informazioni wireless> Internet Radio MAC Address per accedere alla Mediateca.

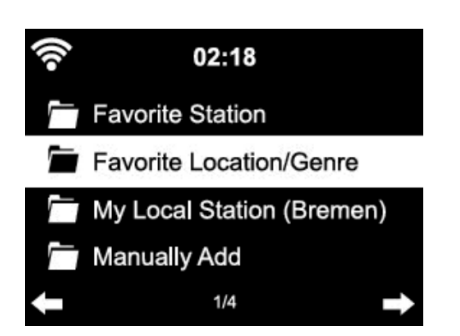

Il dispositivo si collega automaticamente al vostro conto e visualizza ciò che vi è stato salvato:

- Stazioni preferite
- Posizione preferita / Sesso
- Le mie stazioni locali
- Aggiunta manuale
- A seconda della configurazione personale di My mediaU, l'aspetto della schermata ArealBarConnect può variare.
- Se il dispositivo non è ancora registrato presso MediaYou, verrà visualizzato un messaggio che offre l'attivazione di My mediaU.
- Se avete registrato il vostro dispositivo con più di un account, dopo l'attivazione appariranno tutti gli account, in modo da poter selezionare quello desiderato. Non è necessario inserire una password.

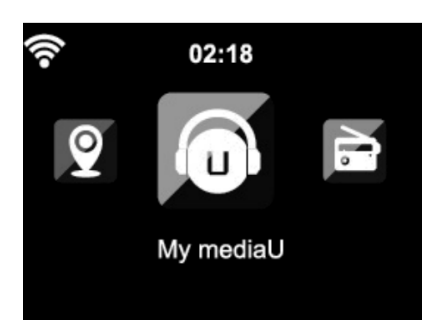

Nel menu principale appare anche l'icona My MediaU. Sono disponibili i seguenti sottotemi:

- Stazioni preferite
- Posizione preferita/genere
- Le mie stazioni locali
- Aggiunta manuale

Questi sottoelementi sono anche visualizzati nella mediateca, dove le stazioni radio possono essere organizzate e gestite di conseguenza.

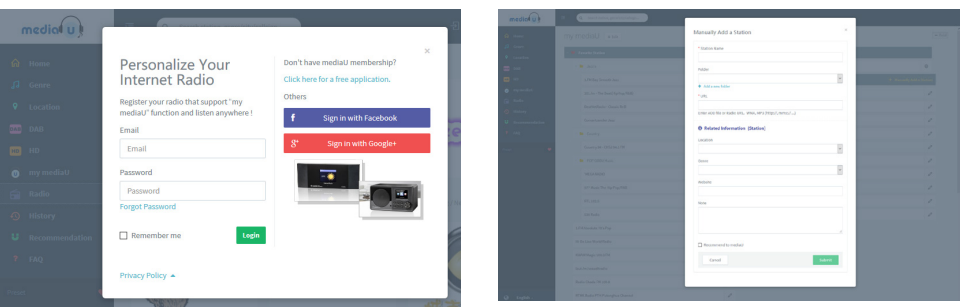

Ad esempio, se si vuole aggiungere manualmente un podcast, è necessario conoscerne l'URL. Per fare questo, procedere come segue.

- 1. Compilate i campi contrassegnati nel vostro account MediaYou in "Aggiungi manualmente".
- 2. Andare in Impostazioni > Gestisci il mio mediaU nel feed e attivarlo premendo "enable".
- 3. In My mediaU> Aggiungi manualmente, potete vedere tutte le cartelle e gli indirizzi aggiunti manualmente e selezionare il podcast.

Sono supportati i seguenti formati di podcast: -asx -m3u -pls -puro streaming con protocollo HTTP, RTSP, MMS

#### **Rete**

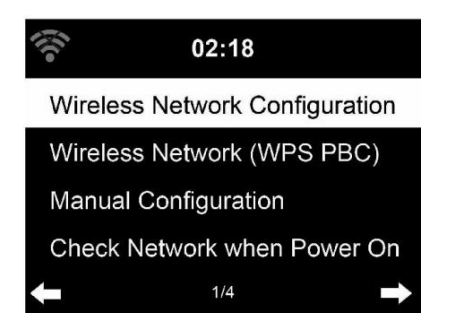

#### **Impostazioni di rete wireless**

Attivare / disattivare la rete WiFi. Quando il WiFi è abilitato, il dispositivo si connette automaticamente.

Selezionare il router desiderato (vedi "Stabilire una connessione di rete").

#### **Rete wireless (WPS PBC)**

Se si utilizza un router con un pulsante WPS / QSS, è possibile configurare facilmente la connessione di rete utilizzando la funzione WPS. Aprire la funzione e premere il tasto WPS / QSS entro 120 secondi. Il collegamento tra il router e ArealBarConnect viene impostato automaticamente.

#### **Configurazione manuale**

Si può selezionare DHCP (l'indirizzo IP viene assegnato automaticamente) oppure inserire manualmente l'indirizzo IP per la connessione di rete wireless.

Se si seleziona l'impostazione manuale per un collegamento via cavo, sono disponibili le seguenti opzioni:

- 1. SSID (nome del punto di accesso)
- 2. Indirizzo IP
- 3. Maschera di sottorete
- 4. Gateway predefinito
- 5. Server DNS preferito
- 6. Server DNS alternativo.

Se nella zona è presente più di una connessione di rete, è possibile selezionare una rete specifica.

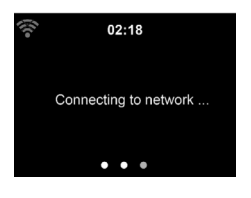

 $02.18$ Please press the WPS button on your router within 120 Secs.

#### **Controllo della rete all'accensione dell'apparecchio**

Attivare / disattivare il Wifi.

Quando si attiva la rete WiFi, l'apparecchio cerca automaticamente le reti disponibili. Selezionare la rete WiFi desiderata. Inserire la password WEP o WPA per la connessione. Se non c'è una connessione di rete o se non è stato possibile stabilire la

connessione, il simbolo nell'angolo in alto a sinistra è barrato.

#### **Data e ora**

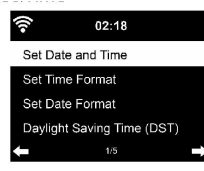

Le impostazioni di data e ora possono essere impostate solo se l'apparecchio è collegato ad una rete wireless. Il dispositivo imposta automaticamente l'ora e la data non appena viene stabilita una connessione di rete e riceve i dati da un server centrale. È necessario passare manualmente dall'ora legale all'ora legale. È possibile scegliere tra il formato 12 e 24 ore. La data YY (anno), MM (mese) e GG (giorno) può essere impostata nei formati YY / MM / GG, GG / MM / YY o MM / GG / YY. Attivare o disattivare l'ora legale (DST). Confermare l'immissione premendo il tasto ENTER o il controllo del volume.

କ  $02:18$ Alarm1(Turn Off) Alarm2(Turn Off) NAP Alarm (Turn Off) Alarm Volume  $1/4$ 

Se siete collegati ad una rete wireless, GMT (+01: 00) è l'impostazione di riferimento. Si noti che potrebbe essere necessario ridurre o aggiungere ore per il proprio fuso orario.

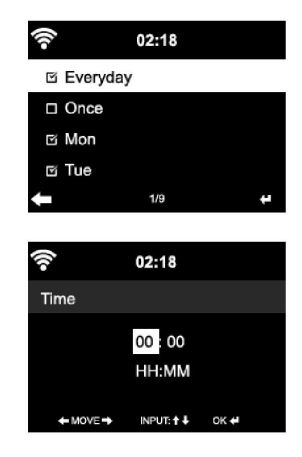

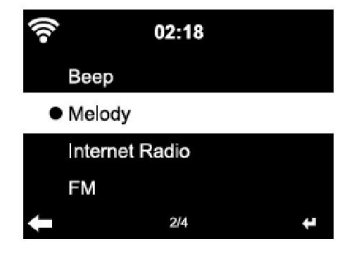
## **Sveglia**

- Ci sono tre allarmi indipendenti. 2 allarmi per impostare il tempo assoluto (allarme 1 e allarme 2) e un allarme per impostare il tempo relativo (allarme NAP). Selezionare "Allarme" nel menu.
- Ci sono tre sveglie indipendenti. 2 sveglie per l'ora assoluta.
- I primi due allarmi sono simili al normale allarme. Accendere l'unità, impostare l'ora corrente e poi impostare la frequenza dell'allarme. Si può scegliere tra "ogni giorno", "una volta" e "alcuni giorni della settimana".
- Impostare i valori relativi girando la manopola. Premendo il tasto  $\triangleright$  si passa alla prossima casella di testo. Premere la manopola del volume per confermare.
- Impostare la suoneria desiderata. Si può scegliere tra bip, melodia o radio internet.
- Non appena si imposta la sveglia, vicino al simbolo dell'ora appare l'icona  $\bullet$  sul display.
- Impostare i valori corrispondenti ruotando la chiave. Premere la nota: se avete selezionato la radio Internet (FM) come tono di allarme, verrà riprodotta una stazione preferita memorizzata. Solo la stessa stazione può essere impostata per l'Allarme 1 e l'Allarme 2. Una volta raggiunta l'ora di allarme e il tono di allarme di "Internet Radio", l'apparecchio si collegherà alla stazione. Pertanto, può verificarsi un piccolo ritardo tra l'orario di allarme programmato e l'effettiva riproduzione della stazione radio. Se in questo momento non è disponibile una connessione di rete, l'unità passa automaticamente a "Melody". Se avete attivato l'allarme NAP, l'allarme suonerà ogni 5/ 10/ 20/ 30/ 30/ 60/ 90/ 90/ 120 minuti, a seconda delle vostre impostazioni.
- È possibile selezionare "Alarm Volume" per impostare il volume dell'allarme.
- Una volta impostato l'allarme (o gli allarmi), l'icona dell'allarme verrà visualizzata nella parte inferiore dello schermo. L'icona dell'allarme con l'indicazione dell'ora viene visualizzata sul display anche in modalità standby.
- Per fermare l'allarme, premere il tasto }. Per attivare la modalità snooze, premere il tasto Enter sull'apparecchio. L'allarme suonerà di nuovo dopo soli 5 minuti.

## **Lingua**

Selezionare la lingua sullo schermo: inglese/tedesco/ francese/ ungherese/ ceco/ slovacco / polacco / turco.

## **Regolazione della retroilluminazione**

È possibile regolare la luminosità della retroilluminazione. Selezionare "Power Save" per regolare la luminosità della retroilluminazione in modalità standby e selezionare "On" per accenderla.

È possibile impostare la durata dell'accensione dello schermo della radio quando non si utilizza la radio.

## **Visualizzare**

È possibile impostare lo schermo a colori o in bianco e nero. Gestione della potenza

È possibile scegliere se l'apparecchio passa al menu principale o alla modalità standby se non è disponibile una connessione wireless. Impostare il timer di gestione dell'alimentazione (5/15/30 minuti) in modo che il dispositivo passi automaticamente in modalità standby quando non viene utilizzato.

Spegnere l'apparecchio con "Off" se si vuole saltare la gestione dell'alimentazione.

## **Sleep Timer (tempo fino allo spegnimento automatico dell'unità)**

- Spegnere direttamente l'unità o impostare il tempo fino allo spegnimento automatico. È possibile scegliere tra 15/30/60/90/120/150/180 minuti.
- Non appena si è impostato il tempo fino allo spegnimento automatico, nell'angolo in alto a destra viene visualizzato il simbolo del letto con il tempo rimanente.
- Non appena il tempo è trascorso, ArealBarConnect passa in modalità standby.

#### **Buffer**

È possibile impostare il buffer di riproduzione musicale su 2/ 4/ 8 secondi.

#### **Tempo**

ArealBarConnect può visualizzare i dati meteo attuali in modalità standby. Attivare il display in modalità standby e impostare l'unità di temperatura (°C o °F) per visualizzare l'ora in modalità standby.

Quando l'unità è accesa, l'ora corrente e l'ora attuale vengono visualizzate alternativamente per 10 secondi.

## **Impostazioni di riproduzione**

Selezionare la modalità di riproduzione desiderata in Media Center. Si può scegliere tra "Off" (nessuna ripetizione o shuffle), "Repeat All" (ripeti tutti i titoli), "Repeat One" (ripeti un titolo), o "Shuffle" (shuffle).

## **Parametri DLNA**

Il nome predefinito del dispositivo per il DLNA è ArealBarConnect. Il nome del dispositivo può essere modificato sul PC o sullo smartphone nelle impostazioni DLNA.

#### **Equalizzatore**

La modalità di equalizzazione predefinita è "Normale".

Potete scegliere tra "Normale", "Flat", "Jazz", "Rock", "Colonna sonora", "Classico", "Pop" o "News".

Premere il tasto EQ per passare da una modalità all'altra.

Riprendere la riproduzione all'avvio

L'apparecchio è impostato per riprendere la riproduzione secondo l'ultima impostazione al suo riavvio.

Se questa funzione è abilitata e il dispositivo è in modalità Internet radio quando è spento, la Internet radio riprende quando il dispositivo viene riavviato.

#### **Aggiornamento del software**

Se è disponibile una nuova versione del software, l'apparecchio vi avviserà quando accedete al menu principale.

#### **Riavviare**

L'unità verrà ripristinata alle impostazioni di fabbrica. Una volta che ArealBarConnect è stato resettato alle impostazioni di fabbrica, l'unità richiederà automaticamente l'impostazione della lingua. Non appena viene selezionata la lingua desiderata, l'apparecchio passa alle impostazioni di rete.

#### **Parametro FM**

Selezionare MONO o STEREO per la riproduzione radio.

#### **Il mio MediaU**

Visualizzare e riprodurre l'elenco delle stazioni My mediaU sul server My mediaU. Prima di tutto create il vostro account (vedi la sezione Personalizza il mio mediaU).

 $02:18$ Link to "my mediaU" account not set or account not exist. Pls visit www.mediayou.net

## **RADIO INTERNET**

Una volta stabilita con successo la connessione ad una stazione, il bit rate e il formato della stazione vengono visualizzati sullo schermo.

#### **I miei preferiti**

# iRadio Add to My Favorite Auto Scan Play

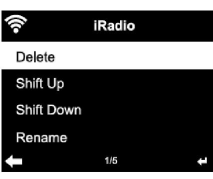

È possibile creare una lista delle stazioni preferite e salvarle. È possibile salvare fino a 250 stazioni e schede. Avere PRESELEZIONATO durante la riproduzione per salvare una stazione come preferita. È possibile sostituire una stazione precedentemente salvata con una nuova. Durante la memorizzazione, il simbolo della cartella **a** appare nella parte superiore del display. È possibile creare una lista delle stazioni preferite e salvarle.

Per salvare, potete anche premere un numero (1, 2, 3) sull'unità per salvare una stazione nella corrispondente posizione di memoria #1, #2 o #3. Se una stazione è stata memorizzata in una posizione di memoria, non può essere memorizzata in un'altra posizione di memoria. Le stazioni memorizzate vengono visualizzate in questo menu. Potete anche premere PRESET per visualizzare l'elenco delle stazioni registrate. Una volta aperta la lista delle stazioni memorizzate, selezionare una stazione e premere Enter per avviare la riproduzione.

Una volta contrassegnata una stazione, si può accedere al sottomenu premendo . Potete quindi cancellare una stazione (dalla lista dei preferiti), spostarvi in alto e in basso nella lista, rinominare (nominare una stazione radio a piacere), ascoltare la stazione o usare la stazione come tono di allarme (se scegliete "Internet Radio" come impostazione di allarme).

Per richiamare una stazione memorizzata, premere prima PRESET e selezionare una stazione memorizzata ruotando il controllo del volume o premendo  $\triangle/\blacktriangledown$ .

#### **Stazione radio / musica**

Le stazioni sono classificate secondo "Top 20 del mondo", "Sesso", "Paese/ Località" e "In primo piano".

Premere ENTER per entrare nel sottomenu e selezionare una stazione per ascoltare la musica.

Per la riproduzione diretta, premere ENTER dopo aver selezionato una stazione.

Premere il tasto ▶per accedere al sottomenu. Potete aggiungere la stazione ai vostri preferiti, avviare la ricerca automatica delle stazioni, ascoltare una stazione o impostare una stazione come tono di allarme (se avete selezionato "Internet Radio" nelle impostazioni di allarme).

Se si seleziona "Auto Search", ogni stazione del sottomenu viene riprodotta per 30 secondi fino a quando tutte le stazioni vengono riprodotte o si preme ENTER per mettere in pausa.

## **Storia**

Elenco delle ultime stazioni ascoltate. Nella cronologia possono essere salvate fino a 10 stazioni. Per la riproduzione diretta, dopo aver selezionato una stazione premere ENTER.

Premere  $\blacktriangleright$  per accedere al sottomenu. Potete aggiungere la stazione ai preferiti, avviare la ricerca automatica delle stazioni, ascoltare una stazione o impostare una stazione come tono di allarme (se avete selezionato "Internet Radio" nelle impostazioni di allarme).

Se si seleziona "Auto Search", ogni stazione del sottomenu viene riprodotta per 30 secondi fino a quando tutte le stazioni vengono riprodotte o si preme ENTER per mettere in pausa.

## **Stazioni radio locali**

Il menu della radio via Internet contiene un link alle stazioni radio locali in modo da poter ascoltare facilmente le stazioni della propria zona.

Il vostro apparecchio può determinare la vostra posizione attuale utilizzando l'indirizzo IP e utilizzarlo per creare una lista di stazioni.

Se lo si desidera, si può anche impostare un altro paese come luogo di trasmissione per le stazioni.

# **MEDIA CENTER**

#### **UPnP**

Se avete configurato la "media sharing", potete visualizzarla tramite UPnP. Se sono disponibili diversi dispositivi di condivisione dei media, le possibilità sono elencate.

Selezionare il supporto da cui si desidera ascoltare la musica sull'apparecchio.

Nota: il dispositivo può riprodurre solo titoli con nomi inferiori a 40 caratteri. I caratteri devono essere in lingua europea. Se il dispositivo non è in grado di riprodurre una traccia in modalità UPnP, provare prima a rinominare la traccia. Se il titolo non può essere riprodotto, si può provare a convertirlo in un altro formato.

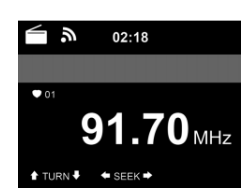

#### **La mia playlist**

È possibile creare un elenco dei propri brani preferiti in modalità UPnP. Tenere premuto ENTER durante la riproduzione di un brano per salvarlo in "My Playlist".

Cancellazione della playlist

Potete cancellare tutti i brani memorizzati nella vostra "My Playlist".

# **CENTRO INFORMAZIONI**

#### **Informazioni meteo**

Le informazioni e le previsioni del tempo sono disponibili per 2000 città. Selezionare il paese e la città per ottenere informazioni meteorologiche precise.

Se si desidera che il meteo della città selezionata venga visualizzato anche in modalità standby, premere ENTER.

#### **Informazioni sulle azioni**

Vedi l'indice del mercato azionario mondiale.

Informazioni sul dispositivo

Vengono visualizzati la versione attuale del sistema e i dettagli della connessione di rete. Le informazioni includono l'indirizzo MAC richiesto per la registrazione al mio mediaU.

# **RADIO FM**

La radio analogica a banda larga viene ricevuta in modalità radio FM. Premete  $\triangleleft$  o  $\triangleright$  o sull'unità o sul telecomando per iniziare la ricerca delle stazioni FM. La visualizzazione della frequenza aumenta durante la ricerca. Non appena si riceve una stazione, la ricerca della stazione si interrompe. Per cercare manualmente le stazioni, premere ▲ o ▼. La ricerca manuale viene effettuata a passi di 0,05 MHz. La radio analógica de banda ancha se recibe en el modo de radio FM.

#### **Memorizzare e recuperare le stazioni**

Premere e tenere premuto Fav + per registrare una stazione. È possibile memorizzare fino a 99 stazioni FM. Per richiamare una stazione memorizzata, premere Fav + sull'unità o ▲ ▼ sul telecomando. Potete anche avviare la ricerca automatica di tutte le stazioni premendo ENTER. Le stazioni radio trovate vengono memorizzate automaticamente nell'elenco delle stazioni.

# **RADIO DAB**

Nel modo FM, premere il tasto MENU per passare al modo DAB. Il display mostra "DAB Radio".

Per selezionare una stazione DAB preimpostata, utilizzare i tasti  $\overline{\mathsf{M}}$  o  $\mathsf{M}$ sull'unità o i tasti ◀ ▶ sul telecomando.

Nel modo FM, premere il tasto MENU per passare al modo DAB. L'écran affiche "Radio DAB".

## **Ricerca nella stazione DAB**

Premere il tasto ◀ sull'unità o il tasto SCAN sul telecomando per avviare la ricerca delle stazioni. L'avanzamento della ricerca è indicato da una barra sul display. Appena terminata la ricerca delle stazioni, la radio seleziona la prima stazione alfanumerica che trova e inizia la riproduzione.

## **Ascolto delle stazioni salvate**

- Tenere premuto il tasto Fav+ per salvare una stazione.
- È possibile memorizzare fino a 99 stazioni.
- Per richiamare una stazione preimpostata, premere il tasto Preset sull'unità o premere i tasti Fav e ▲/▼ sul telecomando.

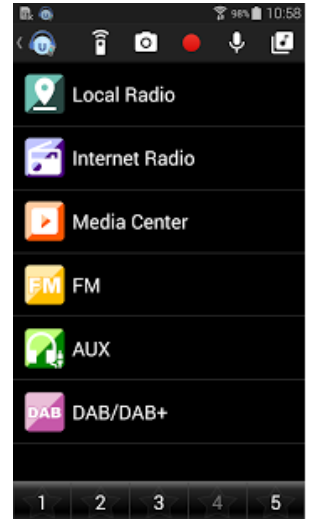

## **BT**

Premere MENU per passare al modo BT. Sul display appare "BT Off".

Controllare che nessun altro dispositivo BT sia collegato al vostro apparecchio.

Sul display appare "Off". Accendere il "BT" sul dispositivo esterno. Cerca la tua radio nell'elenco dei dispositivi esterni. Non appena la radio è stata localizzata, nell'elenco degli apparecchi appare "ArealBarConnect".

Selezionare "ArealBarConnect" dall'elenco degli apparecchi. Se vi viene richiesta una password, inserite "0000" (quattro zeri). Con alcuni dispositivi può anche essere necessario confermare il collegamento. Una volta stabilita con successo la connessione, sullo schermo del dispositivo apparirà la scritta "Connected".

Avviare la riproduzione BT sul dispositivo esterno.

È possibile controllare la riproduzione BT sul proprio dispositivo esterno o sul proprio apparecchio. Il volume può essere regolato su entrambi gli apparecchi. Il collegamento BT può essere interrotto premendo il tasto ENTER per tre secondi. Sul display appare il messaggio "No connection".

#### **Durante la riproduzione**

Premere  $M$  per mettere in pausa / riprodurre Tenere premuto  $\sf M$  o  $\sf M$  per saltare i titoli. Tenere premuto  $\sf M$  o  $\sf M$  per riavvolgere e avanzare velocemente. Premere ◀ per passare alla playlist precedente.

Se si seleziona "Repeat", l'unità ripeterà le tracce selezionate in un ciclo continuo. Quando si seleziona "Shuffle", i titoli vengono riprodotti in ordine casuale.

Nota: La chiavetta USB viene selezionata automaticamente se è collegata.

# **AUX-IN**

Collegare una sorgente audio esterna (ad esempio un lettore MP3) all'ingresso AUX sul retro dell'unità. È quindi possibile ascoltare la musica sul proprio dispositivo.

Con i tasti ▲/▼ si può selezionare AUX / LINE IN / OPTICAL / COAXIAL. Confermare la selezione premendo ENTER.

# **CONTROLLO DELL´APPLICAZIONE**

Alcune applicazioni Android, come Air Music Control, consentono di controllare il dispositivo da uno smartphone o tablet.

Quando i dispositivi sono collegati ad ArealBarConnect, sullo smartphone/ tablet viene visualizzata la stessa schermata del menu come nella schermata ArealBarConnect. È possibile selezionare tutte le funzioni come in ArealBarConnect. Le funzioni selezionate / le icone del menu dell'apparecchio cambiano a seconda delle azioni che si eseguono sullo smartphone / tablet. Quando si controlla il dispositivo attraverso l'applicazione, la connessione UPnP con Windows Media Player potrebbe non essere possibile.

Controllo per applicazione con Air Music Control

È possibile controllare la radio via Internet con il proprio smartphone o tablet.

Per farlo, scaricate l'applicazione "Air Music Control" dal Google Play Store o dall'Apple AppStore.

Questi dispositivi devono essere collegati alla stessa rete.

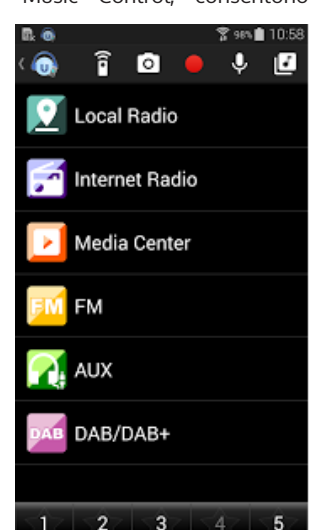

## **SMALTIMENTO**

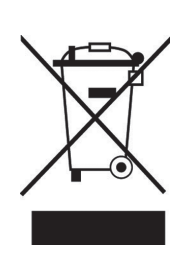

Se nel proprio paese si applicano le regolamentazioni inerenti lo smaltimento di dispositivi elettrici ed elettronici, questo simbolo sul prodotto o sulla confezione segnala che questi prodotti non possono essere smaltiti con i rifiuti normali e devono essere portati a un punto di raccolta di dispositivi elettrici ed elettronici. Grazie al corretto smaltimento dei vecchi dispositivi si tutela il pianeta e la salute delle persone da possibili conseguenze negative. Informazioni riguardanti il riciclo e lo smaltimento di questi prodotti si ottengono presso l'amministrazione locale oppure il servizio di gestione dei rifiuti domestici.

Il prodotto contiene batterie. Se nel proprio paese si applicano le regolamentazioni inerenti lo smaltimento di batterie, non possono essere smaltite con i normali rifiuti domestici. Preghiamo di informarvi sulle regolamentazioni vigenti sullo smaltimento delle batterie. Grazie al corretto smaltimento dei vecchi dispositivi si tutela l'ambiente e la salute delle persone da conseguenze negative.

# **DICHIARAZIONE DI CONFORMITÀ**

## **Produttore:**

Chal-Tec GmbH, Wallstraße 16, 10179 Berlino, Germania.

## **Importatore per la Gran Bretagna:**

Berlin Brands Group UK Limited PO Box 42 272 Kensington High Street London, W8 6ND United Kingdom

Il fabbricante, Chal-Tec GmbH, dichiara che il tipo di apparecchiatura radio Areal Bar Connect è conforme alla direttiva 2014/53/UE. Il testo completo della dichiarazione di conformità UE è disponibile al seguente indirizzo Internet: use.berlin/10035305

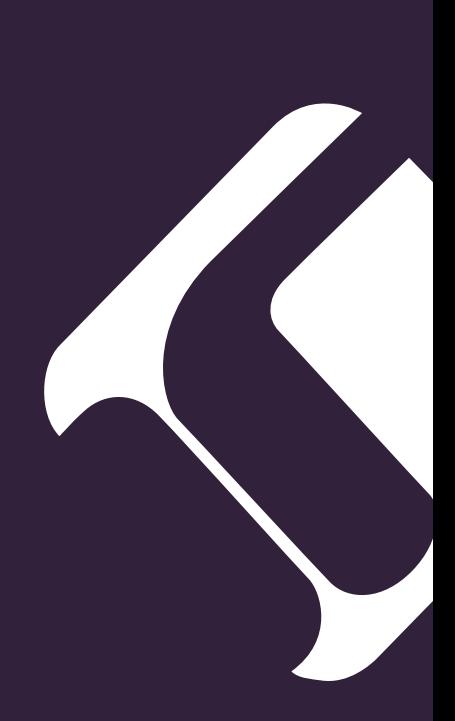